# developing solutions

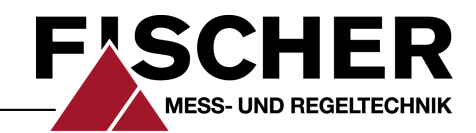

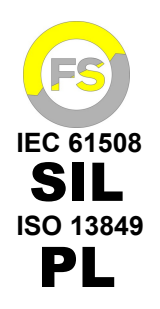

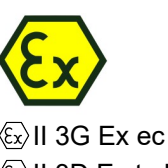

 $\langle \widehat{x}_x \rangle$ II 3G Ex ec IIC T4 Gc II 3D Ex tc IIIB T125°C Dc

C

**FISCHER** 

 $\hat{\mathcal{Y}}$ 

107820 ms/h

Pa

 $\bullet$ 

Zuluft H.12

297

 $_{P1}$ 

P2

1284

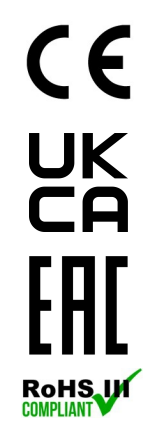

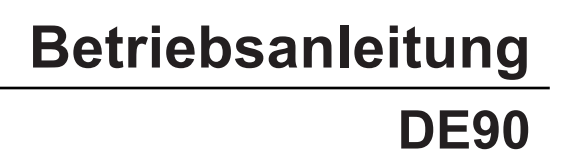

Differenzdrucktransmitter PRO-LINE ®

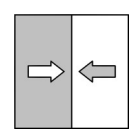

09015173 • BA DE DE90 • Rev. ST4-O • 12/22 09015173 • BA\_DE\_DE90 • Rev. ST4-O • 12/22

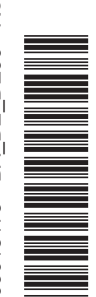

# **Impressum**

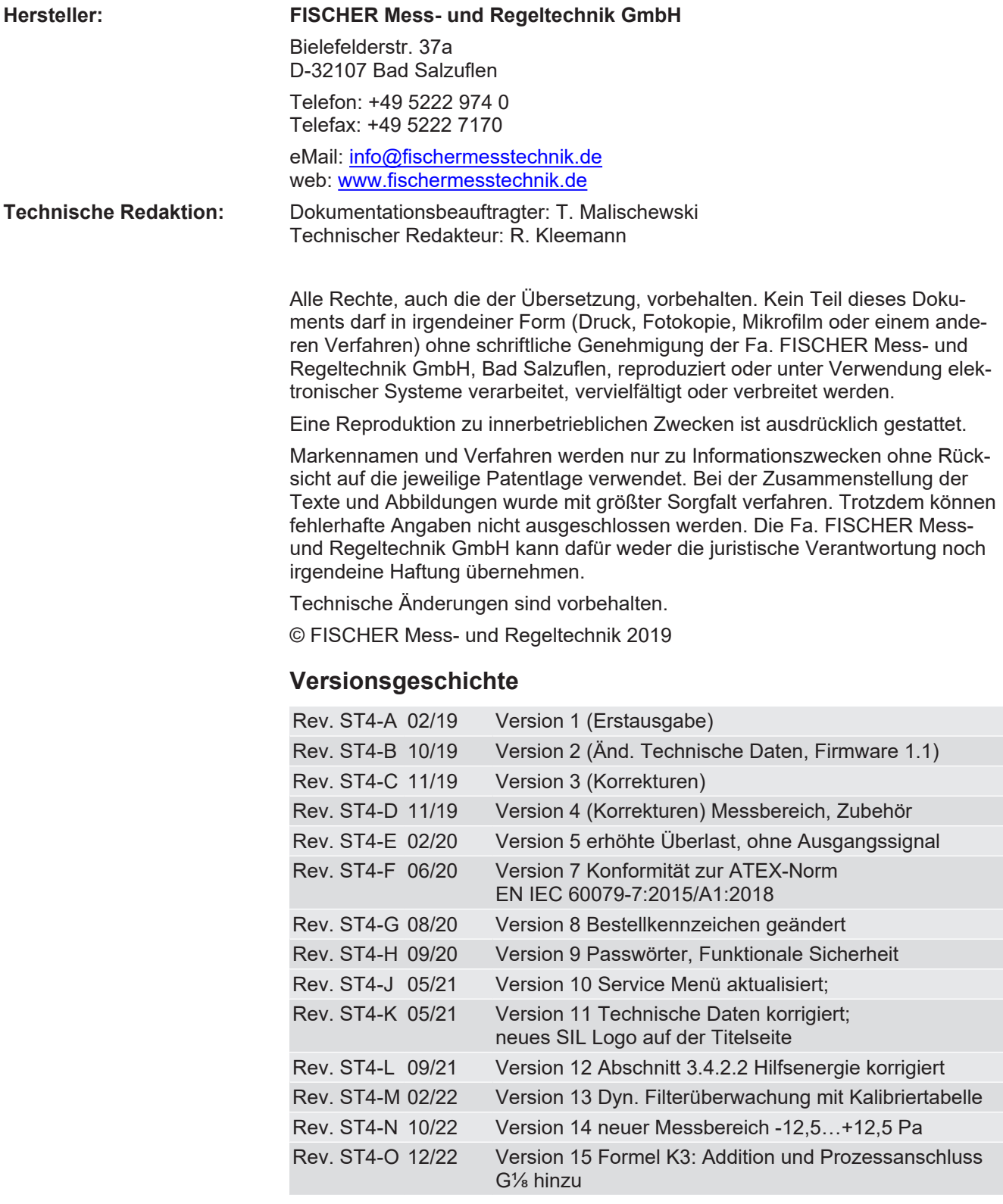

# Inhaltsverzeichnis

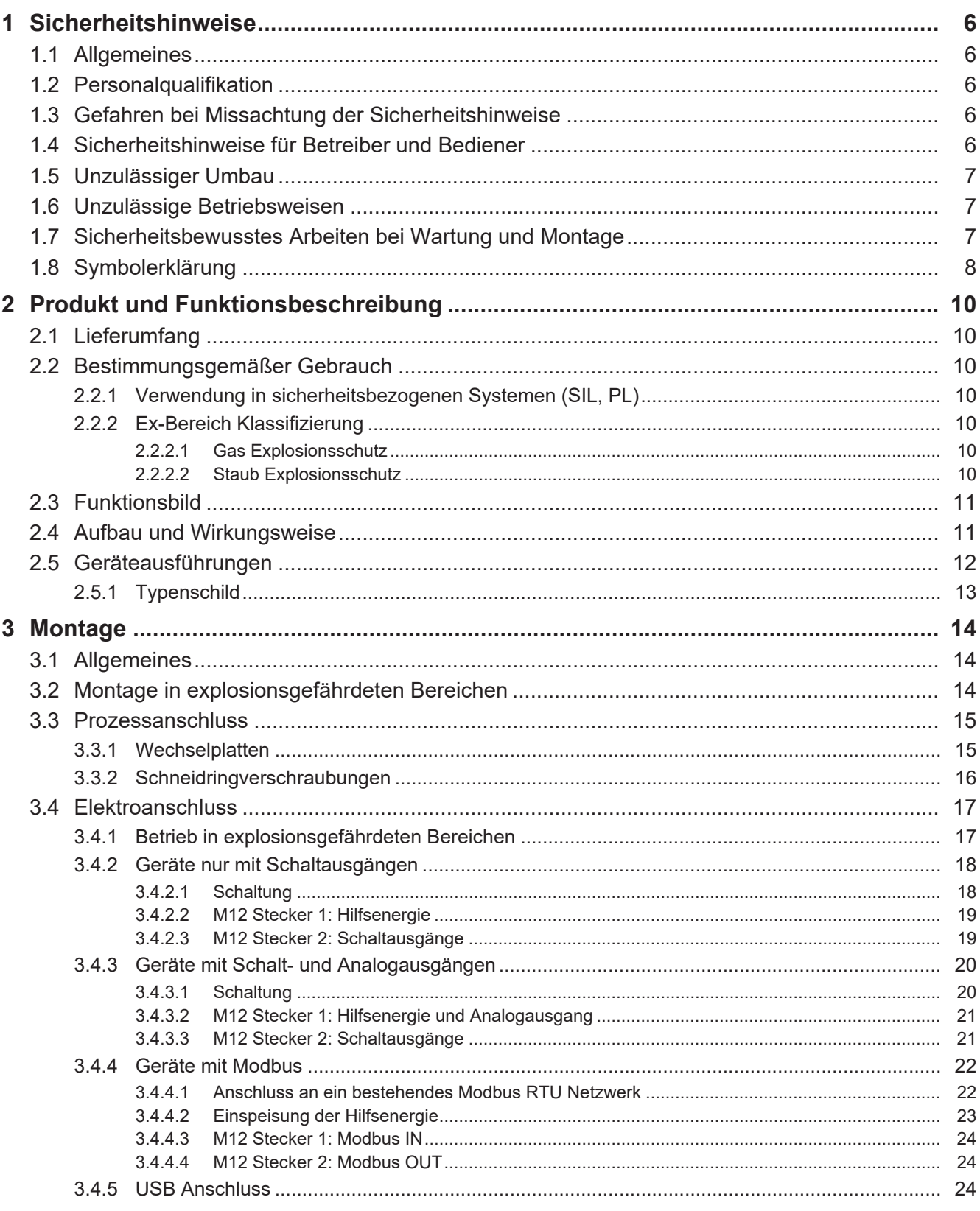

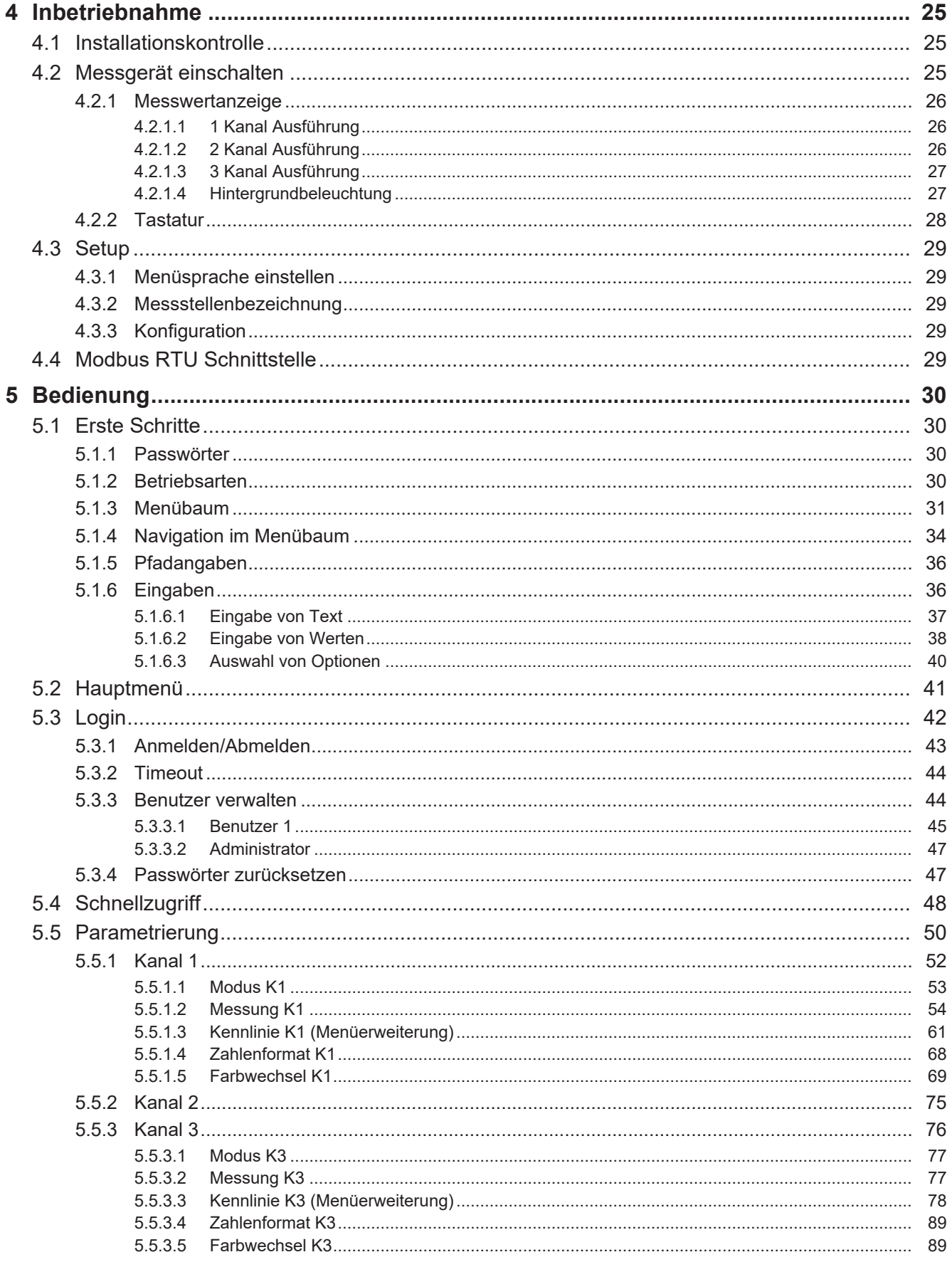

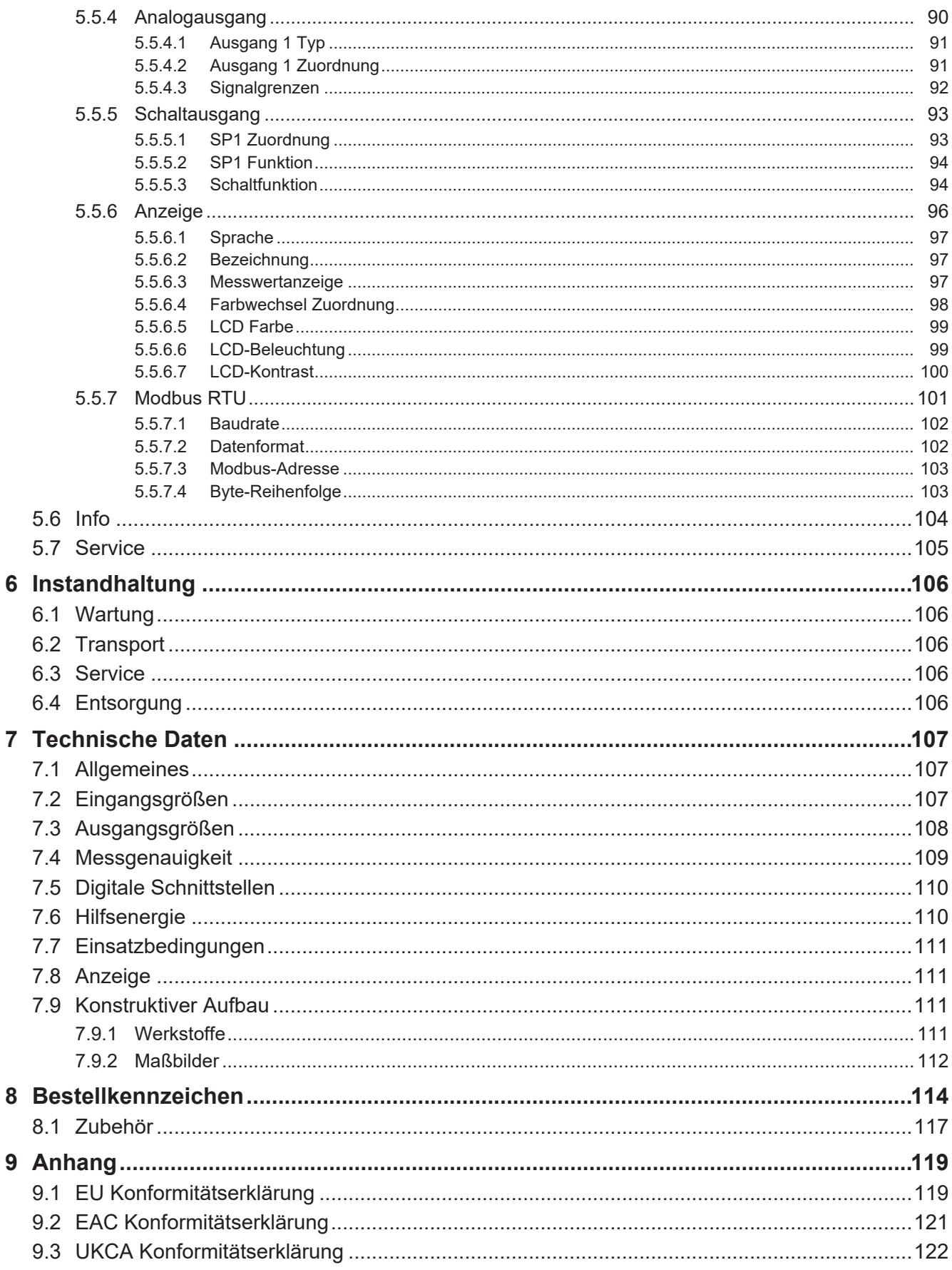

# <span id="page-5-0"></span>**1 Sicherheitshinweise**

## **1.1 Allgemeines**

<span id="page-5-1"></span>Diese Betriebsanleitung enthält grundlegende und unbedingt zu beachtende Hinweise für Installation, Betrieb und Wartung des Gerätes. Sie ist unbedingt vor der Montage und Inbetriebnahme des Gerätes vom Monteur, dem Betreiber sowie dem zuständigen Fachpersonal zu lesen.

Diese Betriebsanleitung ist Produktbestandteil und muss daher in unmittelbarer Nähe des Gerätes und für das zuständige Fachpersonal jederzeit zugänglich aufbewahrt werden.

Die folgenden Abschnitte, insbesondere die Anleitungen zu Montage, Inbetriebnahme und Wartung, enthalten wichtige Sicherheitshinweise, deren Nichtbeachtung Gefahren für Menschen, Tiere, Umwelt und Objekte hervorrufen können.

Das in dieser Betriebsanleitung beschriebene Gerät wird nach dem neuesten Stand der Technik und guter Ingenieurspraxis betriebssicher konstruiert und gefertigt.

# **1.2 Personalqualifikation**

<span id="page-5-2"></span>Das Gerät darf nur von Fachpersonal, das mit Montage, Inbetriebnahme und Betrieb dieses Produktes vertraut ist, montiert und in Betrieb genommen werden.

Fachpersonal sind Personen, die auf Grund ihrer fachlichen Ausbildung, ihrer Kenntnisse und Erfahrungen sowie ihrer Kenntnisse der einschlägigen Normen die ihnen übertragenen Arbeiten beurteilen und mögliche Gefahren erkennen können.

Bei Geräten in explosionsgeschützter Ausführung müssen die Personen eine Ausbildung oder Unterweisung bzw. eine Berechtigung zum Arbeiten an explosionsgeschützten Geräten in explosionsgefährdeten Anlagen haben.

# **1.3 Gefahren bei Missachtung der Sicherheitshinweise**

<span id="page-5-3"></span>Eine Missachtung dieser Sicherheitshinweise, des vorgesehenen Einsatzzweckes oder der in den technischen Gerätedaten ausgewiesenen Grenzwerte für den Einsatz kann zu einer Gefährdung oder zu einem Schaden von Personen, der Umwelt oder der Anlage führen.

Schadensersatzansprüche gegenüber dem Hersteller schließen sich in einem solchen Fall aus.

# **1.4 Sicherheitshinweise für Betreiber und Bediener**

<span id="page-5-4"></span>Die Sicherheitshinweise zum ordnungsgemäßen Betrieb des Gerätes sind zu beachten. Sie sind vom Betreiber dem jeweiligen Personal für Montage, Wartung, Inspektion und Betrieb zugänglich bereitzustellen.

Gefährdungen durch elektrische Energie, freigesetzte Energie des Mediums, austretende Medien bzw. durch unsachgemäßen Anschluss des Gerätes sind auszuschließen. Einzelheiten hierzu sind den entsprechend zutreffenden nationalen bzw. internationalen Vorschriftenwerken zu entnehmen.

Beachten Sie hierzu auch die Angaben zu Zertifizierungen und Zulassungen im Abschnitt Technische Daten.

### **Geräte in explosionsgeschützter Ausführung**

Das Gerät muss außer Betrieb genommen und gegen unbeabsichtigten Betrieb gesichert werden, wenn angenommen werden muss, dass ein gefahrloser Betrieb nicht mehr möglich ist. Gründe für diese Annahme können sein:

- sichtbare Beschädigung des Gerätes
- Ausfall der elektrischen Funktion
- längere Lagerung außerhalb des zugelassen Temperaturbereichs.
- schwere Transportbeanspruchung

Reparaturen dürfen nur durch den Hersteller ausgeführt werden.

Bevor das Gerät wieder in Betrieb genommen wird, ist eine fachgerechte Stückprüfung nach DIN EN61010, Teil 1 durchzuführen. Diese Prüfung muss beim Hersteller erfolgen. Sachgemäßer Transport und fachgerechte Lagerung des Gerätes werden vorausgesetzt.

### **1.5 Unzulässiger Umbau**

<span id="page-6-0"></span>Umbauten oder sonstige technische Veränderungen des Gerätes durch den Kunden sind nicht zulässig. Dies gilt auch für den Einbau von Ersatzteilen. Eventuelle Umbauten/Veränderungen dürfen ausschließlich vom Hersteller durchgeführt werden.

## **1.6 Unzulässige Betriebsweisen**

<span id="page-6-1"></span>Die Betriebssicherheit des Gerätes ist nur bei bestimmungsgemäßer Verwendung gewährleistet. Die Geräteausführung muss dem in der Anlage verwendeten Medium angepasst sein. Die in den technischen Daten angegebenen Grenzwerte dürfen nicht überschritten werden.

Der Hersteller haftet nicht für Schäden, die aus unsachgemäßer oder nicht bestimmungsgemäßer Verwendung entstehen.

### **1.7 Sicherheitsbewusstes Arbeiten bei Wartung und Montage**

<span id="page-6-2"></span>Die in dieser Betriebsanleitung aufgeführten Sicherheitshinweise, bestehende nationale Vorschriften zur Unfallverhütung und interne Arbeits-, Betriebs- und Sicherheitsvorschriften des Betreibers sind zu beachten.

Der Betreiber ist dafür verantwortlich, dass alle vorgeschriebenen Wartungs-, Inspektions-, und Montagearbeiten von autorisiertem und qualifiziertem Fachpersonal ausgeführt werden.

# <span id="page-7-0"></span>**1.8 Symbolerklärung**

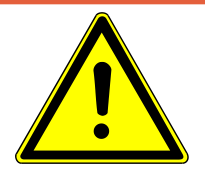

# **GEFAHR**

## **Art und Quelle der Gefahr**

Diese Darstellung wird verwendet um auf eine **unmittelbar** gefährliche Situation hinzuweisen, die Tod oder schwerste Körperverletzungen zur Folge **haben wird** (höchste Gefährdungsstufe).

1. Vermeiden Sie die Gefahr, indem Sie die geltenden Sicherheitsbestimmungen beachten.

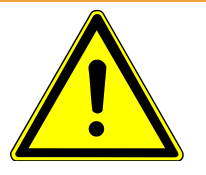

# **WARNUNG**

## **Art und Quelle der Gefahr**

Diese Darstellung wird verwendet um auf eine **möglicherweise** gefährliche Situation hinzuweisen, die Tod oder schwere Körperverletzungen zur Folge **haben kann** (mittlere Gefährdungsstufe).

1. Vermeiden Sie die Gefahr, indem Sie die geltenden Sicherheitsbestimmungen beachten.

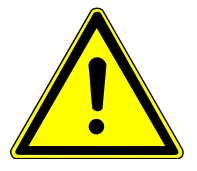

# **VORSICHT**

## **Art und Quelle der Gefahr**

Diese Darstellung wird verwendet um auf eine **möglicherweise** gefährliche Situation hinzuweisen, die leichte bis mittlere Körperverletzungen, Sach- oder Umweltschäden zur Folge **haben kann** (niedrige Gefährdungsstufe).

1. Vermeiden Sie die Gefahr, indem Sie die geltenden Sicherheitsbestimmungen beachten.

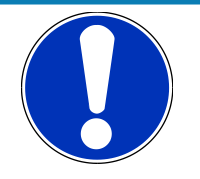

# **HINWEIS**

# **Hinweis / Tipp**

Diese Darstellung wird verwendet um nützliche Hinweise oder Tipps für einen effizienten und störungsfreien Betrieb zu geben.

# **Sonstige Symbole**

In dieser Tabelle wird erklärt, wie die unterschiedlichen Objekte (Menü, Parameter, etc.) in dieser Betriebsanleitung dargestellt werden.

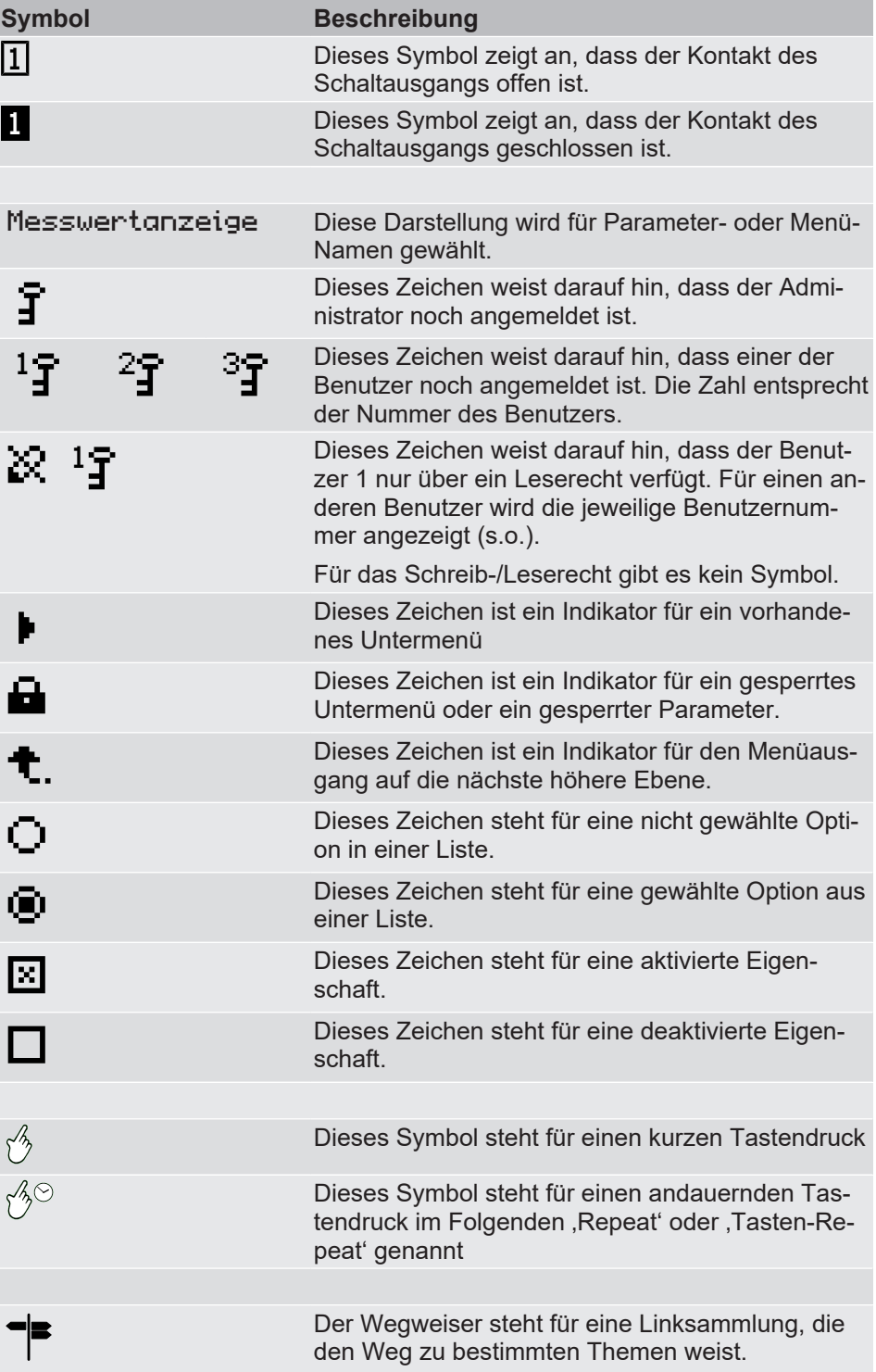

*Tab. 1:* Symbolerklärung

# <span id="page-9-0"></span>**2 Produkt und Funktionsbeschreibung**

# **2.1 Lieferumfang**

- <span id="page-9-1"></span>• Differenzdrucktransmitter DE90 PRO-LINE® Ausführung gem. Typenschild mit integrierter Montageschiene. Befestigungsschrauben sind nicht im Lieferumfang enthalten.
- Betriebsanleitung

# **2.2 Bestimmungsgemäßer Gebrauch**

<span id="page-9-2"></span>Der DE90 ist ein Differenzdrucktransmitter mit zusätzlichen Schaltausgängen. Er eignet sich für Über-, Unter- und Differenz-Druckmessungen bei neutralen gasförmigen Medien.

Das Gerät ist ausschließlich für den vom Hersteller bezeichneten Verwendungszweck einzusetzen. Für Schäden aus unsachgemäßem oder nicht bestimmungsgemäßem Gebrauch haftet der Hersteller nicht.

## **2.2.1 Verwendung in sicherheitsbezogenen Systemen (SIL, PL)**

<span id="page-9-3"></span>Das Gerät kann in sicherheitsbezogenen Systemen eingesetzt werden.

Für den Einsatz in sicherheitsbezogenen Systemen gem. "Funktionaler Sicherheit' (SIL) oder ,Funktionaler Sicherheit für Maschinen' (PL) ist die korrekte Funktion der Sicherheitsfunktion nachzuweisen. Die dazu notwendigen Kennzahlen, Sicherheitshinweise, Montage- und Instandhaltungsvorschriften finden Sie im Sicherheitshandbuch (SHB).

Das Sicherheitshandbuch steht mit folgendem Link zum Download bereit: <https://www.fischermesstechnik.de/de/produkte/details/de90>

## **2.2.2 Ex-Bereich Klassifizierung**

### <span id="page-9-4"></span>**Eurasische Wirtschaftsunion (EAC):**

Für diesen Markt besitzt das Gerät keine ATEX-Zulassung. Es darf dort nur als Industrie-Gerät verwendet werden.

# **2.2.2.1 Gas Explosionsschutz**

<span id="page-9-5"></span>Geräte mit dem Bestellkennzeichen **DE90** ## ## ## # 0 # 000 **R1** # # sind geeignet als "Elektrische Betriebsmittel zur Verwendung in explosionsgefährdeten Bereichen" Zone 2- Gase und Dämpfe.

Kennzeichnung nach Richtlinie 2014/34/EU:

 $\langle \overline{\xi_x} \rangle$ II 3G Ex ec IIC T4 Gc

# **2.2.2.2 Staub Explosionsschutz**

<span id="page-9-6"></span>Geräte mit dem Bestellkennzeichen **DE90** ## ## ## # 0 # 000 **R1** # #

sind geeignet als "Elektrische Betriebsmittel zur Verwendung in Bereichen mit brennbarem Staub", Zone 22 - trockene Stäube.

Kennzeichnung nach Richtlinie 2014/34/EU:

 $\langle \widehat{\xi}_X \rangle$ II 3D Ex tc IIIB T125°C Dc

 $-20^{\circ}$ C ≤ T<sub>amb</sub> ≤ 60 $^{\circ}$ C

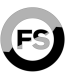

**IEC 61508 SIL ISO 13849 PL**

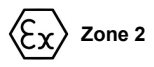

**Zone 22**

# **2.3 Funktionsbild**

<span id="page-10-0"></span>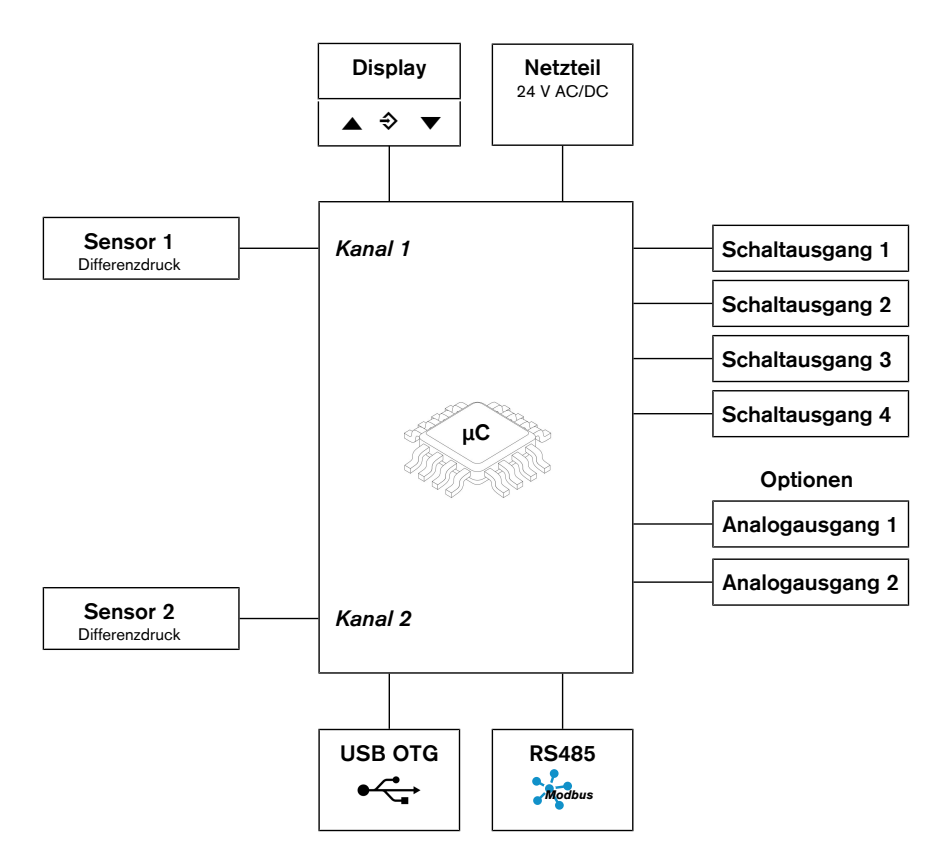

*Abb. 1:* Funktionsbild

### **2.4 Aufbau und Wirkungsweise**

<span id="page-10-1"></span>Basis des Gerätes ist ein piezoresistives Sensorelement, das sich für Über-, Unter- und Differenzdruckmessungen eignet. Die zu vergleichenden Drücke wirken direkt auf eine mit einer Messbrücke bestückte Siliziummembran.

Bei Druckgleichheit befindet sich die Messmembran in Ruhelage. Tritt ein Druckunterschied auf wird die Membran ausgelenkt, wodurch eine Widerstandsänderung der aufgebrachten Messbrücke erfolgt. Diese Änderung wird durch die im Gerät integrierte Elektronik ausgewertet und in Anzeige und bis zu vier Schaltkontakte und umgeformt.

Optional kann das Gerät mit bis zu zwei Analogausgängen ausgestattet werden. Das Ausgangssignal kann gedämpft, gespreizt, invertiert und über eine Tabellenfunktion auch nichtlinear transformiert werden.

Insgesamt kann das Gerät mit den folgenden Ausstattungen geliefert werden.

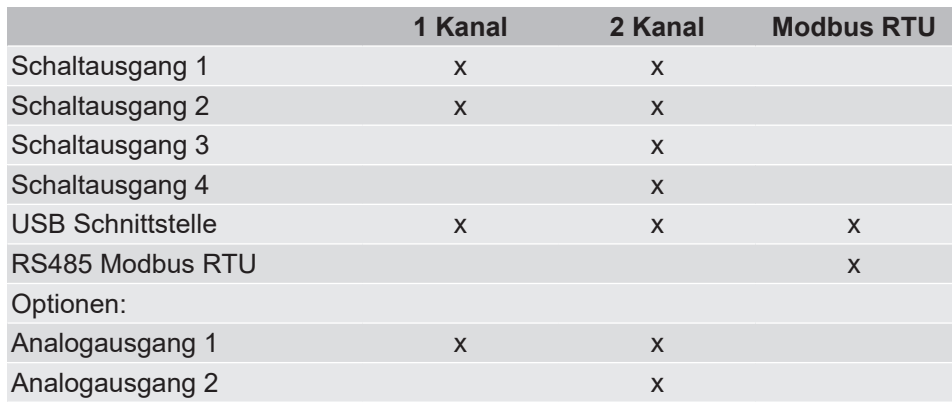

# **2.5 Geräteausführungen**

### <span id="page-11-0"></span>**Prozessanschlüsse**

Die dargestellten Anschlüsse finden bei allen Ausführungen Verwendung.

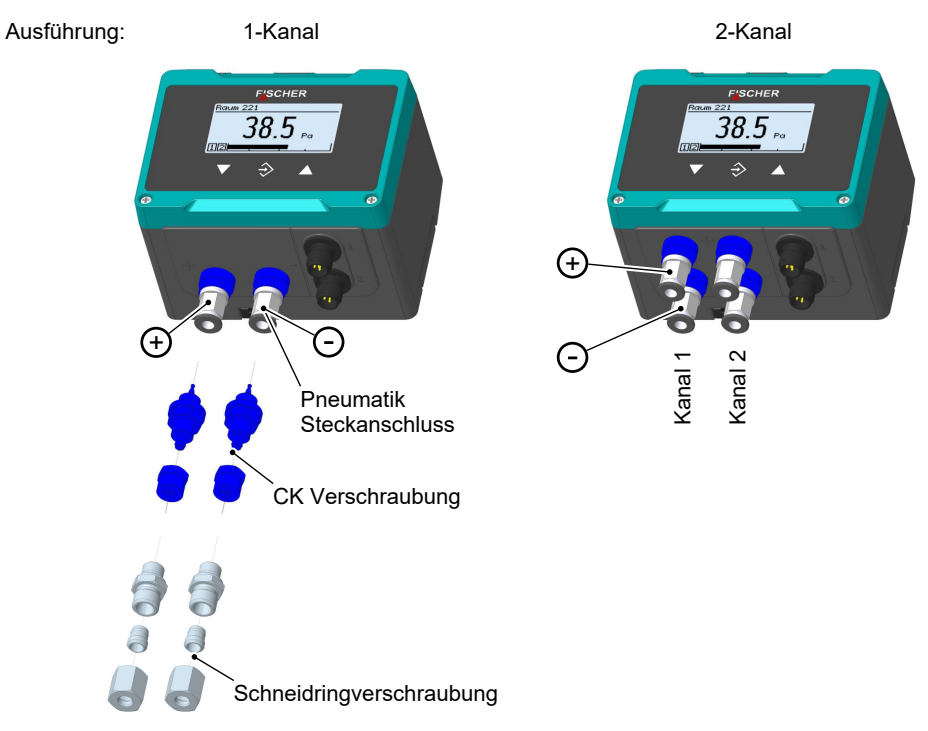

*Abb. 2:* Prozessanschlüsse

### **Elektrische Anschlüsse**

Für den elektrischen Anschluss werden zwei M12 Flanschstecker verbaut.

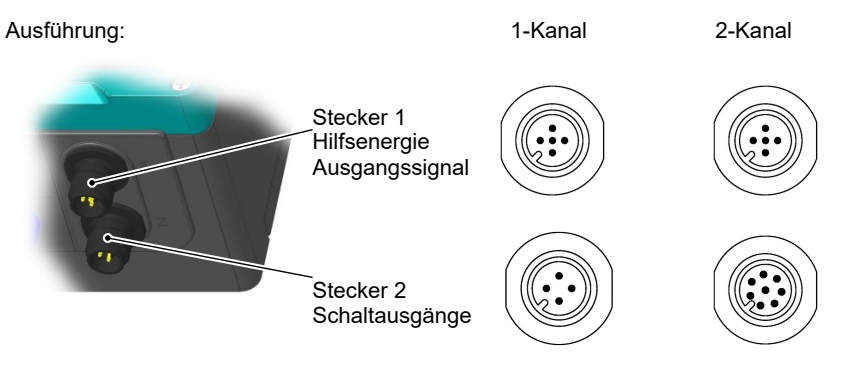

*Abb. 3:* Elektrische Anschlüsse

# **ATEX Ausführung**

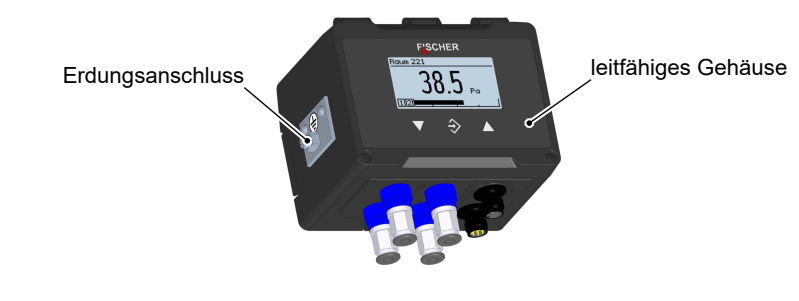

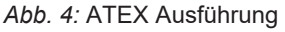

### **2.5.1 Typenschild**

<span id="page-12-0"></span>Die hier dargestellten Typenschilder dienen als Beispiel, wo welche Angaben enthalten sind. Abhängig von der konkreten Ausführung des Gerätes können einige Angaben entfallen.

### **1 Kanal Ausführung**

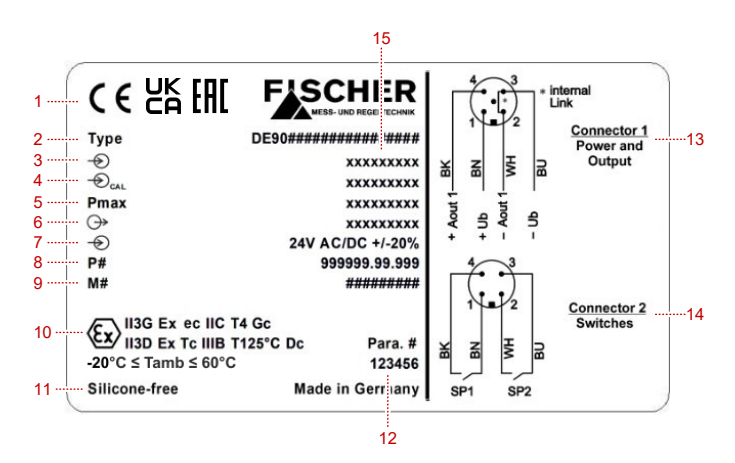

### **2 Kanal Ausführung**

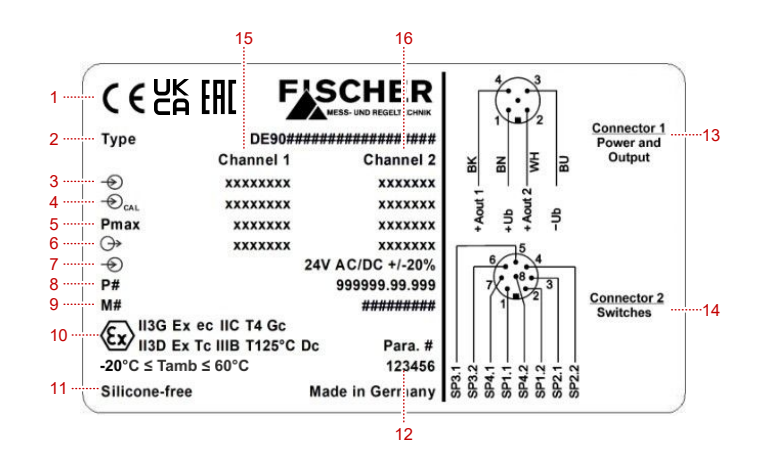

### *Abb. 5:* Typenschild

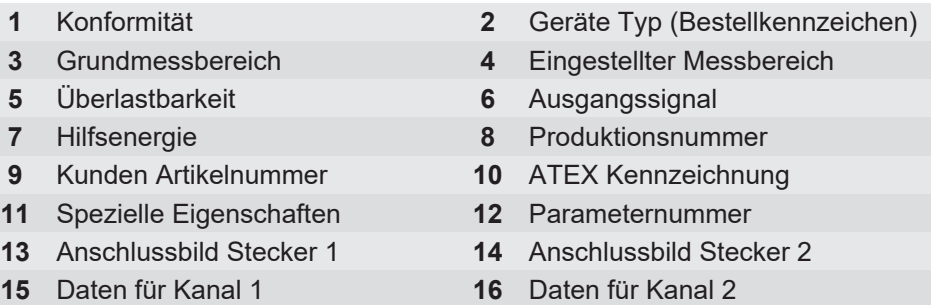

### **Erklärung der Symbole**

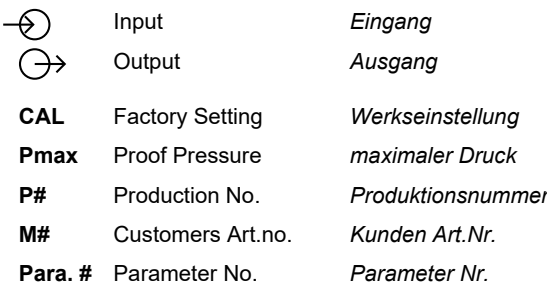

# <span id="page-13-0"></span>**3 Montage**

# **3.1 Allgemeines**

<span id="page-13-1"></span>Das Gerät ist für den Aufbau auf Montageplatten oder ebenen Wandflächen vorgesehen. Zu diesem Zweck wird eine vormontierte 35 mm Montageschiene aus Kunststoff mitgeliefert. Die Befestigungsschrauben sind nicht im Lieferumfang enthalten.

Alternativ kann das Gerät auch auf einer 35mm Hutschiene montiert werden.

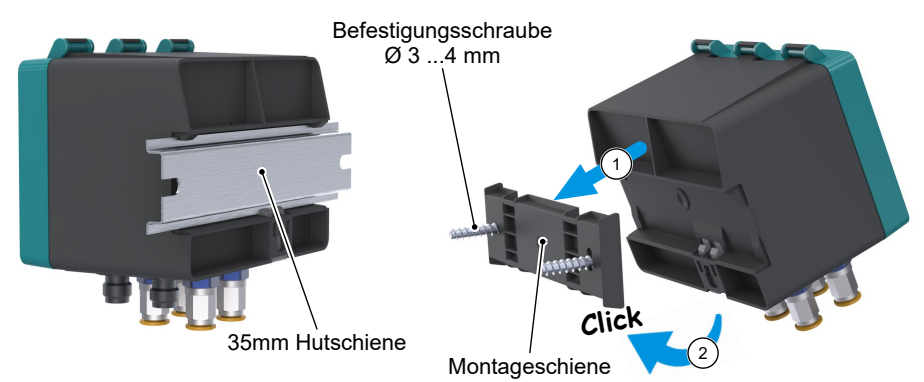

### *Abb. 6:* Montage

Werkseitig ist das Gerät für die senkrechte Einbaulage justiert, die Einbaulage ist jedoch beliebig. Bei von der Senkrechten abweichenden Einbaulagen kann das Nullpunktsignal durch die eingebaute Offsetkorrektur eingestellt werden.

Die Gehäuseschutzart IP65 ist nur gewährleistet, wenn eine geeignete elektrische Anschlussleitung (s. Zubehör) verwendet wird.

### **3.2 Montage in explosionsgefährdeten Bereichen**

- <span id="page-13-2"></span>• Bei Betrieb in explosionsgefährdeten Bereichen müssen die örtlich geltenden Verordnungen und Richtlinien für das Errichten und Betreiben elektrischer Anlagen in explosionsgefährdeten Bereichen beachtet werden.
- Das Fachpersonal muss eine zusätzliche Ausbildung oder Unterweisung bzw. eine Berechtigung zum Arbeiten an Explosionsgeschützen Geräten in explosionsgefährdeten Anlagen besitzen.

### **GEFAHR! Der Betreiber hat dafür Sorge zu tragen, dass herabfallende Gegenstände nicht mit dem vor Ort installierten Gerät zusammenstoßen können.**

Es muss verhindert werden, dass durch den Aufschlag Funken entstehen oder die Schutzart des Gehäuses nicht mehr gewährleistet ist. Dies kann durch Anbringen einer Schutzabdeckung, eines Schutzgehäuses oder einer ähnlichen Einrichtung vermieden werden.

### **3.3 Prozessanschluss**

- <span id="page-14-0"></span>• Nur durch autorisiertes und qualifiziertes Fachpersonal.
- Beim Anschluss des Gerätes müssen die Leitungen drucklos sein.
- Das Gerät ist durch geeignete Maßnahmen vor Druckstößen zu sichern.
- Prüfen Sie die Eignung des Gerätes für das zu messende Medium.
- Beachten Sie die zulässigen Maximaldrücke (vgl. Techn. Daten).

Die Druckleitungen sind möglichst kurz zu halten und ohne scharfe Krümmungen zu verlegen, um das Auftreten störender Verzugszeiten zu vermeiden.

Die Druckleitungen sind mit Gefälle zu verlegen, so dass keine Wassersäcke auftreten können. Wenn das notwendige Gefälle nicht erreicht wird, so sind an geeigneten Stellen Wasserabscheider einzubauen.

Die Prozessanschlüsse sind am Gerät mit (+) und (-) Symbolen gekennzeichnet. Die Druckleitungen sind entsprechend dieser Kennzeichnung zu montieren.

### 1. **Differenzdruckmessung**

- höherer Druck
- $\ominus$  niedrigerer Druck

### 2. **Druckmessung**

- Druck
- $\ominus$  offen

### **3.3.1 Wechselplatten**

<span id="page-14-1"></span>Abhängig von der Anzahl der Messkanäle wird das Gerät mit unterschiedlichen Wechselplatten ausgestattet.

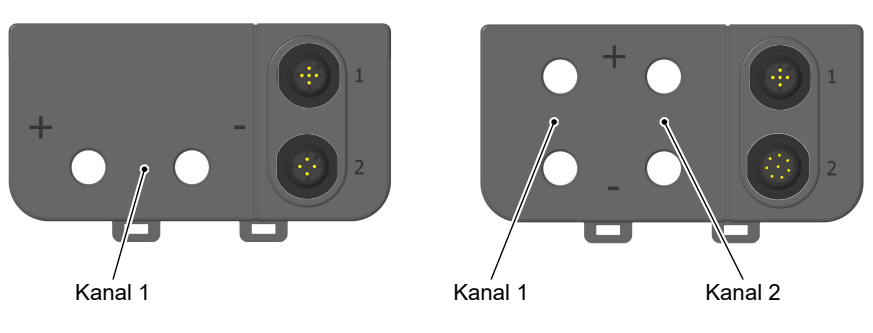

*Abb. 7:* Wechselplatte

Diese Wechselplatten werden werkseitig mit den gewünschten Prozessanschlüssen sowie den M12 Flanschsteckern für den elektrischen Anschluss bestückt. Eine nachträgliche Änderung durch den Anwender ist nicht möglich.

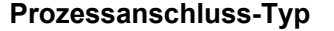

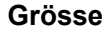

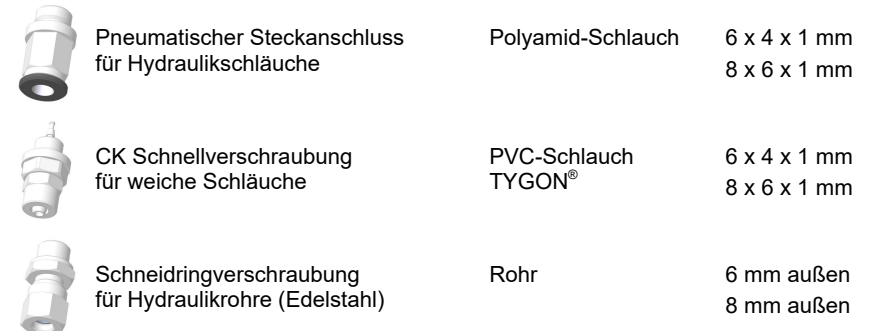

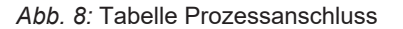

## **3.3.2 Schneidringverschraubungen**

- <span id="page-15-0"></span> $\triangleright$  Bei Schneidringverschraubungen kann eine nicht fachgerechte Montage der Druckleitungen aufgrund der wirkenden Kräfte zu einer Zerstörung der Wechselplatte führen.
- ▷ Die Schneidringverschraubung darf nicht in einem Arbeitsgang am Gerät montiert werden.
- 1. Montieren Sie den Schneidring mithilfe eines Vormontagestutzens vor.
- 2. Verwenden Sie in jedem Fall eine handelsübliche Montagepaste<sup>(1)</sup> um eine Kaltverschweißung der Edelstahlteile zu vermeiden.
- 3. Führen Sie die Endmontage am Gerät nur mit einem Gegenhalt aus. Montieren Sie die Schneidringverschraubung mit einer Viertel- bis Halb-Drehung der Überwurfmutter.

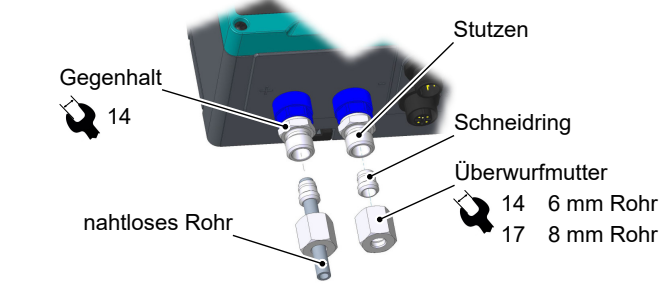

*Abb. 9:* Gegenhalt bei Schneidringverschraubungen

<sup>(1)</sup> Die Montagepaste ist nicht im Lieferumfang enthalten und ist kein Bestandteil des Zubehörs.

# **3.4 Elektroanschluss**

- <span id="page-16-0"></span>• Nur durch autorisiertes und qualifiziertes Fachpersonal.
- Beim Anschluss des Gerätes sind die nationalen und internationalen elektrotechnischen Regeln zu beachten.
- Schalten Sie die Anlage frei bevor Sie das Gerät elektrisch anschließen.
- Schalten Sie verbrauchsangepasste Sicherungen vor.
- <span id="page-16-1"></span>• Stecken Sie die Stecker nicht unter Spannung.

## **3.4.1 Betrieb in explosionsgefährdeten Bereichen**

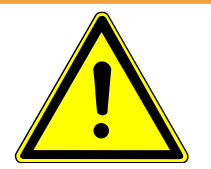

# **WARNUNG**

### **Stecker nicht unter Spannung stecken**

Es kann zur Funkenbildung kommen, wenn Stecker unter Spannung montiert oder gelöst werden.

- Bei Betrieb in explosionsgefährdeten Bereichen müssen die elektrischen Daten des Gerätes sowie die örtlich geltenden Verordnungen und Richtlinien für das Errichten und Betreiben elektrischer Anlagen in explosionsgefährdeten Bereichen beachtet werden (z. B. DIN EN 60079).
- Das Fachpersonal muss eine zusätzliche Ausbildung oder Unterweisung bzw. eine Berechtigung zum Arbeiten an Explosionsgeschützen Geräten in explosionsgefährdeten Anlagen besitzen.
- Als Stromversorgung ist nur ein CE-konformes Netzteil mit einer trägen 200 mA Sicherung im Versorgungsstromkreis zulässig.

### **HINWEIS! Die äußere Erdungsklemme ist in jedem Fall mit dem Schutzpotentialausgleich oder einem örtlichen Potentialausgleich zu verbinden.**

Die Erdungsklemme eignet sich für den Anschluss von feindrähtigen Leitern bis 4 mm<sup>2</sup> und eindrähtigen Leitern bis 6mm<sup>2</sup>.

Der Erdungsanschluss dient zur Ableitung statischer Elektrizität.

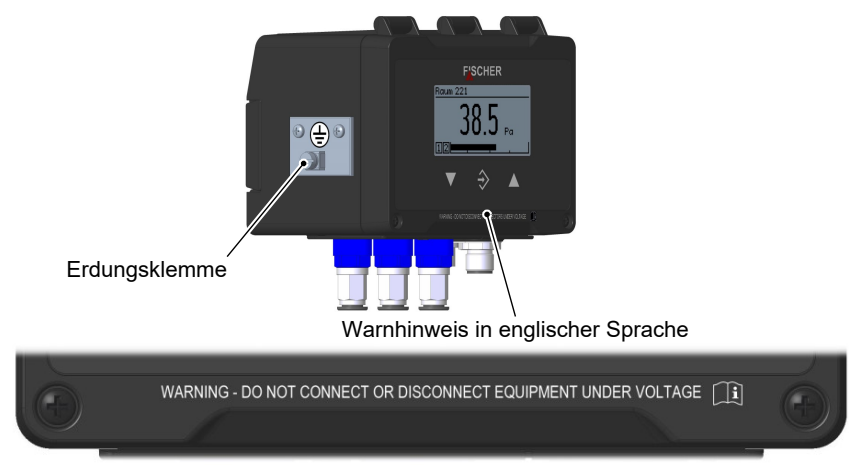

Übersetzung:

WARNUNG - KEINE GERÄTE UNTER SPANNUNG ANSCHLIESSEN ODER TRENNEN

*Abb. 10:* Erdungsanschluss

## <span id="page-17-0"></span>**3.4.2 Geräte nur mit Schaltausgängen**

### **3.4.2.1 Schaltung**

<span id="page-17-1"></span>Das Gerät wird wie nachfolgend beschrieben angeschlossen. Die zulässige Belastung/Bürde ist in den technischen Daten aufgeführt. Der Anschluss erfolgt mit einem konfektionierten Sensoranschlusskabel (s. Zubehör). Alternativ kann auch eine konfektionierbare M12 Kupplung verwendet werden.

**HINWEIS! Die Schutzart des Gehäuses ist nur dann gewährleistet, wenn ein Anschlussstecker IP65 verwendet wird.**

### **1 Kanal Ausführung**

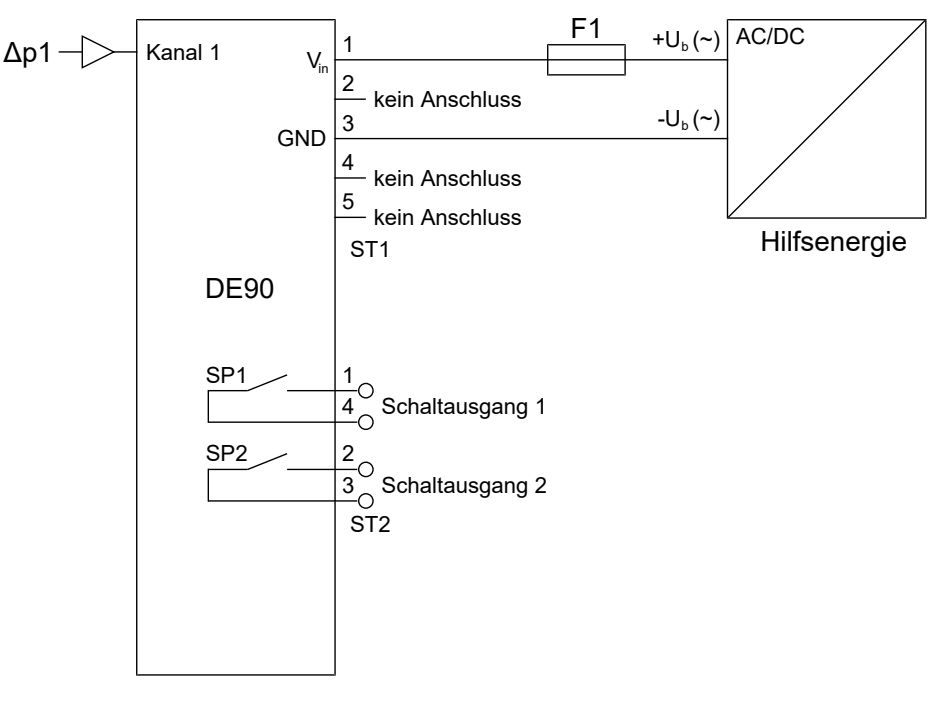

*Abb. 11:* 1 Kanal Ausführung (ohne Analogausgang)

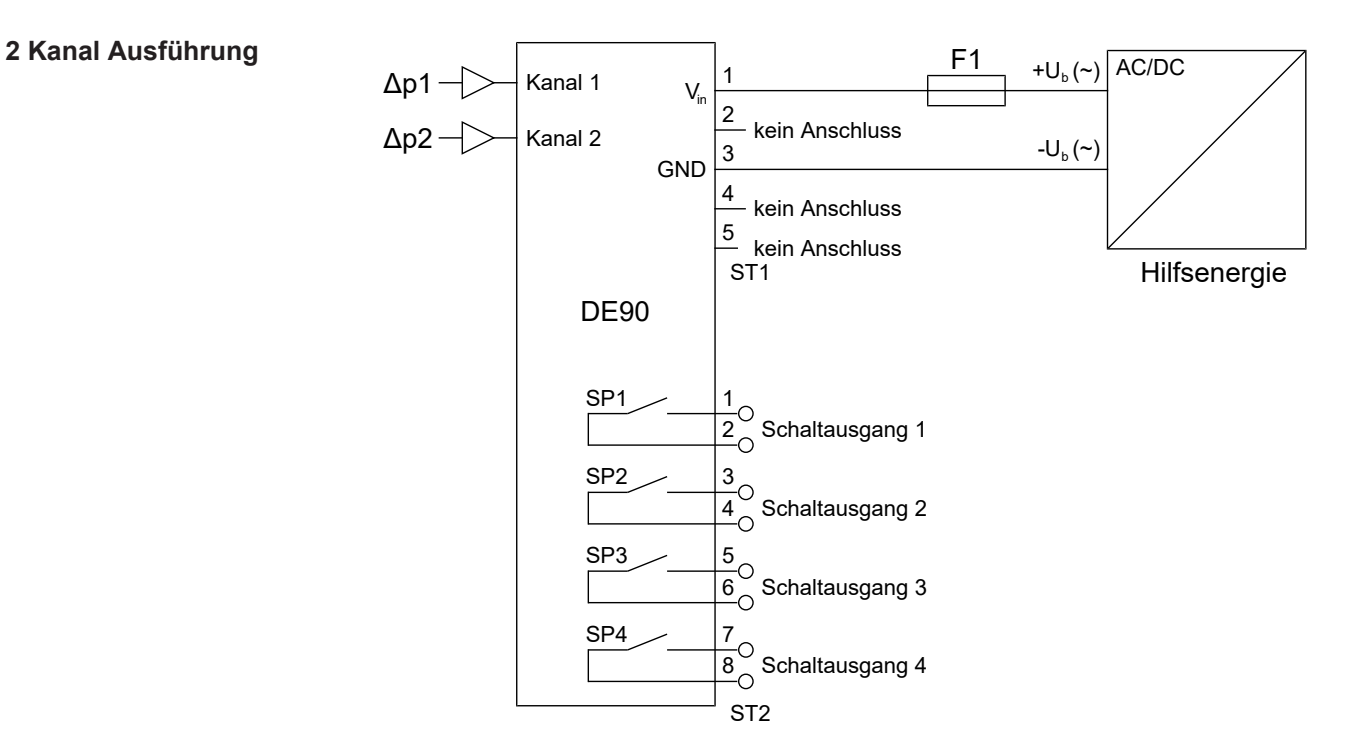

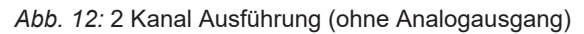

## **3.4.2.2 M12 Stecker 1: Hilfsenergie**

### **1 Kanal Ausführung**

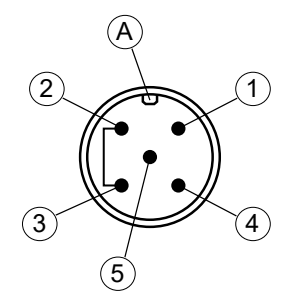

*Abb. 13:* M12 Stecker 5pol + Brücke

### **2 Kanal Ausführung**

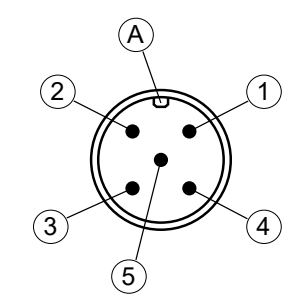

*Abb. 14:* M12 Stecker 5pol

<span id="page-18-0"></span>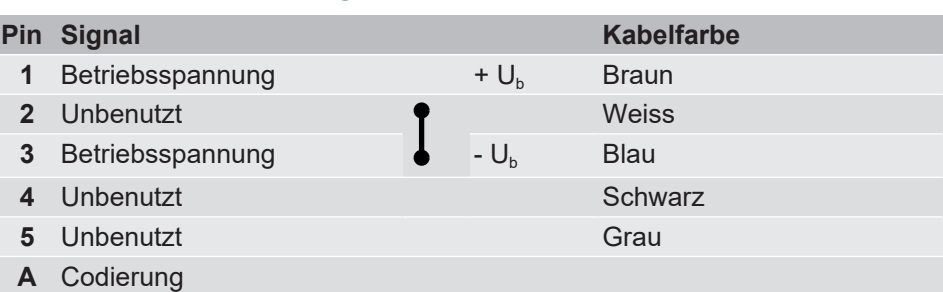

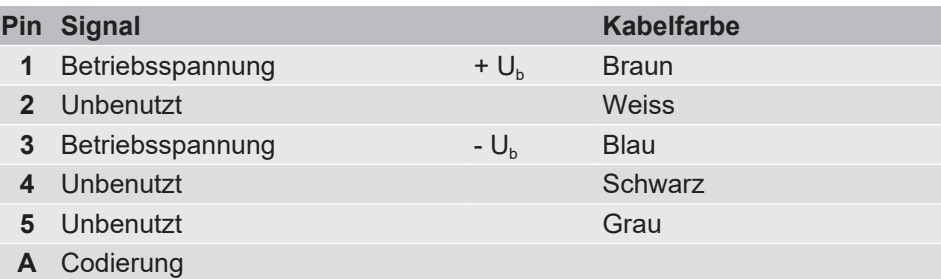

# **3.4.2.3 M12 Stecker 2: Schaltausgänge**

<span id="page-18-1"></span>Die Anzahl der Schaltausgänge ist von der Anzahl der Messkanäle abhängig.

### **1 Kanal Ausführung 2 Schaltausgänge**

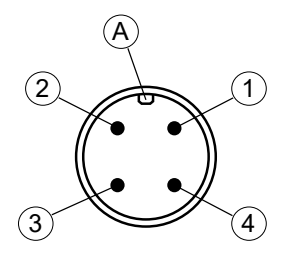

### *Abb. 15:* M12 Stecker 4pol

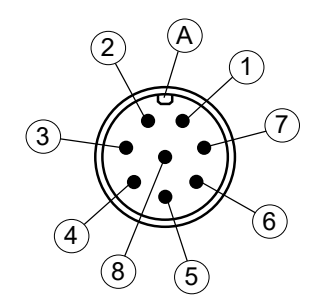

### *Abb. 16:* M12 Stecker 8pol

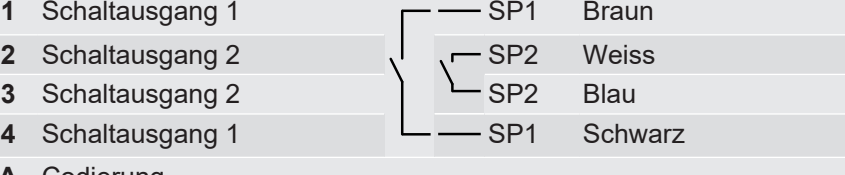

**Pin Signal Kabelfarbe**

**A** Codierung

### **2 Kanal Ausführung 4 Schaltausgänge**

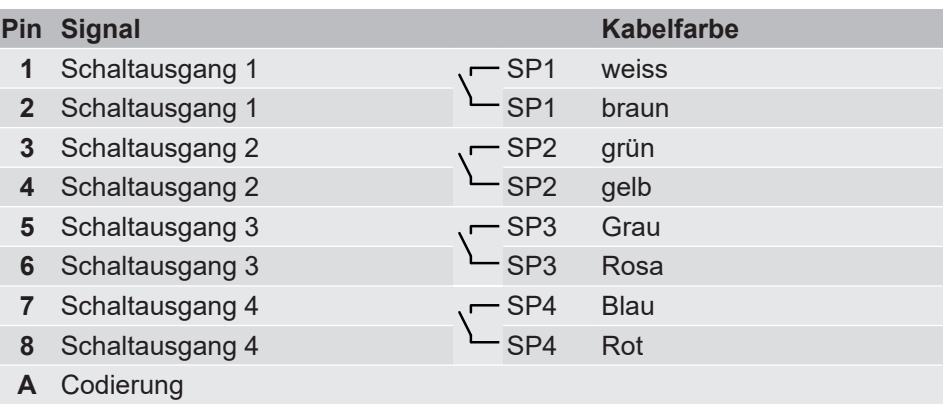

### <span id="page-19-0"></span>**3.4.3 Geräte mit Schalt- und Analogausgängen**

## **3.4.3.1 Schaltung**

<span id="page-19-1"></span>Das Gerät wird in 3-Leiterschaltung wie nachfolgend beschrieben angeschlossen. Die zulässige Belastung/Bürde ist in den technischen Daten aufgeführt. Der Anschluss erfolgt mit einem konfektionierten Sensoranschlusskabel (s. Zubehör). Alternativ kann auch eine konfektionierbare M12 Kupplung verwendet werden.

**HINWEIS! Die Schutzart des Gehäuses ist nur dann gewährleistet, wenn ein Anschlussstecker IP65 verwendet wird.**

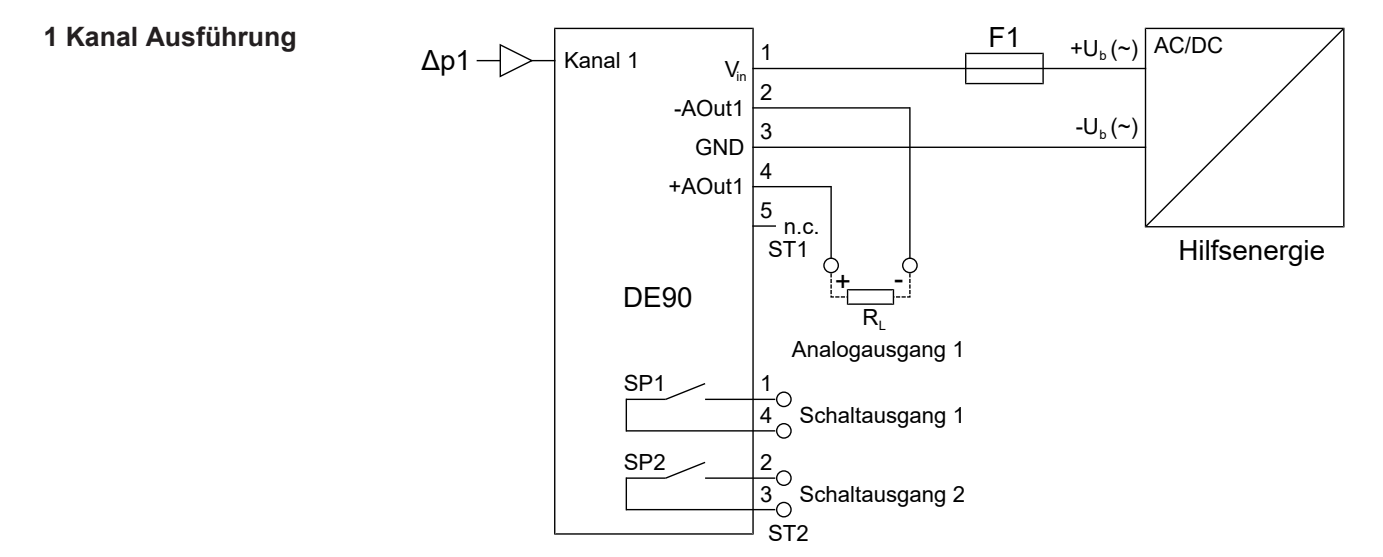

*Abb. 17:* 1 Kanal Ausführung (mit Analogausgang)

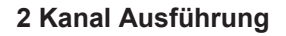

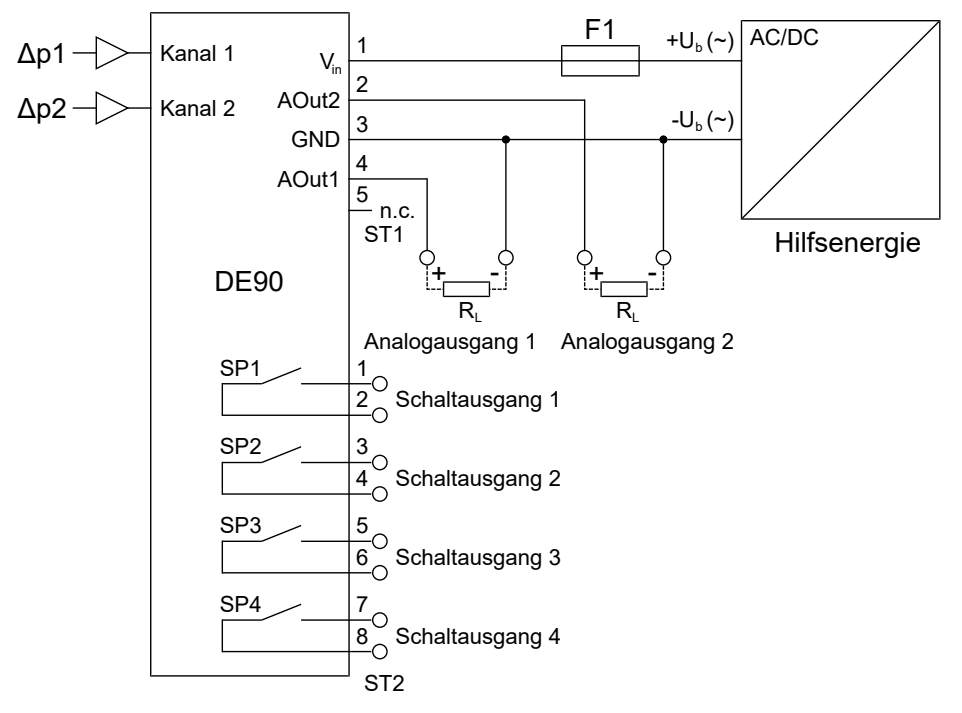

*Abb. 18:* 2 Kanal Ausführung (mit Analogausgang)

### **3.4.3.2 M12 Stecker 1: Hilfsenergie und Analogausgang**

### **1 Kanal Ausführung**

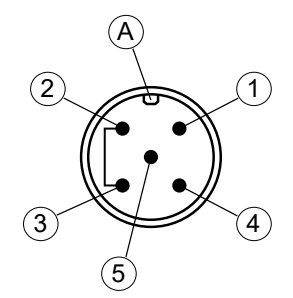

*Abb. 19:* M12 Stecker 5pol + Brücke

### **2 Kanal Ausführung**

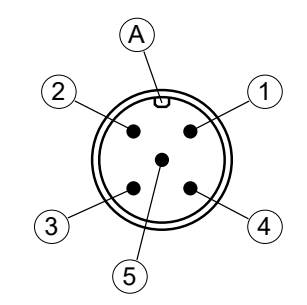

*Abb. 20:* M12 Stecker 5pol

<span id="page-20-0"></span>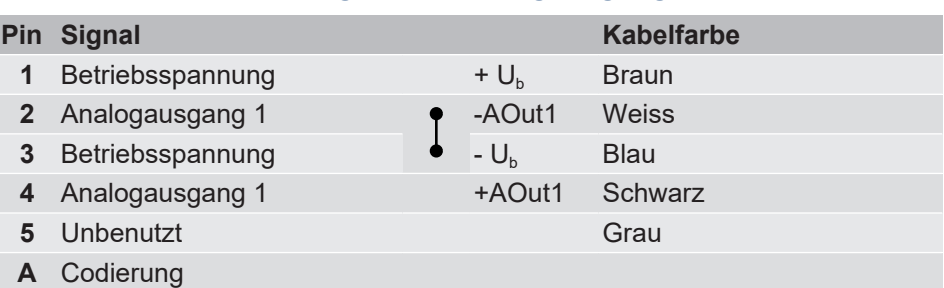

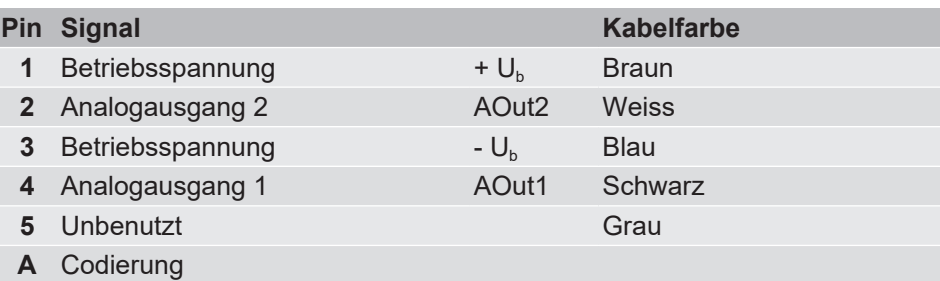

### **3.4.3.3 M12 Stecker 2: Schaltausgänge**

<span id="page-20-1"></span>Die Anzahl der Schaltausgänge ist von der Anzahl der Messkanäle abhängig.

### **1 Kanal Ausführung 2 Schaltausgänge**

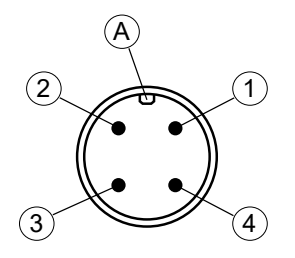

### *Abb. 21:* M12 Stecker 4pol

### **2 Kanal Ausführung 4 Schaltausgänge**

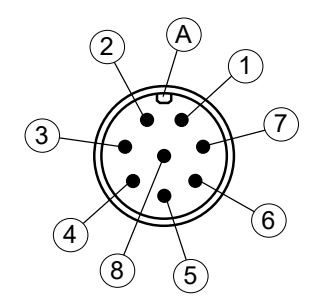

### *Abb. 22:* M12 Stecker 8pol

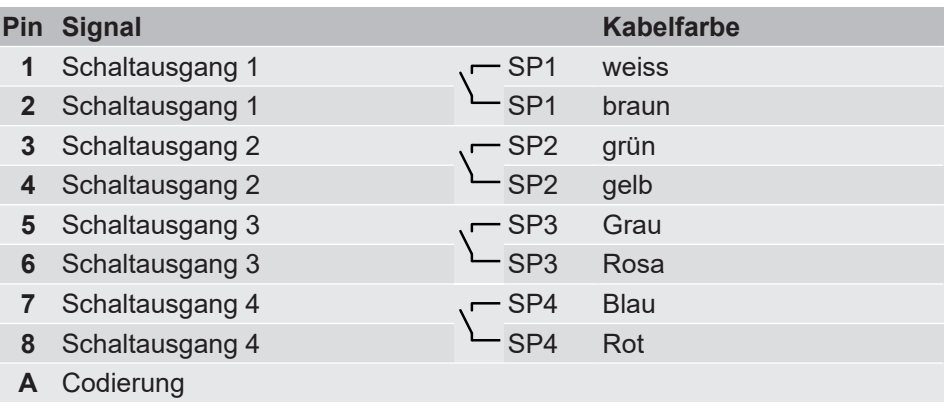

**Pin Signal Kabelfarbe** 1 Schaltausgang 1 **F** SP1 Braun **2** Schaltausgang 2 Schaltausgang 2 Senate SP2 Weiss **3** Schaltausgang 2  $\qquad$  SP2 Blau 4 Schaltausgang 1  $L$  SP1 Schwarz

**A** Codierung

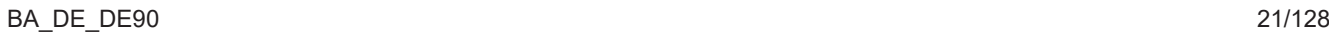

# **3.4.4 Geräte mit Modbus**

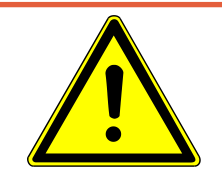

# <span id="page-21-0"></span> **GEFAHR**

# **Hilfsenergie für ATEX Geräte**

Bei der Wahl der Stromversorgung ist zu berücksichtigen, dass diese eine potentielle Zündquelle darstellen kann.

Ergreifen Sie geeignete Schutzmaßnahmen um diese Gefahr abzuwenden.

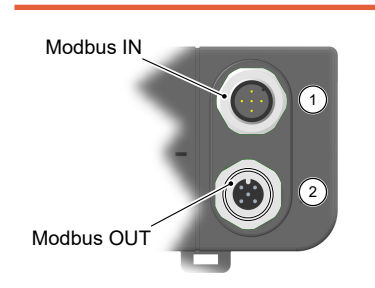

*Abb. 23:* Wechselplatte Modbus

Die Geräte mit einer Modbus Schnittstelle besitzen keine Analog- und Schalt-Ausgänge. Die Wechselplatte ist mit einem 5-poligen M12 Flanschstecker für den Modbus-Eingang und mit einer 5 poligen M12 Flanschbuchse für den Modbus-Ausgang bestückt.

Der DE90 kann als sogenannter Slave an ein Modbus RTU Netzwerk angeschlossen werden. Es können bis zu 247 Geräte in einem Liniennetz adressiert werden.

**HINWEIS! Ein sternförmiger Aufbau des Netzes ist nicht zulässig.**

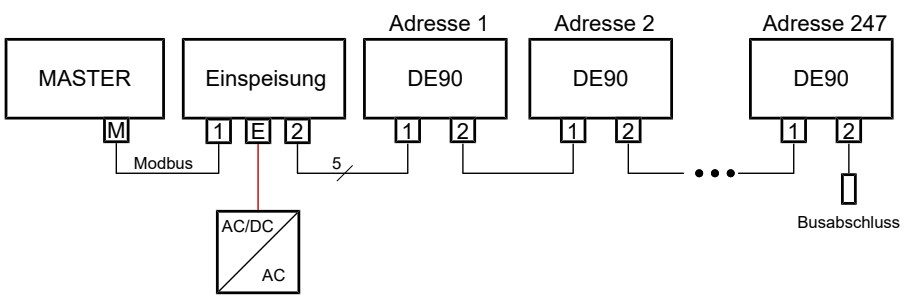

*Abb. 24:* Modbus RTU Netzwerk

Die Kommunikation erfolgt ausschließlich mit dem Modbus-Master. Die angeschlossenen Slaves reagieren nur auf direkte Kommandos des Masters, weshalb eine Kommunikation zwischen den einzelnen Slaves nicht möglich ist.

Um eine fehlerfreie Datenübertragung zu gewährleisten, wird empfohlen den Endpunkt des Modbus RTU Netzwerks mit einem 120 Ω Widerstand zu terminieren. Dieser Busabschlusswiderstand ist als Zubehörteil erhältlich.

### **3.4.4.1 Anschluss an ein bestehendes Modbus RTU Netzwerk**

<span id="page-21-1"></span>Der Anschluss an ein bestehende Modbus Netzwerk kann über ein handelsübliches T-Stück (Passive TAP) erfolgen.

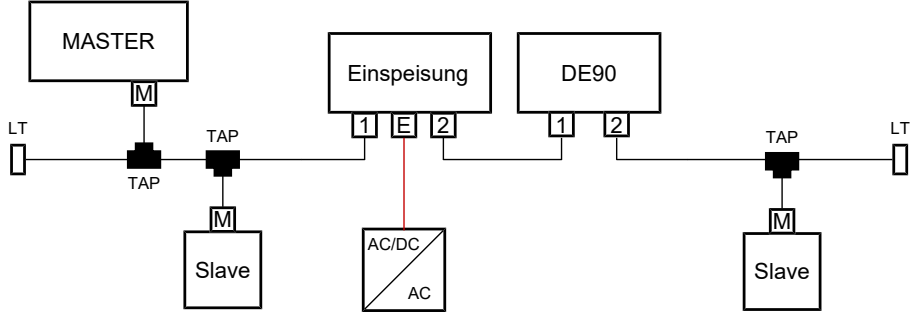

*Abb. 25:* Modbus Anschluss

### **3.4.4.2 Einspeisung der Hilfsenergie**

<span id="page-22-0"></span>Die folgenden Darstellungen sollen das Prinzip der Spannungsversorgung des DE90 im Modbus Netzwerk erläutern. Die Einspeisungsknoten sind jedoch nicht Teil des Lieferumfangs und müssen vom Betreiber selbst aufgebaut werden.

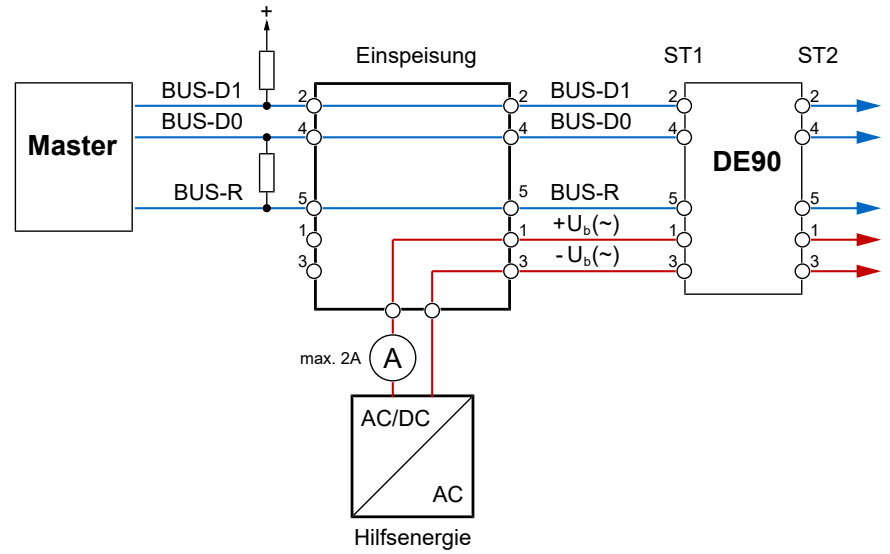

*Abb. 26:* Haupt-Einspeisung

Es ist zu beachten, dass die M12 Stecker für maximal 2A zugelassen sind. Bereits bei einer Anzahl von mehr als 12 Geräten des Typs DE90 kann dieser Wert überschritten sein. In diesem Fall ist an geeigneter Stelle eine Zwischen-Einspeisung der Hilfsenergie vorzunehmen.

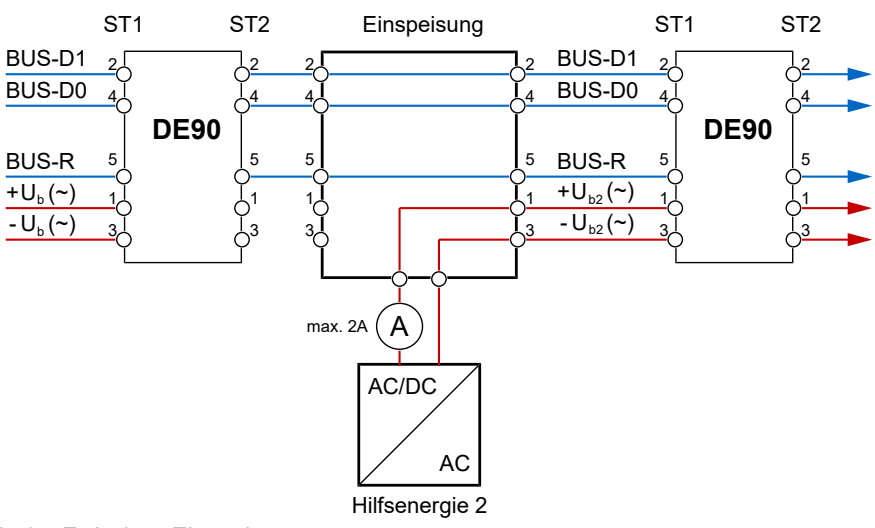

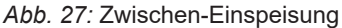

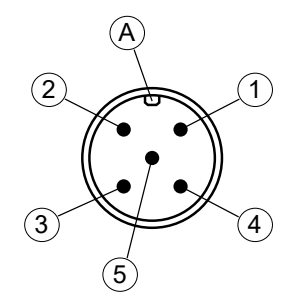

*Abb. 28:* M12 Stecker 5pol

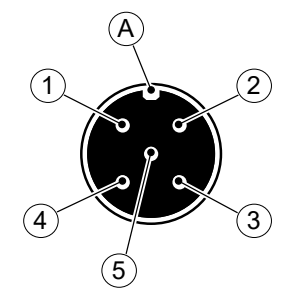

*Abb. 29:* M12 Buchse 5pol

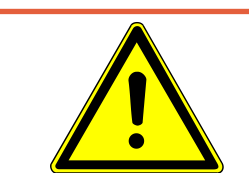

## **3.4.4.3 M12 Stecker 1: Modbus IN**

<span id="page-23-0"></span>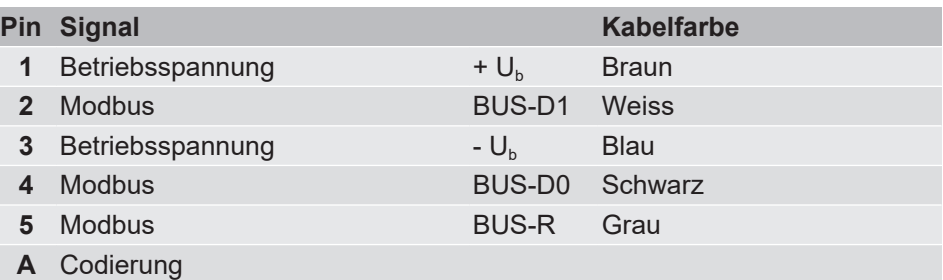

### **3.4.4.4 M12 Stecker 2: Modbus OUT**

<span id="page-23-1"></span>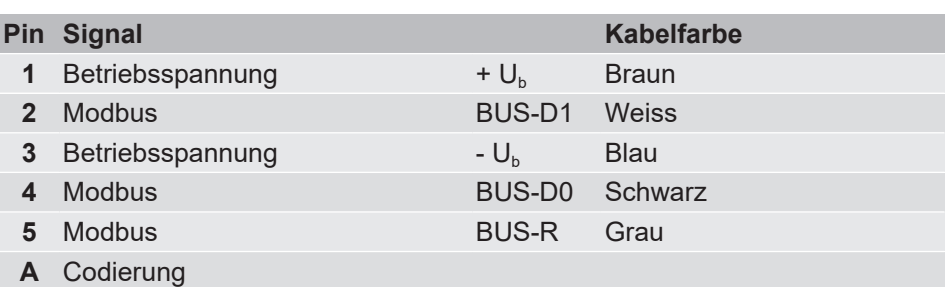

# <span id="page-23-2"></span>**3.4.5 USB Anschluss**

# **GEFAHR**

### **Öffnen des Gehäuses bei ATEX Geräten**

ATEX Geräte dürfen unter keinen Umständen innerhalb des explosionsgefährdeten Bereiches geöffnet werden.

Im Inneren des Gehäuses befindet sich ein Micro USB Anschluss für einen USB Stick. Über diese USB Schnittstelle können Parameter gesichert und geladen oder ein Firmware Update durchgeführt werden. Mit der PC Software '**in-Touch**' (2) kann das Gerät über diese Schnittstelle parametriert werden.

Zum Öffnen des Gehäuses müssen die beiden Deckelschrauben entfernt werden.

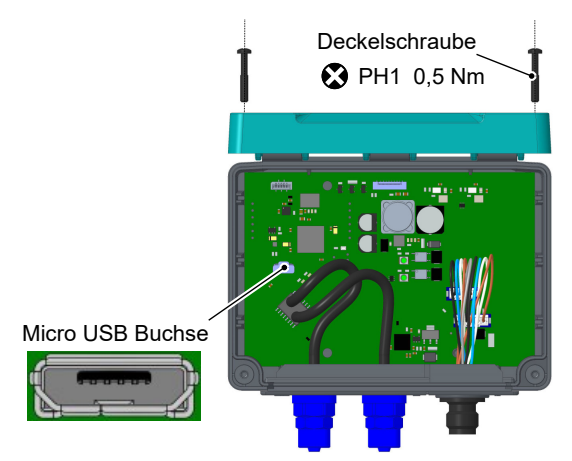

*Abb. 30:* USB Anschluss (Abb. ähnlich)

(2) siehe Zubehör

# <span id="page-24-0"></span>**4 Inbetriebnahme**

**HINWEIS! Bei Betrieb in explosionsgefährdeten Bereichen sind die Kontrollen gemäß den geltenden Verordnungen und Richtlinien für das Errichten und Betreiben elektrischer Anlagen in explosionsgefährdeten Bereichen durchzuführen.**

# **4.1 Installationskontrolle**

<span id="page-24-1"></span>Vor der Inbetriebnahme des Messgeräts:

- $\triangleright$  Überprüfen Sie die ordnungsgemäße Montage der Druckleitungen.
- 1. Ist das Messgerät unbeschädigt?
- 2. Erfüllt das Messgerät die Anforderungen der Messstellenspezifikation?
- 3. Sind die Druckleitungen ordnungsgemäß verlegt?
- 4. Sind die Befestigungsschrauben korrekt angezogen?
- 5. Ist das Gerät gegen Niederschlag und Sonneneinstrahlung ausreichend geschützt?
- $\triangleright$  Überprüfen Sie die ordnungsgemäße Installation aller elektrischen Versorgungs- und Messleitungen.
- 1. Sind die Anschlussleitungen unbeschädigt?
- 2. Erfüllen die verwendeten Kabel die Anforderungen?
- 3. Sind die montierten Kabel zugentlastet?
- 4. Sind die Anschlussstecker korrekt montiert?
- 5. Ist der Erdungsanschluss korrekt durchgeführt?

# **4.2 Messgerät einschalten**

- <span id="page-24-2"></span> $\triangleright$  Nach erfolgreicher Installationskontrolle kann das Messgerät eingeschaltet werden.
- 1. Auf der Anzeige wird der Starbildschirm angezeigt.

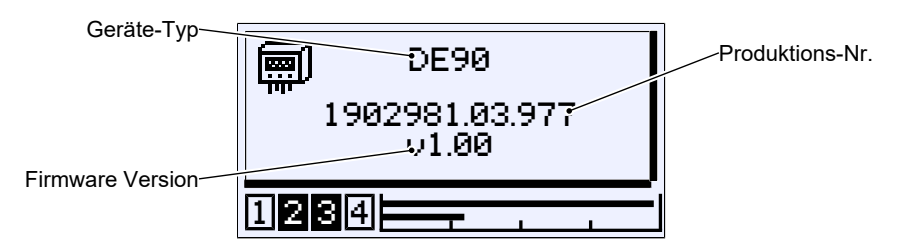

- *Abb. 31:* Startbildschirm (2 Kanal)
	- <sup>→</sup> Nach erfolgreichem Start wechselt der Startbildschirm in die Messwertanzeige.

### **4.2.1 Messwertanzeige**

<span id="page-25-0"></span>Abhängig von der Geräteausführung gibt es unterschiedliche Darstellungsvarianten für die Messwertanzeige.

# **4.2.1.1 1 Kanal Ausführung**

<span id="page-25-1"></span>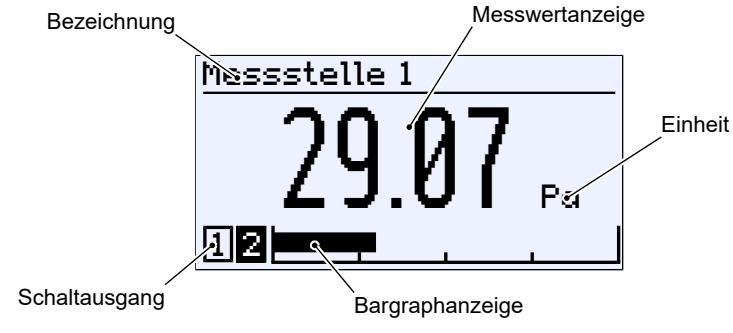

*Abb. 32:* Messwertanzeige (1 Kanal)

# **4.2.1.2 2 Kanal Ausführung**

<span id="page-25-2"></span>Die Darstellung kann über das Menü Messwertanzeige angepasst werden. Es können beide Kanäle gleichzeitig oder einzeln dargestellt werden. Die Bargraphanzeige zeigt stets beide Messkanäle an.

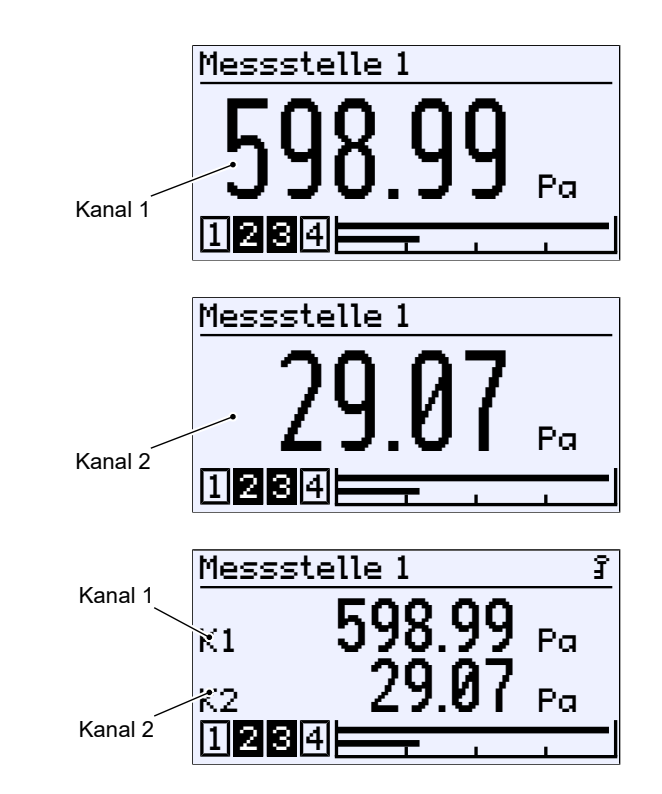

*Abb. 33:* Messwertanzeige (2 Kanal)

# **4.2.1.3 3 Kanal Ausführung**

<span id="page-26-0"></span>Die 3-kanalige Anzeige steht nur für die Funktionen ,Differenz' und ,dynamische Filterüberwachung' zur Verfügung. Der Kanal 3 ist ein sogenannter *virtuellerer Kanal* . Der angezeigte Wert wird aus den Messwerten der Kanäle 1 und 2 berechnet.

Die Darstellung kann über das Menü Messwertanzeige angepasst werden. Es können drei Kanäle gleichzeitig oder einzeln dargestellt werden. Die Bargraphanzeige zeigt stets alle drei Messkanäle an.

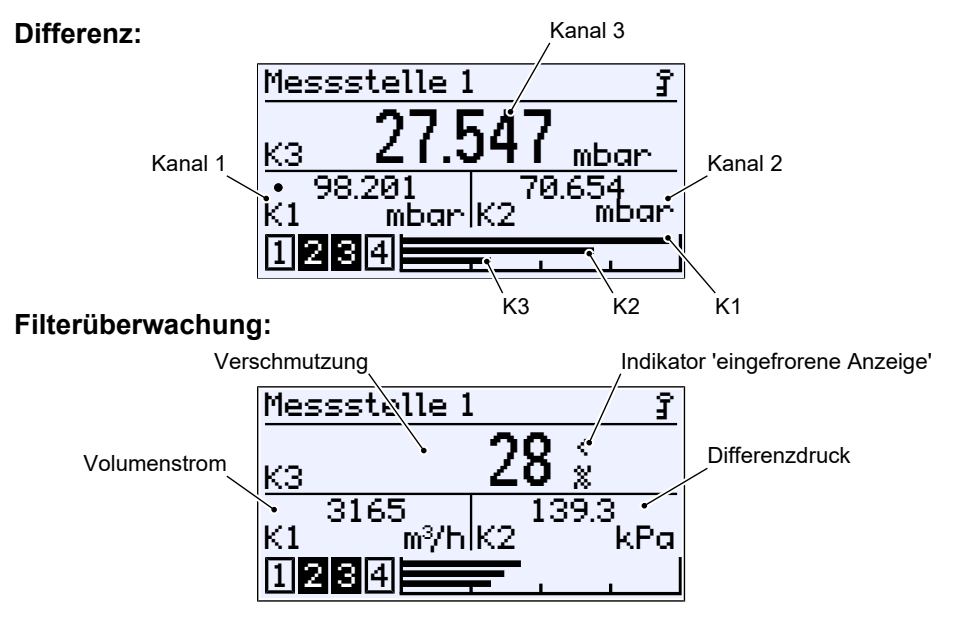

*Abb. 34:* Messwertanzeige (3 Kanal)

### **4.2.1.4 Hintergrundbeleuchtung**

<span id="page-26-1"></span>Die LC-Anzeige ist mit einer RGB Hintergrundbeleuchtung ausgestattet. Dies ermöglicht es, für die Messwertanzeige verschiedenfarbige Hintergründe zu erzeugen.

Des Weiteren können sogenannte Farbwechsel parametriert werden, die dazu dienen Grenzwertüberschreitungen zu signalisieren.

Weitere Informationen hierzu finden Sie im Menü [Anzeige \[](#page-95-0)[}](#page-95-0) [96\]](#page-95-0) bzw. [Farb](#page-68-0)[wechsel \[](#page-68-0)[}](#page-68-0) [69\]](#page-68-0).

### **4.2.2 Tastatur**

<span id="page-27-0"></span>In diesem Abschnitt werden die grundsätzlichen Funktionen der Tastatur erläutert. Weiterführende Informationen zum Bedienkonzept entnehmen Sie bitte dem Abschnitt Erste Schritte'.

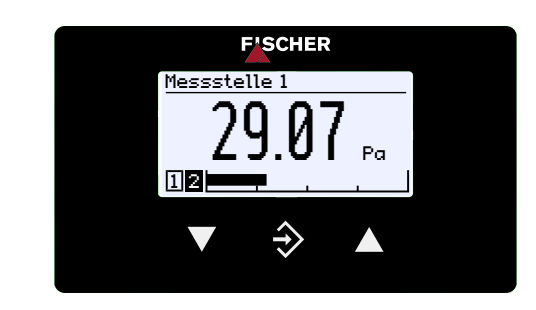

*Abb. 35:* Bedientasten

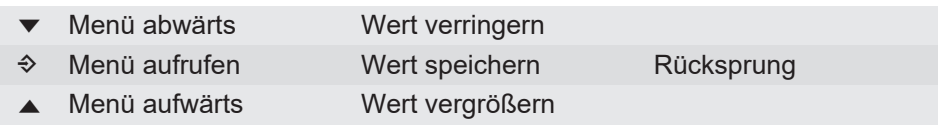

Die Tasten werden grundsätzlich einzeln betätigt. Kombination, wie z. B. zwei Tasten gleichzeitig drücken oder Ähnliches, werden nicht verwendet.

Die Betätigung einer Taste kann auf zwei Arten erfolgen. Die nebenstehenden Symbole kennzeichnen im Folgenden die Betätigungsart.

- 1. Eine kurze Betätigung ruft eine sofortige Reaktion auf den Tastendruck hervor.
- 2. Wird die Taste länger als 250 ms betätigt, erfolgt als Reaktion eine Wiederholung des Tastendrucks im folgenden , Repeat' genannt. Wird die Taste permanent gedrückt, erfolgt das Repeat in stetiger Abfolge. Eine Beschleunigung jedoch findet nicht statt.
- 3. Automatischer Stopp am Menüpunkt Zurück : Durch permanente Betätigung der Taste  $\blacktriangledown$  oder A gelangt man sehr schnell zum Menüpunkt Zurück . Der Stopp dort erfolgt automatisch.
- 4. Rücksprung in die Betriebsanzeige: Mit der Taste → gelangt man durch einen permanenten Tastendruck vom Menüpunkt Zurück in die Betriebsanzeige.

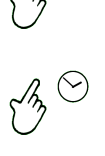

# **4.3 Setup**

<span id="page-28-0"></span>Das Messgerät wird entsprechend dem [Bestellkennzeichen \[](#page-113-0)[}](#page-113-0) [114\]](#page-113-0) konfiguriert ausgeliefert. Über das Menü [Schnellzugriff \[](#page-47-0)[}](#page-47-0) [48\]](#page-47-0) können einige Parameter jedoch schnell und bequem angepasst werden.

- Menüsprache
- Messstellenbezeichnung
- Konfiguration

### **4.3.1 Menüsprache einstellen**

<span id="page-28-1"></span>Werkseinstellung: deutsch oder bestellte Landesprache

- $\triangleright$  Die Menüsprache kann wie folgt geändert werden.
- 1. Sie besitzen das Recht zum Ändern der Parametrierung.
- 2. Melden Sie sich am Gerät an und gehen Sie in den Schnellzugriff.
- 3. Öffnen Sie das Menü Sprache und ändern Sie die Menüsprache.

### **4.3.2 Messstellenbezeichnung**

- <span id="page-28-2"></span> $\triangleright$  Zur Identifikation des Gerätes innerhalb einer Anlage kann eine Bezeichnung der Messstelle hinterlegt werden.
- 1. Sie besitzen das Recht zum Ändern der Parametrierung.
- 2. Melden Sie sich am Gerät an und gehen Sie in den Schnellzugriff.
- 3. Ändern Sie den Parameter Bezeichnung .

### **4.3.3 Konfiguration**

<span id="page-28-3"></span>Das Messgerät wird entsprechend dem [Bestellkennzeichen \[](#page-113-0)[}](#page-113-0) [114\]](#page-113-0) konfiguriert ausgeliefert.

- $\triangleright$  Über den Schnellzugriff können einige Parameter bequem angepasst werden: Einheit, Messbereich Anfang, Messbereich Ende und Dämpfung.
- 1. Sie besitzen das Recht die Parametrierung zu ändern.
- 2. Melden Sie sich am Gerät an und rufen Sie den [Schnellzugriff \[](#page-47-0)[}](#page-47-0) [48\]](#page-47-0) auf.
- 3. Führen Sie die gewünschten Änderungen durch.
- $\triangleright$  Für umfangreichere Änderungen in der Parametrierung kann die PC Software **inTouch**® verwendet werden.
- 4. Führen Sie die Änderungen am PC mit Hilfe der inTouch-Software durch.
- 5. Übertragen Sie die Parametrierung über die USB-Schnittstelle an das Gerät.

### **HINWEIS! Die Parametrierung kann auch über die Tastatur im Menü Parametrierung geändert werden.**

### **4.4 Modbus RTU Schnittstelle**

<span id="page-28-4"></span>Das DE90 kann auch mit einer Modbus-Schnittstelle geliefert werden. Die Einstellung dieser Kommunikationsschnittstelle erfolgt im Menü [Modbus RTU](#page-100-0) [\[](#page-100-0)[}](#page-100-0) [101\].](#page-100-0)

# <span id="page-29-0"></span>**5 Bedienung**

- <span id="page-29-1"></span>**5.1 Erste Schritte**
- <span id="page-29-2"></span>**5.1.1 Passwörter**

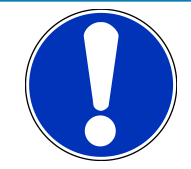

# **HINWEIS**

### **Öffentlich zugängliche Passwörter**

Durch die Veröffentlichung der Passwörter in dieser Betriebsanleitung ist die Parametrierung für jedermann zugänglich. Im Rahmen der Sicherheit ist es für den Betreiber der Anlage unbedingt notwendig für alle Benutzer-Typen neue Passwörter zu vergeben.

Der Hersteller haftet nicht für Schäden, die sich durch unbefugte Änderung einer Parametrierung ergeben.

Bei Auslieferung des Gerätes sind folgende Passwörter vergeben.

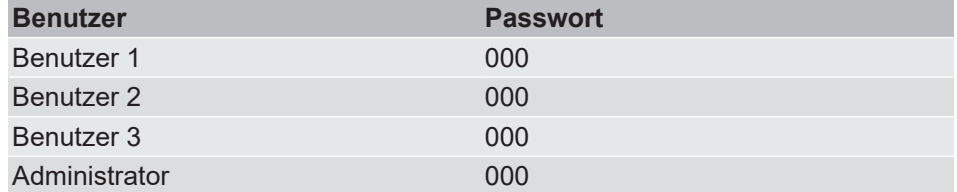

Die Benutzer 1, 2 und 3 sind im Auslieferungszustand deaktiviert und müssen vom Anwender explizit eingeschaltet werden. Der Administrator-Benutzer kann alle Passwörter im jeweiligen Menü *Login › Benutzer verwalten › Benutzer # › Benutzer # Passw. Ändern* verwalten

Werden gleiche Passwörter vergeben gilt beim Anmelden die Priorität:

Administrator > Benutzer 1 > Benutzer 2 > Benutzer 3

Über die Funktion *Login › Passw. zurücks.* kann der Administrator-Benutzer alle Passwörter auf den Auslieferungszustand 000 zurücksetzen.

### **Sehen Sie dazu auch**

- **[Benutzer verwalten \[](#page-43-1)** [44\]](#page-43-1)
- [Passwörter zurücksetzen \[](#page-46-1)▶ [47\]](#page-46-1)

### **5.1.2 Betriebsarten**

### <span id="page-29-3"></span>**Betriebsmodus**

Nach dem Einschalten geht das Gerät automatisch in den Betrieb. Das Gerät arbeitet gemäß seiner Parametrierung.

### **Parametriermodus**

Durch Betätigung der Taste  $\Diamond$  gelangt man vom Betriebsmodus in den Parametriermodus. Das Gerät befindet sich weiterhin in Betrieb und arbeitet gemäß seiner Parametrierung. Alle Parameteränderungen wirken sich unmittelbar auf den Betrieb des Gerätes aus.

Wird das Gerät über die USB-Schnittstelle parametriert, so wird der Betrieb mit Beginn der Übertragung unterbrochen. Nach der Übertragung startet der Betrieb mit der neuen Parametrierung. Die Übertragung dauert insgesamt nur wenige Millisekunden.

### **5.1.3 Menübaum**

<span id="page-30-0"></span>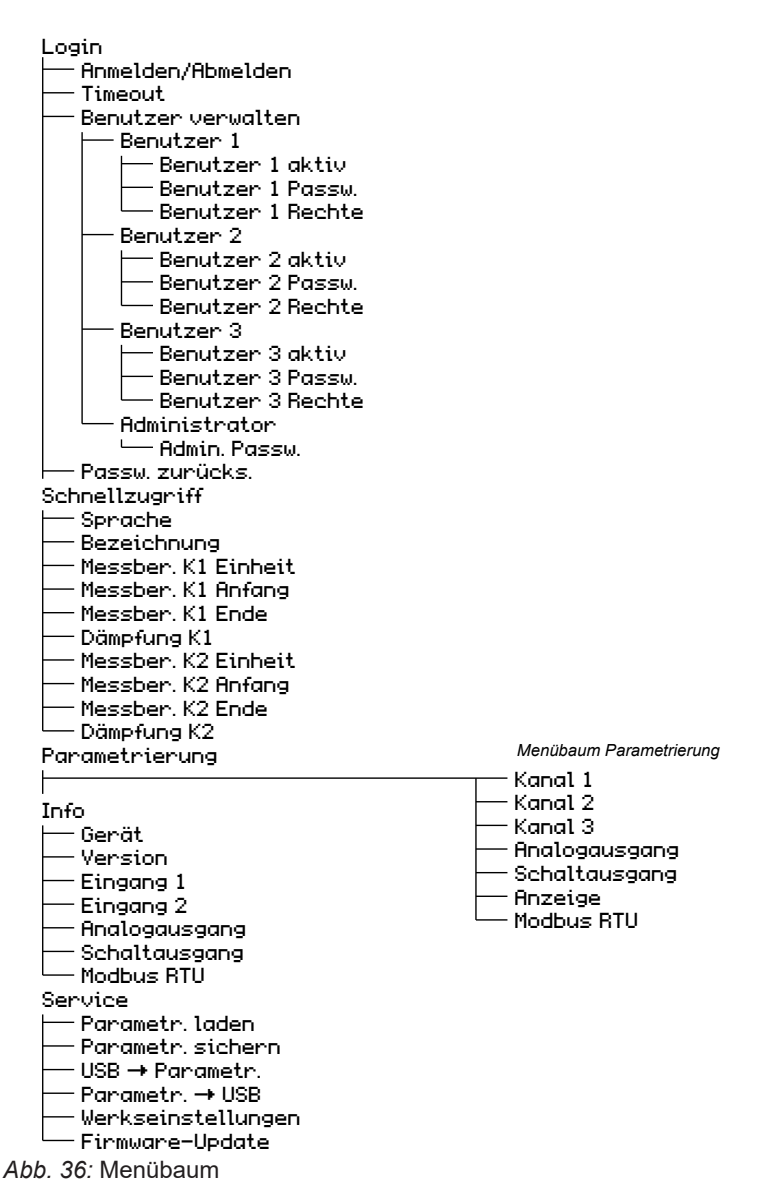

### **Menübaum Parametrierung**

# Parametrierung

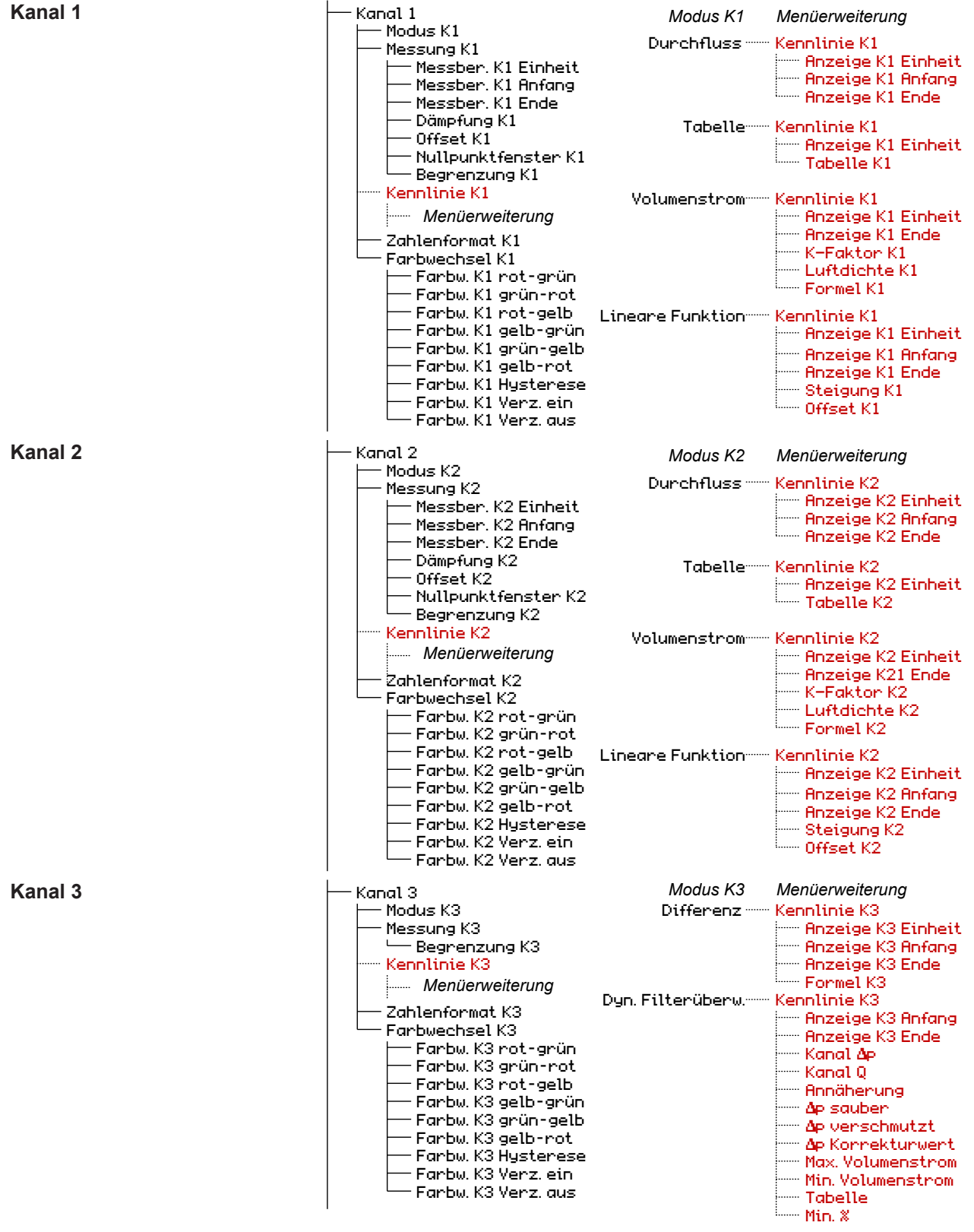

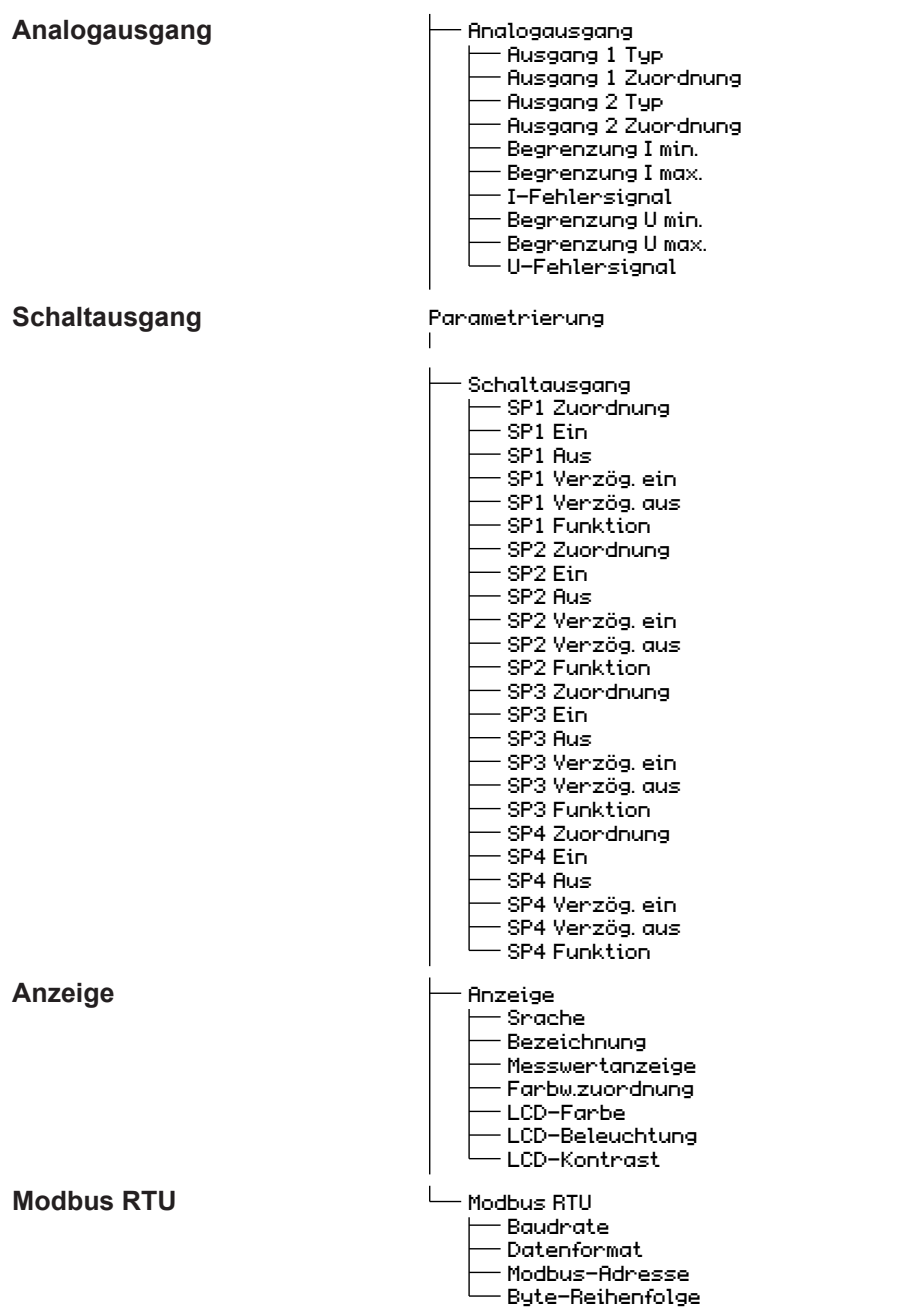

*Abb. 37:* Menübaum Parametrierung

### **5.1.4 Navigation im Menübaum**

<span id="page-33-0"></span>Durch Betätigung der Taste � gelangt man von der Messwertanzeige in das Hauptmenü.

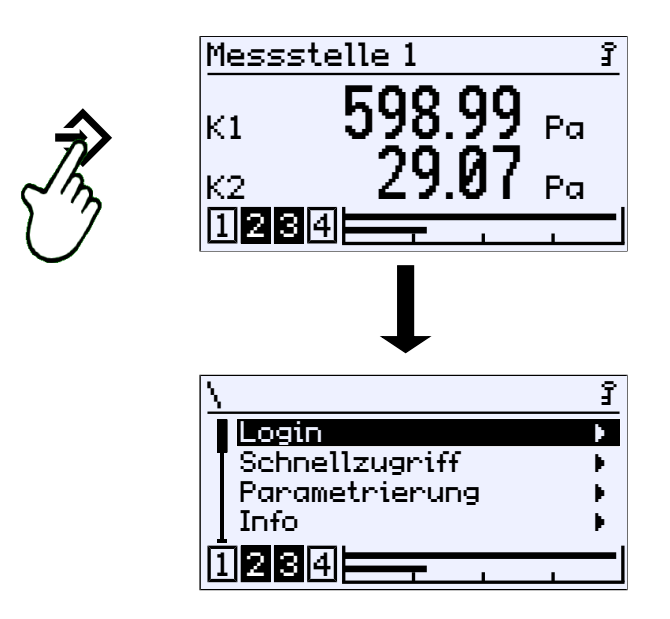

*Abb. 38:* Aufruf des Hauptmenüs (Level 0)

Das Menü erstreckt sich über bis zu fünf Ebenen im folgenden "Level' genannt. Die Level sind von 0 bis 4 durchnummeriert. Der Level 0 stellt das Hauptmenü dar. In der Darstellung wird nicht zwischen Menü und Parameter unterschieden. Ein Menü ist jedoch an dem Indikator  $\blacktriangleright$  zu erkennen.

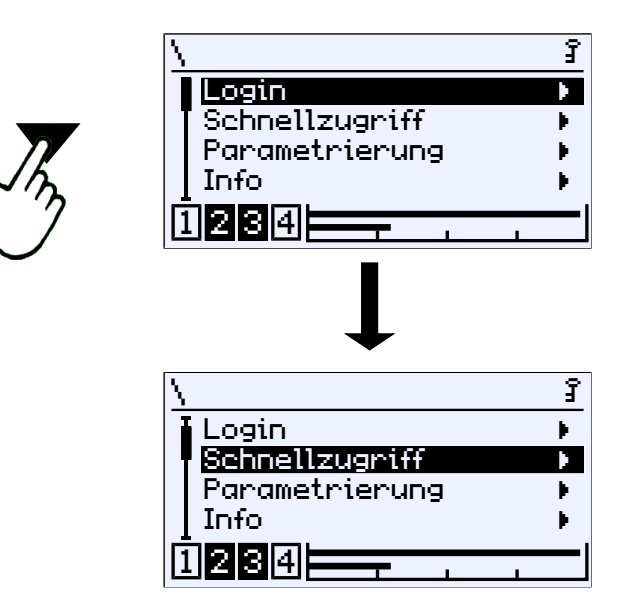

*Abb. 39:* Abwärts im Menü (Level 0)

Mit den Tasten ▼ und ▲ kann der Cursor durch das Menü gesteuert werden. Mit der Taste � wird das Menü geöffnet und das Untermenü des nachfolgenden Levels erscheint auf der Anzeige.

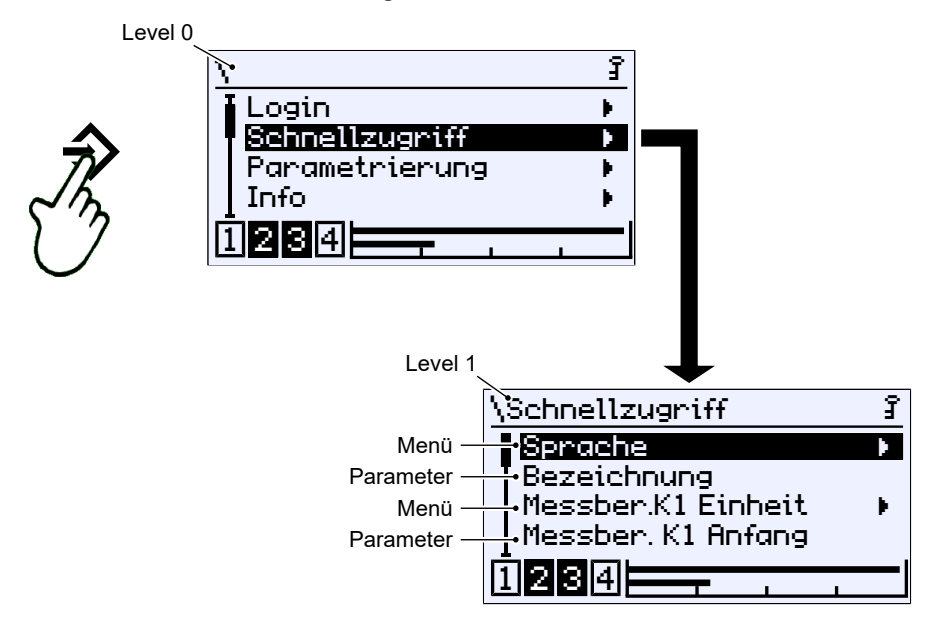

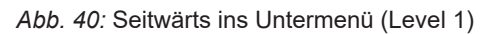

Zum Verlassen des Menüs muss der Cursor zum Menüpunkt Zur ück manövriert werden. Mit der Taste � kann man von dort auf den nächst höheren Level zurückkehren.

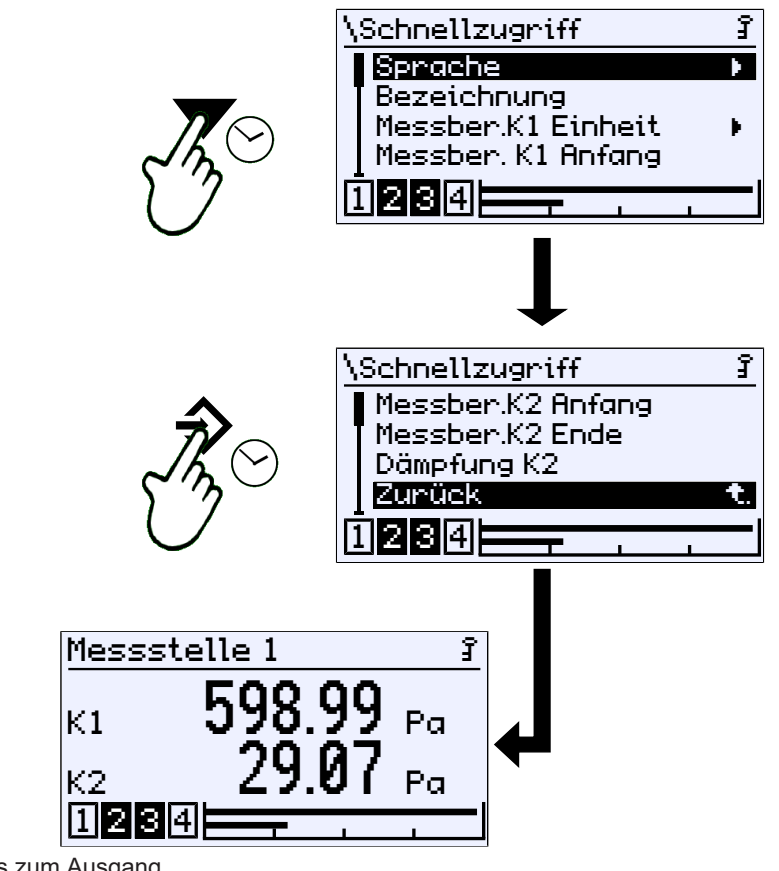

*Abb. 41:* Abwärts zum Ausgang

Man kann selbstverständlich auch aufwärts im Menü zum Menüpunkt Zurück manövrieren.

### **5.1.5 Pfadangaben**

<span id="page-35-0"></span>Die Pfadangaben erscheinen in der ersten Zeile der Anzeige. Aus Platzgründen können keine vollständigen Pfade angezeigt werden. Der Menü Level wird durch die Anzahl der Backslash Zeichen "angedeutet. Wo dies nicht möglich ist wird nur der Menü-Name angezeigt.

```
Pfad: \Parametrierung\Kanal 2\Messung K2\Messber.K2 Einheit
  \bigcup_{k=1}^{4} evel 0 Level 1 evel 2 Level 3
```
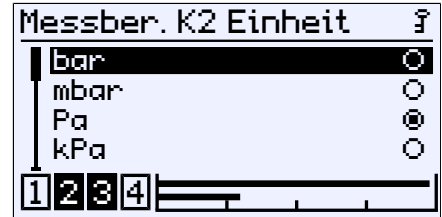

*Abb. 42:* Pfad

### **5.1.6 Eingaben**

<span id="page-35-1"></span>Für alle Eingaben von Text oder Werten werden die folgenden Softkeys verwendet:

```
•
Bearb.
```
Mit diesem Softkey wird in das Bearbeitungsfenster zur Eingabe von Text oder Werten umgeschaltet.

• OK.

Mit diesem Softkey wird die Eingabe abgeschlossen. Der eingegebene Text oder Wert wird gespeichert.

• Abbr.

Mit diesem Softkey wird eine Eingabe abgebrochen. Der ursprünglich gespeicherte Text oder Wert bleibt erhalten.

Ein Softkey wird betätigt, indem er zunächst mit den Tasten ▼ und ▲ selektiert wird. Der Softkey wird invers dargestellt. Die Betätigung erfolgt dann mit der Taste  $\Diamond$ .
### **5.1.6.1 Eingabe von Text**

**Beispiel:** *Pfad: \Schnellzugriff\Bezeichnung*

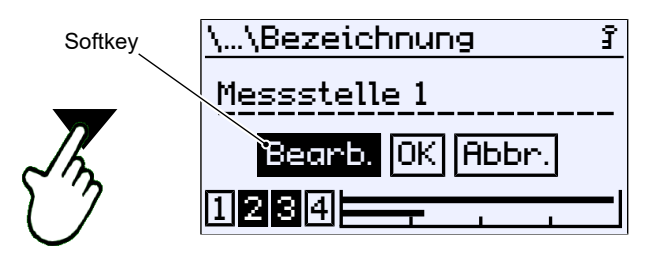

*Abb. 43:* Aktion-Auswahl

Selektieren Sie den Softkey Bearb. mit den Tasten ▼ oder ▲. Die getroffene Auswahl wird mit der Taste → bestätigt. Zur Bearbeitung öffnet sich das folgende Fenster.

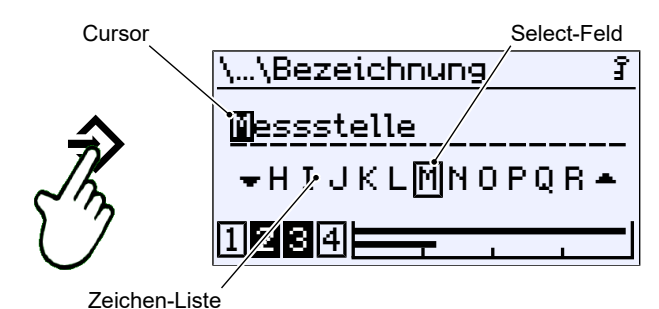

*Abb. 44:* Bearbeitung von Text

In dieser Anzeige wird der Cursor mit der Taste → gesteuert. Die Cursor-Bewegung erfolgt nur nach rechts. Eine Bewegung zurück ist nicht möglich. Wird der Cursor über den Rand bewegt, erscheint erneut die Anzeige zur Aktions-Auswahl (s. o.).

Die Bearbeitung von Text erfolgt mit dem Select-Feld im Zusammenspiel mit der aktuellen Cursorposition. Mit der Taste ▼ wird die Zeichenliste<sup>(3)</sup> nach links und mit der Taste ▲ nach rechts bewegt. Wenn das richtige Zeichen im Select-Feld erscheint, kann diese mit der Taste  $\Diamond$  an der Cursorposition übernommen werden. Der Cursor bewegt sich ein Zeichen nach rechts und die nächste Zeichenposition kann bearbeitet werden.

<sup>(3)</sup> Die Zeichenliste umfasst die Zeichen des Zeichensatzes Windows 1252 (Latin 1 und Latin 9)

#### **5.1.6.2 Eingabe von Werten**

**Beispiel:** *Pfad: \Parametrierung\Kanal 1\Messung K1\Messber. K1 Anfang*

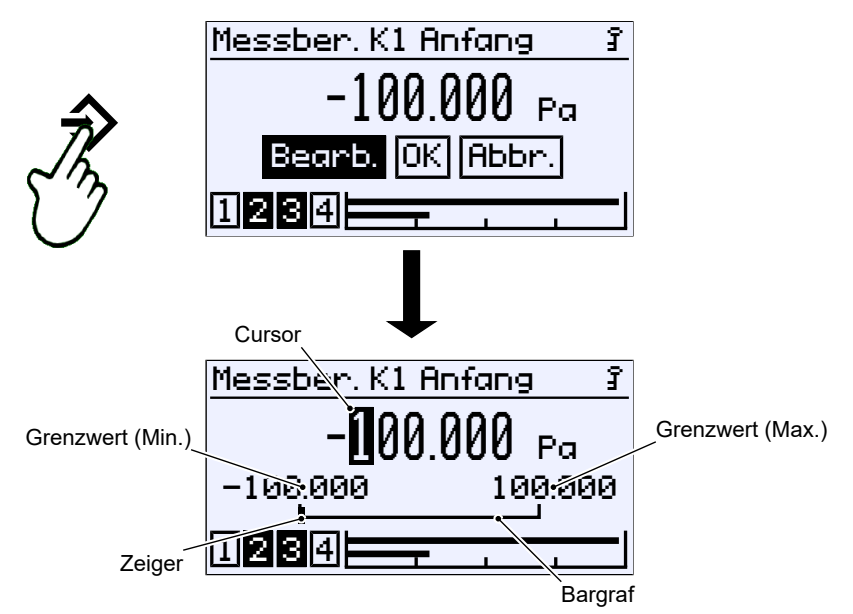

*Abb. 45:* Eingabe von Zahlenwerten 1. Stelle

#### **Stellenweise Eingabe**

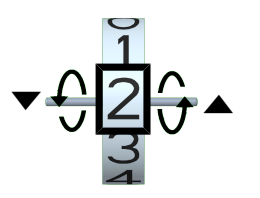

Die Eingabe eines Zahlenwertes kann stellenweise von links nach rechts erfolgen. Mit den Tasten  $\blacktriangledown$  und ▲ werden die Ziffern 0 ... 9 eingestellt. Der Vorzeichen Wechsel erfolgt automatisch durch Wahl der Laufrichtung. Die aus der Geräte- Parametrierung ermittelten Grenzwerte können nicht unter- bzw. überschritten werden. Die Übernahme einer eingestellten Ziffer erfolgt mit der Taste û und der Cursor wandert eine Stelle weiter nach rechts. Die Laufrichtung des Cursors ist festgelegt und kann nicht geändert werden.

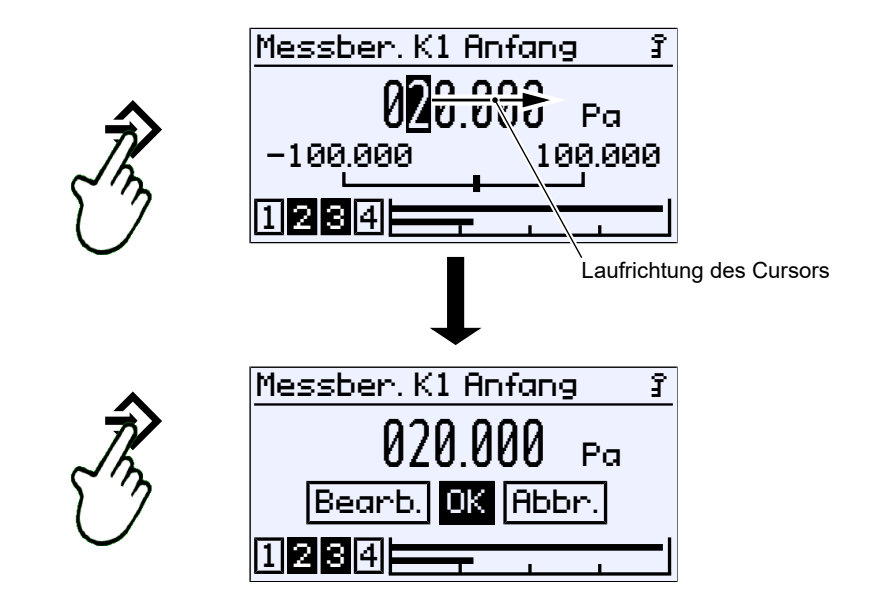

*Abb. 47:* Eingabe von Zahlenwerten 2. Stelle

Mit dem Tasten-Repeat  $\triangle$  gelangt man automatisch zur Aktions-Auswahl zurück. Ein erneuter Druck auf die Taste speichert den Wert.

*Abb. 46:* Einstellung einer Ziffer

# **Zahlenüberlauf**

Ist auf einer Stelle die Ziffer 9 eingestellt und betätigt man die Taste ▲ erneut, so findet ein Zahlenüberlauf statt. Im aufgeführten Beispiel wird der Wert von 29 auf 30 hochgezählt. Indem man die Taste ▲ festhält (Repeat) läuft der Wert wie bei einem Zähler langsam hoch.

Mit der Taste ▼ wird in der Gegenrichtung gezählt. Nach dem Nulldurchgang wird der Wert dann negativ.

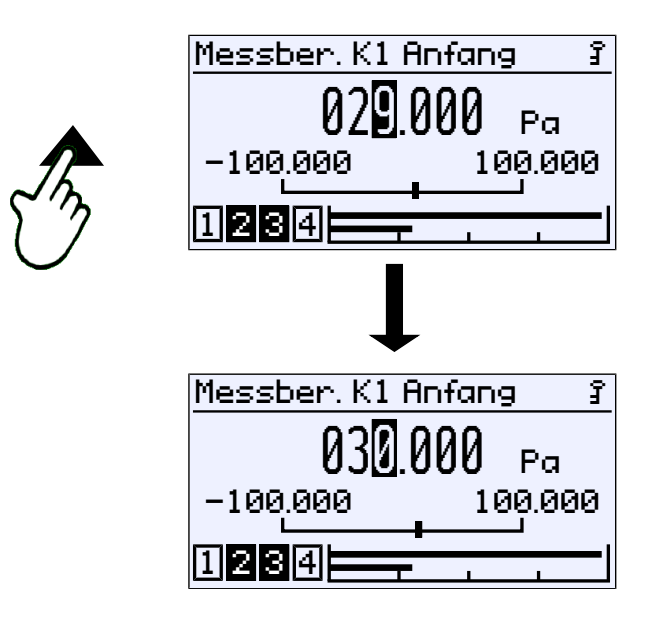

*Abb. 48:* Zahlenüberlauf

Der Wert wird immer ab der Cursorposition hochgezählt. Steht der Cursor beispielsweise auf der ersten Stelle nach dem Komma, so wird der Wert von dort hochgezählt:

 $29.0 \rightarrow 29.1 \rightarrow 29.2 \dots$ 

Steht der Cursor hingegen auf der letzten Stelle so wird wie folgt gezählt. 29,000 → 29,001 → 29,002 ... bis zum Überlauf 29,999 → 30,000 ...

#### **5.1.6.3 Auswahl von Optionen**

**Beispiel:** *Pfad: \Parametrierung\Kanal 2\Messung K2\Messber.K2 Einheit*

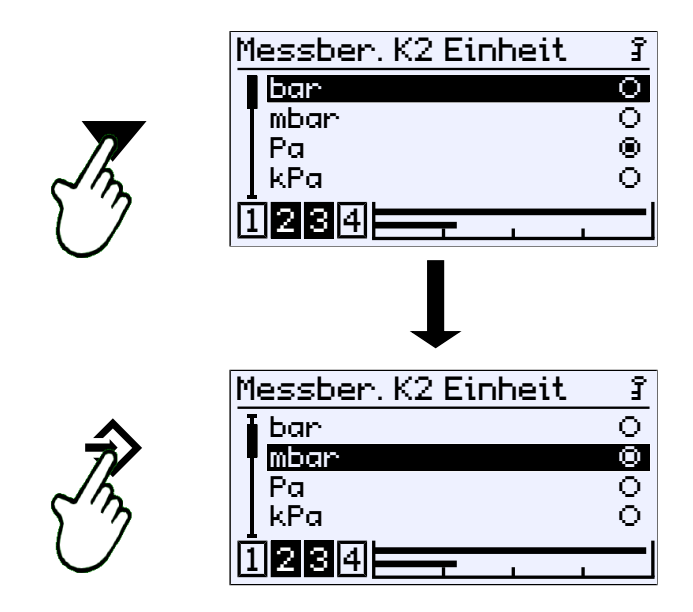

*Abb. 49:* Eingabe von Optionen

Der Cursor wird mit den Tasten  $\blacktriangledown$  und ▲ bewegt. Es kann von den angebotenen Optionen nur eine einzige gewählt werden. Mit der Taste � wird die durch den Cursor markierte Option gewählt.

Über den Menü-Exit ,Zurück' gelangt man ins aufrufende Menü zurück. Die ausgewählte Option wird übernommen.

# **5.2 Hauptmenü**

*Pfad: \*

*Level: 0*

Durch Betätigung der Taste � gelangt man vom Betriebs-Modus in den Parametrier-Modus. Angezeigt wird das Hauptmenü. Bargraphanzeige und die Anzeige der Schaltausgänge sind weiterhin sichtbar.

#### **HINWEIS! Auch während der Parametrierung ist das Gerät weiterhin in Betrieb. Alle Parameteränderungen wirken sich unmittelbar aus.**

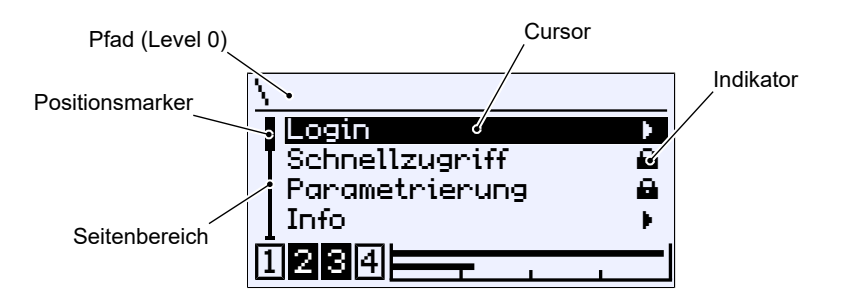

#### *Abb. 50:* Hauptmenü

Der Indikator  $\blacktriangleright$  zeigt an, dass auf der nachfolgenden Ebene ein Untermenü existiert. Das Hauptmenü umfasst die folgenden Menüs:

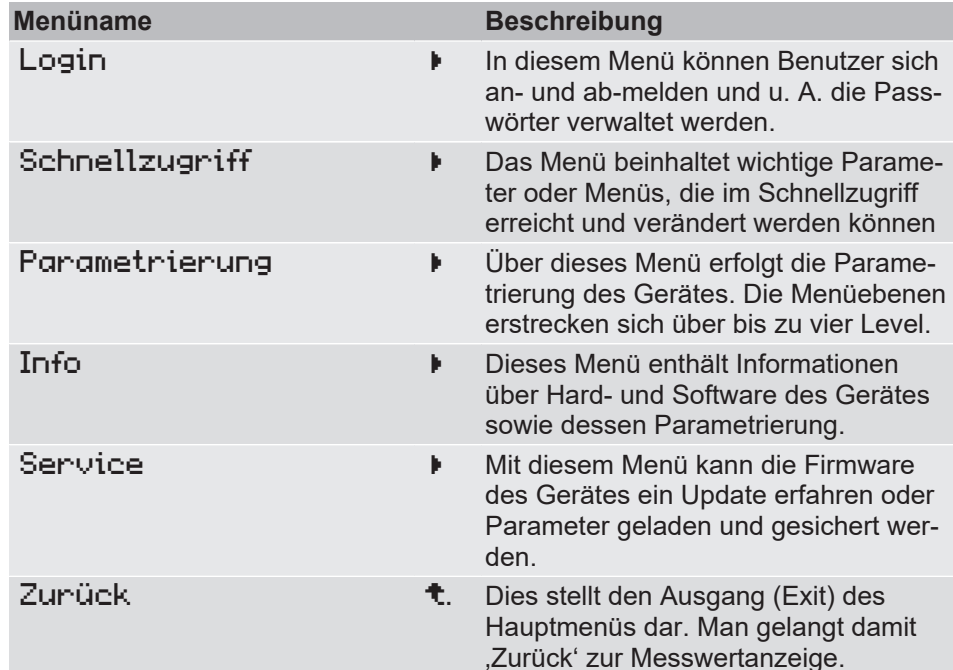

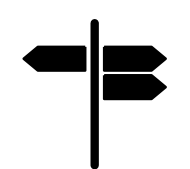

# **Wegweiser [►Seite]**

- Login  $[$  [42\]](#page-41-0)
- [Schnellzugriff \[](#page-47-0)[}](#page-47-0) [48\]](#page-47-0)
- [Parametrierung \[](#page-49-0) [50\]](#page-49-0)
- [Info \[](#page-103-0)[}](#page-103-0) [104\]](#page-103-0)
- [Service \[](#page-104-0) $\triangleright$  [105\]](#page-104-0)

# **5.3 Login**

<span id="page-41-0"></span>*Pfad: \Login Level: 1*

Benutzer, die nicht angemeldet sind haben nur Zugriff auf das Info-Menü. Um Zugang zur Parametrierung zu erhalten muss zwingend eine Anmeldung erfolgen.

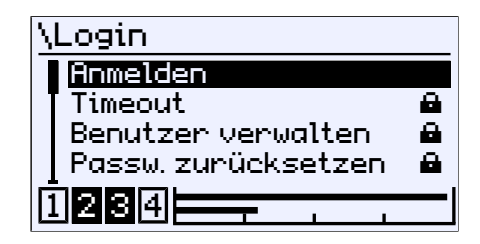

```
Abb. 51: Login
```
Das Login-Menü umfasst die folgenden Parameter und Untermenüs:

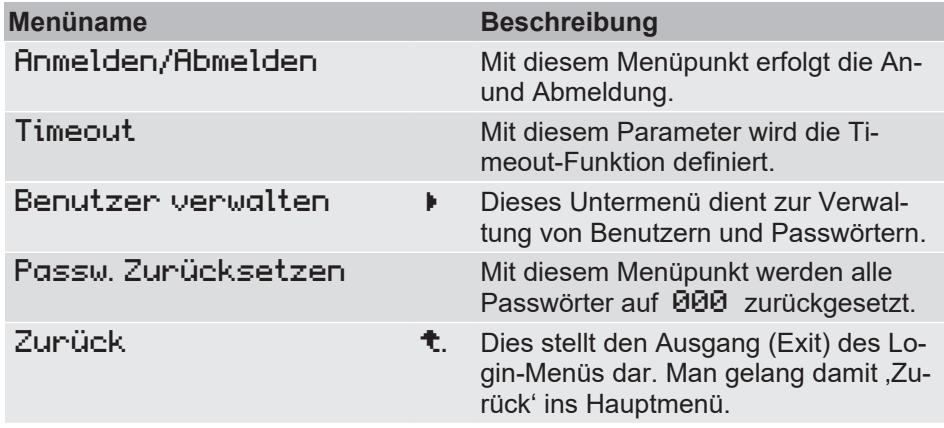

#### **5.3.1 Anmelden/Abmelden**

*Pfad:\Login\Anmelden*

*Level: 2*

Die Anmeldung erfolgt durch Eingabe eines Zahlenwertes. Nach der Eingabe des korrekten Passworts sind die Menüs, auf die der Benutzer ein Zugriffsrecht besitzt, entsperrt.

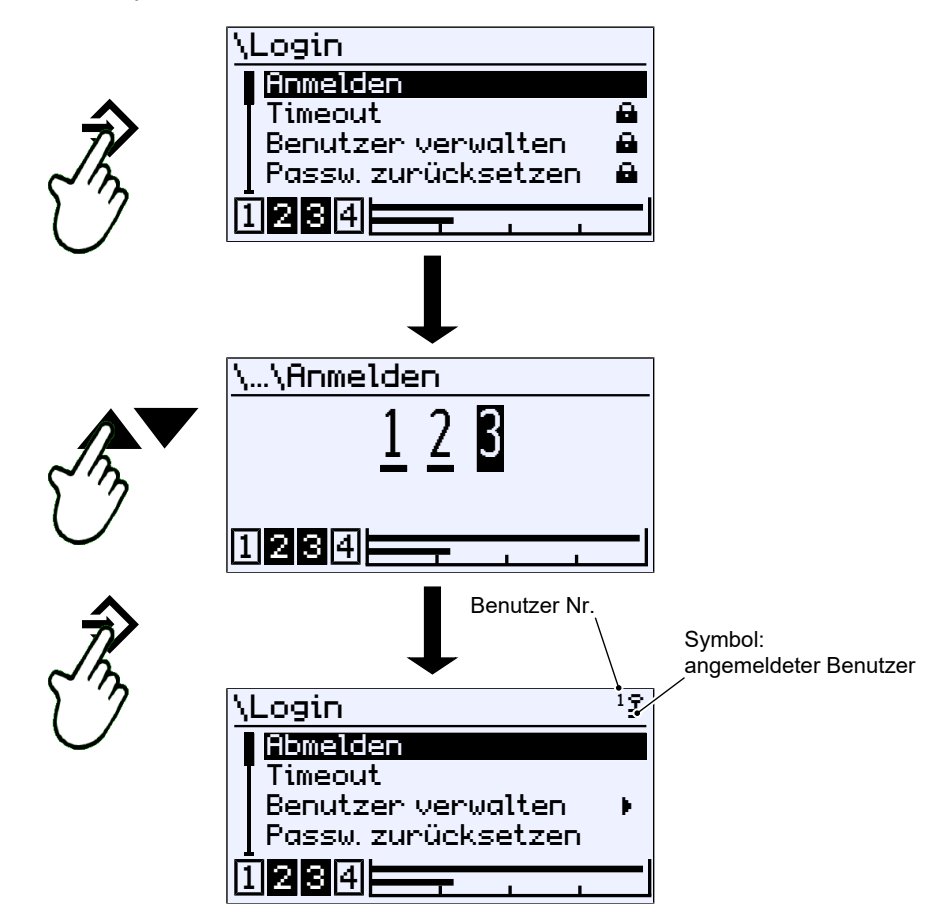

*Abb. 52:* Anmeldung

Die Abmeldung erfolgt durch Anwahl des entsprechenden Menüpunktes und Bestätigung durch die Taste  $\Diamond$ . Ein Schlüssel in der rechten oberen Ecke der Anzeige signalisiert den angemeldeten Benutzer.

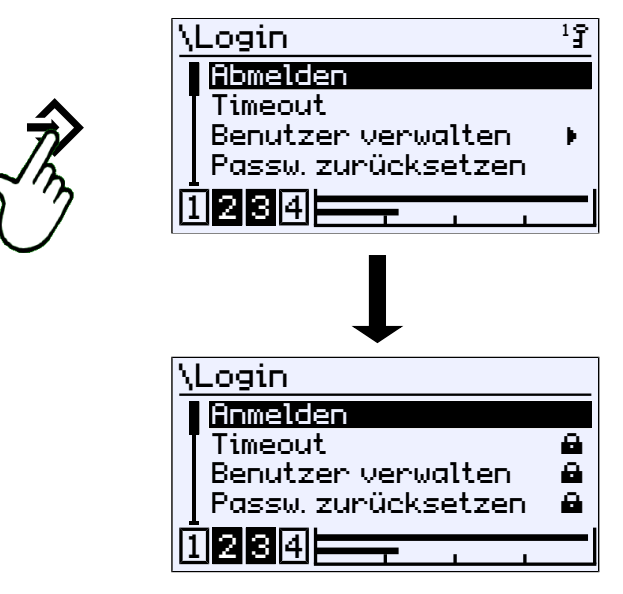

*Abb. 53:* Abmelden

 $\mathbf{1}_{\widehat{\mathbf{J}}}$ 

# **5.3.2 Timeout**

*Pfad: \Login\Timeout Level: 2*

Wenn das Gerät in den Parametriermodus geschaltet wurde und kein Tastendruck erfolgt schaltet das Gerät nach Ablauf einer definierten Zeitspanne in den Betriebsmodus zurück. Mit dem Parameter Timeout wird diese Zeitspanne festgelegt.

Die Eingabe des Wertes erfolgt in Minuten. Der Wertebereich reicht von 0 … 60 min. Bei Eingabe des Wertes 0 min wird die Timeout-Funktion abgeschaltet.

Nach Ablauf der eingestellten Timeout-Zeit wird ein angemeldeter Benutzer abgemeldet, während das Gerät in den Betriebs-Modus wechselt.

Ist die Timeout-Funktion jedoch deaktiviert, so bleibt der Benutzer dauerhaft angemeldet. Eine Abmeldung muss dann manuell erfolgen.

Das Schlüsselsymbol soll auf diesen u.U. nicht erwünschten Zustand hinweisen.

## **5.3.3 Benutzer verwalten**

*Pfad: \Login\Benutzer verwalten Level: 2*

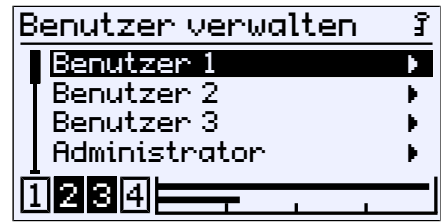

*Abb. 54:* Benutzer verwalten

Das Login-Menü umfasst die folgenden Parameter und Untermenüs:

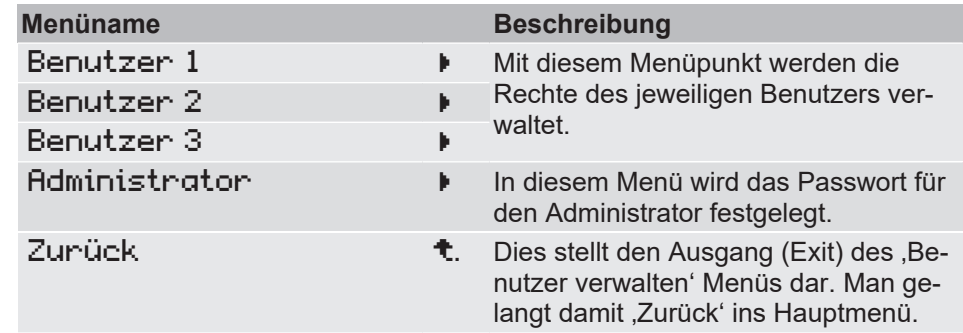

Die Menüs für die Benutzer sind identisch, daher wird exemplarisch das Menü für Benutzer 1 beschrieben.

# **5.3.3.1 Benutzer 1**

*Pfad: \Login\Benutzer Verwalten\Benutzer 1 Level: 3*

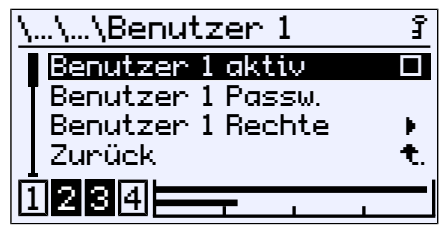

*Abb. 55:* Benutzer 1

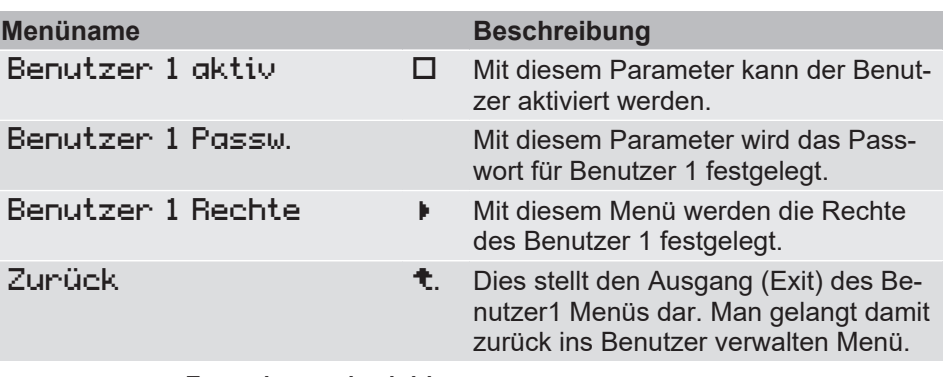

Der Parameter Benutzer 1 aktiv schaltet den Benutzer 1 frei.:

- G Benutzer deaktiviert
- **E** Benutzer aktiviert

Mit dem Parameter Benutzer 1 Passw. wird das Passwort für den Benutzer vergeben. Mit der Werkseinstellung ist ein Passwort 000 vergeben. Es können nur numerische Passwörter von 000 bis 999 verwendet werden.

# **5.3.3.1.1 Benutzer 1 Rechte**

*Pfad: \Login\Benutzer Verwalten\Benutzer 1\Benutzer 1 Rechte Level: 4*

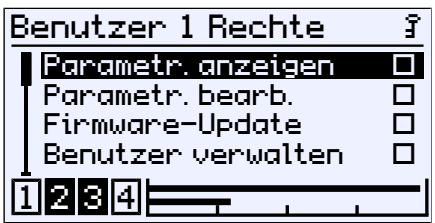

*Abb. 56:* Benutzer 1 Rechte

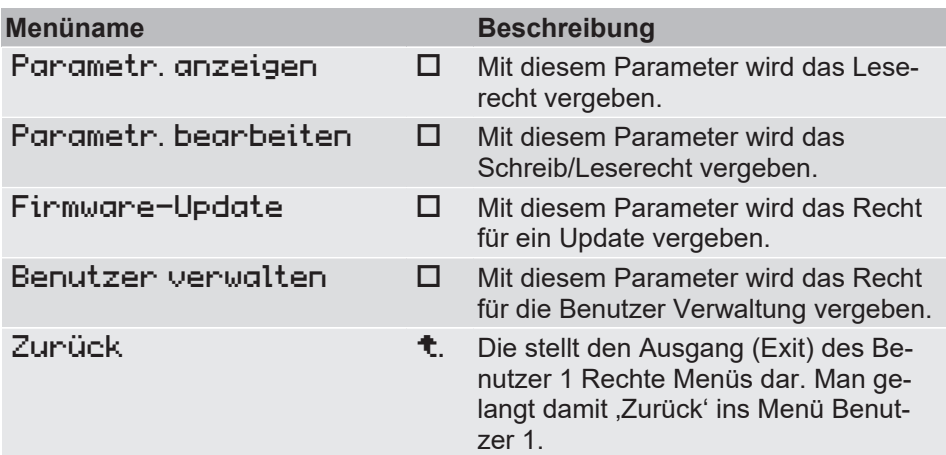

 $\boxtimes^1$ î

 $\mathbf{1}_{\widehat{\mathbf{J}}}$ 

Mit dem Parameter Parametr. anzeigen wird festgelegt, ob der Benutzer die Parametrierung lesen darf. Eine Aktivierung des Leserechtes wird mit dem Symbol eines durchgestrichenen Bleistifts dargestellt. Dies soll das fehlende Schreibrecht anzeigen.

Das Schreib/Leserecht wird mit dem Parameter Parametr. bearbeiten vergeben. Dieses Recht erlaubt dem Benutzer die Parametrierung zu ändern. Der Zugriff auf das Service Menü ist gestattet. Das Recht Benutzer zu verwalten und das Firmware-Update bleiben jedoch gesperrt.

Mit dem Parameter Firmware-Update wird das Recht auf Aktualisierung der Firmware vergeben.

Mit dem Parameter Benutzer verwalten wird das Recht auf Änderung an den Benutzerrechten vergeben.

Ein Benutzer mit allen Rechten hat **keinen** Zugriff auf das Administrator Menü noch darf er die Passwörter auf Werkseinstellung zurücksetzen.

## **5.3.3.2 Administrator**

*Pfad: \Login\Benutzer Verwalten\Administrator Level: 3*

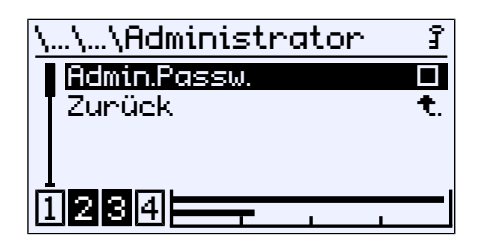

*Abb. 57:* Administrator

Mit dem Parameter Admin.Passw. wird das Passwort für den Administrator vergeben. Der Administrator hat uneingeschränkten Zugang zu allen Menüs und Parametern.

# **5.3.4 Passwörter zurücksetzen**

*Pfad: \Login\Passw. zurücks. Level: 2*

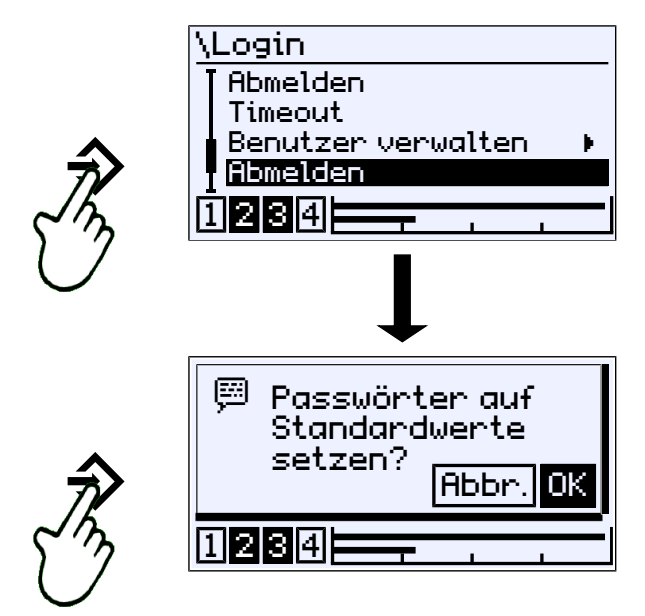

*Abb. 58:* Passwörter zurücksetzen

Es werden sämtliche Passwörter auf den Standardwert 000 gesetzt. Diese Aktion kann nur durch den Administrator durchgeführt werden. Die eingestellten Rechte der Benutzer bleiben bestehen.

# **5.4 Schnellzugriff**

<span id="page-47-0"></span>*Pfad:\Schnellzugriff Level: 1*

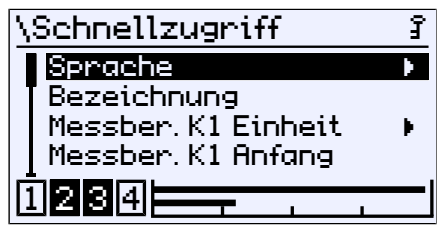

*Abb. 59:* Schnellzugriff

Dieses Menü erlaubt einen schnellen Zugriff auf einige der wichtigsten Parameter der beiden Messkanäle. Dargestellt ist das Menü für Geräte mit zwei Messkanälen (K1, K2). Bei den Ausführungen mit nur einem Messkanal werden die Parameter des zweiten Kanals (K2) ausgeblendet.

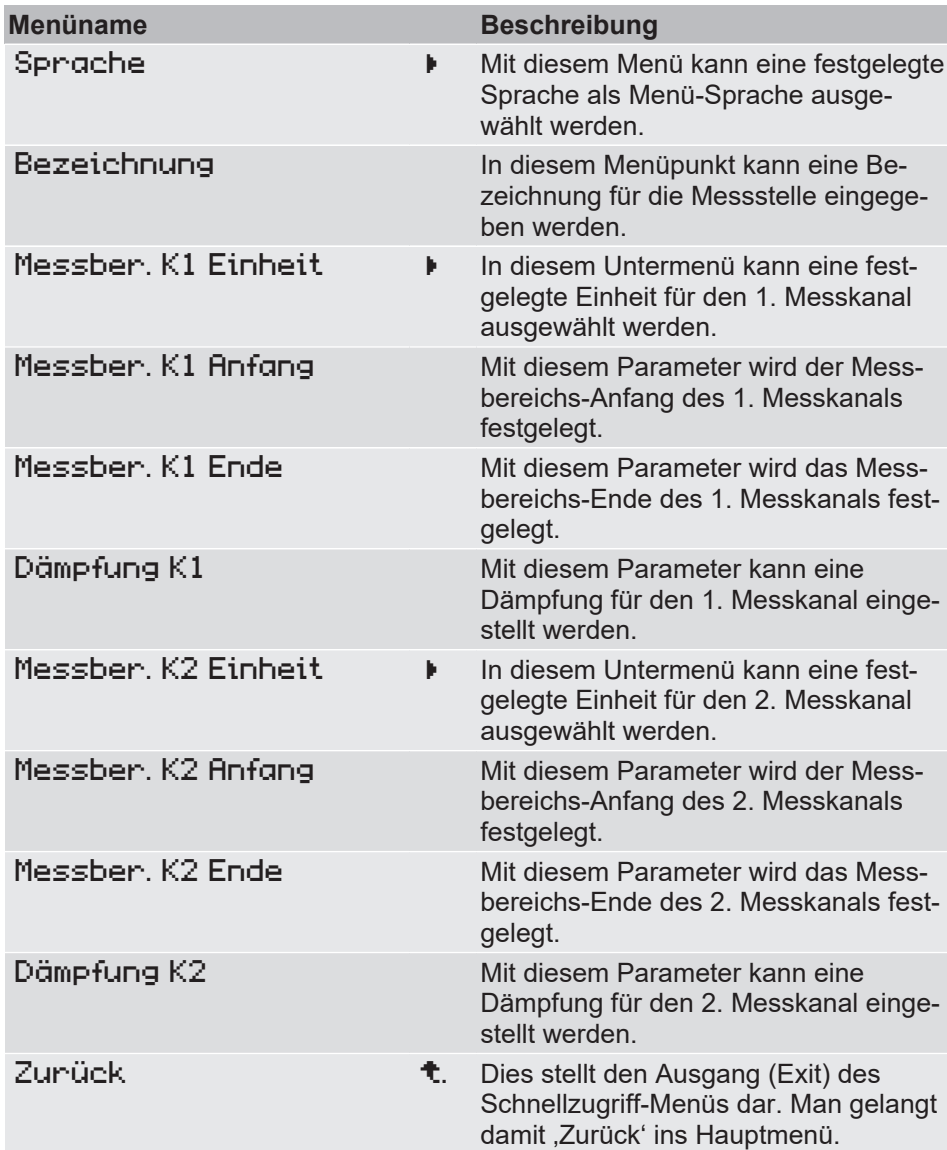

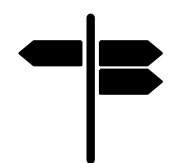

# **Wegweiser [►Seite]**

- [Sprache \[](#page-96-0) $\triangleright$  [97\]](#page-96-0)
- [Bezeichnung \[](#page-96-1)[}](#page-96-1) [97\]](#page-96-1)
- [Messber. K1 Einheit \[](#page-54-0) $\triangleright$  [55\]](#page-54-0)
- [Messber. K1 Anfang \[](#page-55-0) $\triangleright$  [56\]](#page-55-0)
- [Messber. K1 Ende \[](#page-56-0) $\triangleright$  [57\]](#page-56-0)
- [Dämpfung K1 \[](#page-56-1)[}](#page-56-1) [57\]](#page-56-1)

Da die Parametrierung der Kanäle ist gleich, wird nur der erste Kanal beschrieben. Daher fehlen die Links für den zweiten Kanal.

#### **5.5 Parametrierung**

<span id="page-49-0"></span>Die Parametrierung des Geräts kann mit der **inTouch®** Software auch am PC erfolgen. Der fertige Parametersatz wird anschließend über die USB Schnittstelle an den DE90 übertragen.

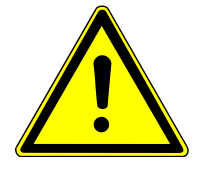

# **WARNUNG**

#### **Parametrierung in explosionsgefährdeten Bereichen**

Das Gehäuse darf nicht innerhalb des ATEX Bereichs geöffnet werden. Daher dürfen Parametrierung und Firmware-Update über die USB Schnittstelle nur außerhalb des explosionsgefährdeten Bereichs erfolgen.

*Pfad: \Parametrierung Level: 1*

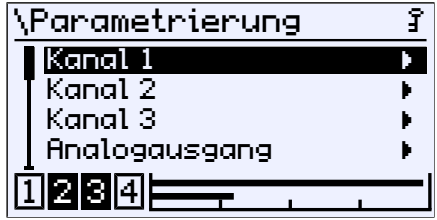

*Abb. 60:* Parametrierung

#### **HINWEIS! Das Gerät verfügt je nach Ausführung über 1oder 2 Messkanäle. Bei einem Gerät mit nur einem Messkanal werden die Menüs für den zweiten Kanal ausgeblendet.**

Die Beschreibung der Parameter und Menüs erfolgt für ein Gerät mit zwei Kanälen. Die dargestellten Anzeigen und Beschreibungen können daher für ein Gerät mit nur einem Kanal abweichen.

Nur Geräte mit zwei Kanälen verfügen über einen dritten Kanal. Bei diesem Kanal handelt es sich um einen sogenannten virtuellen' Kanal, dessen Anzeigewerte durch eine mathematische Funktion aus den beiden Messkanälen 1 und 2 berechnet werden.

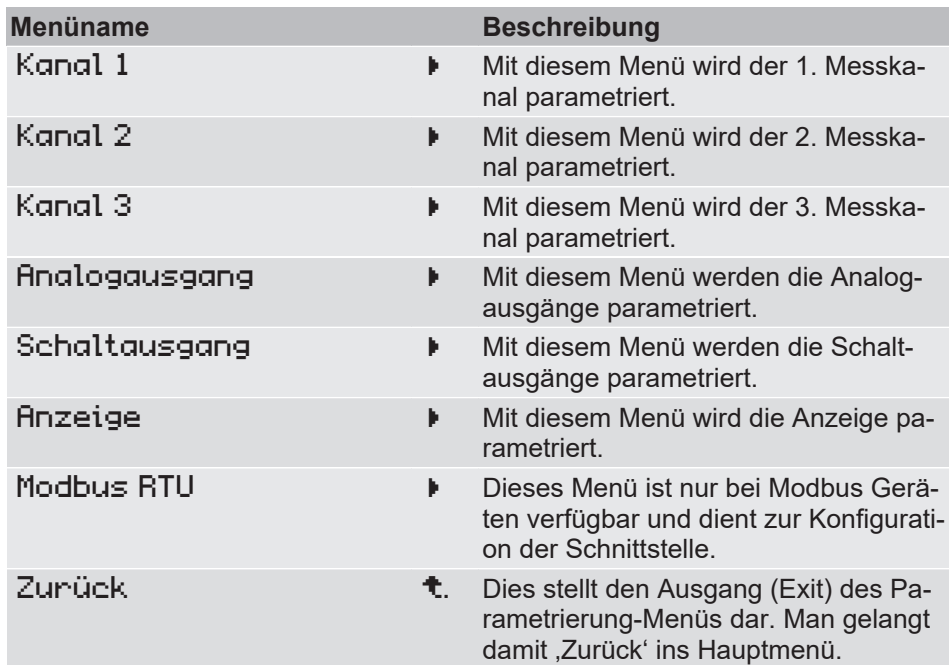

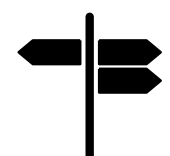

# **Wegweiser [►Seite]**

- Kanal 1  $[$  [52\]](#page-51-0)
- [Kanal 2 \[](#page-74-0)[}](#page-74-0) [75\]](#page-74-0)
- [Kanal 3 \[](#page-75-0)[}](#page-75-0) [76\]](#page-75-0)
- [Analogausgang \[](#page-89-0)[}](#page-89-0) [90\]](#page-89-0)
- [Schaltausgang \[](#page-92-0)[}](#page-92-0) [93\]](#page-92-0)
- [Anzeige \[](#page-95-0)[}](#page-95-0) [96\]](#page-95-0)
- [Modbus RTU \[](#page-100-0) $\triangleright$  [101\]](#page-100-0)

# **5.5.1 Kanal 1**

<span id="page-51-0"></span>*Pfad: \Parametrierung\Kanal 1 Level: 2*

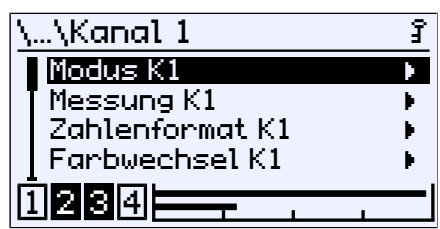

*Abb. 61:* Kanal 1

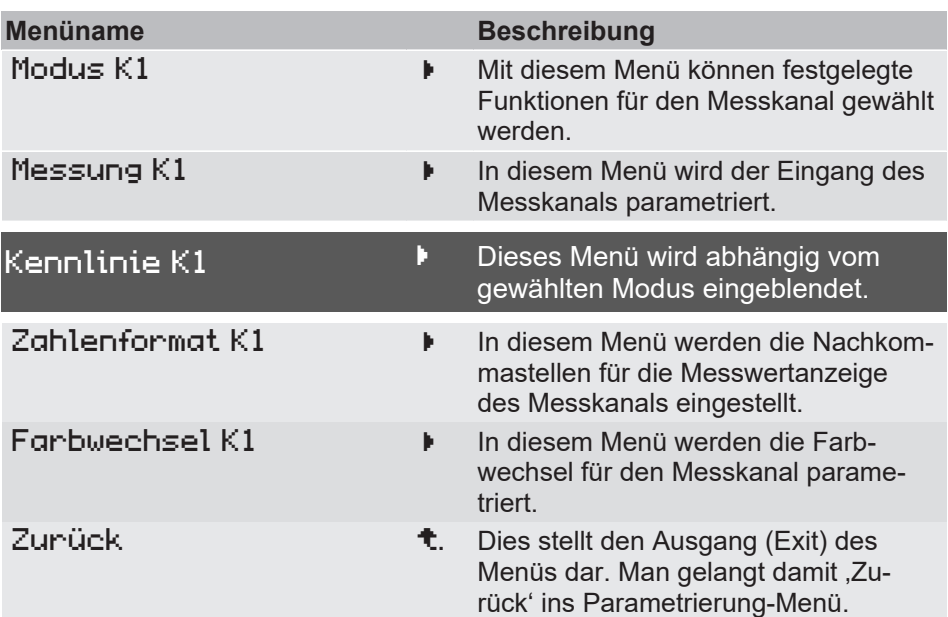

# **Menüerweiterung**

Die nachfolgende Grafik verdeutlicht das Zusammenspiel der verschiedenen Parameter.

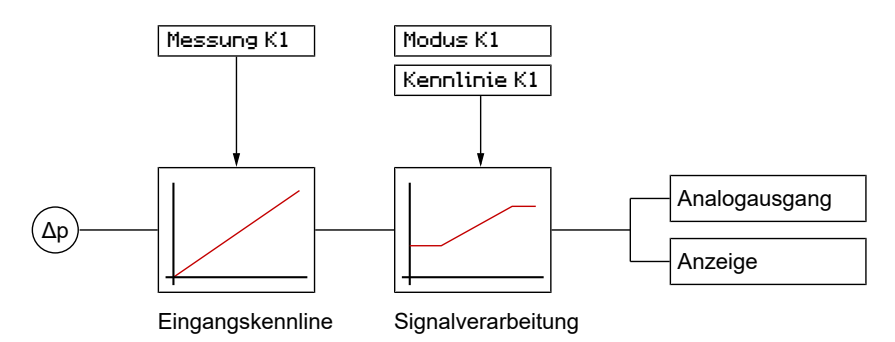

*Abb. 62:* Parametrierung der Kennlinie K1

#### **Wegweiser [►Seite]**

- [Modus K1 \[](#page-52-0) $\triangleright$  [53\]](#page-52-0)
- Messung K1  $[$  [54\]](#page-53-0)
- [Kennlinie K1 \(Menüerweiterung\) \[](#page-60-0)[}](#page-60-0) [61\]](#page-60-0)
- [Zahlenformat K1 \[](#page-67-0)[}](#page-67-0) [68\]](#page-67-0)
- [Farbwechsel K1 \[](#page-68-0) $\triangleright$  [69\]](#page-68-0)

# **5.5.1.1 Modus K1**

<span id="page-52-0"></span>*Pfad: \Parametrierung\Kanal 1\Modus K1 Level: 3*

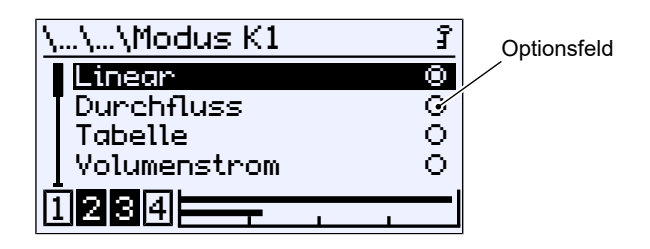

*Abb. 63:* Modus K1

In diesem Menü können verschiedene Betriebsmodi für den 1. Messkanal (K1) ausgewählt werden. Der jeweils ausgewählte Modus wird durch das Optionsfeld angezeigt.

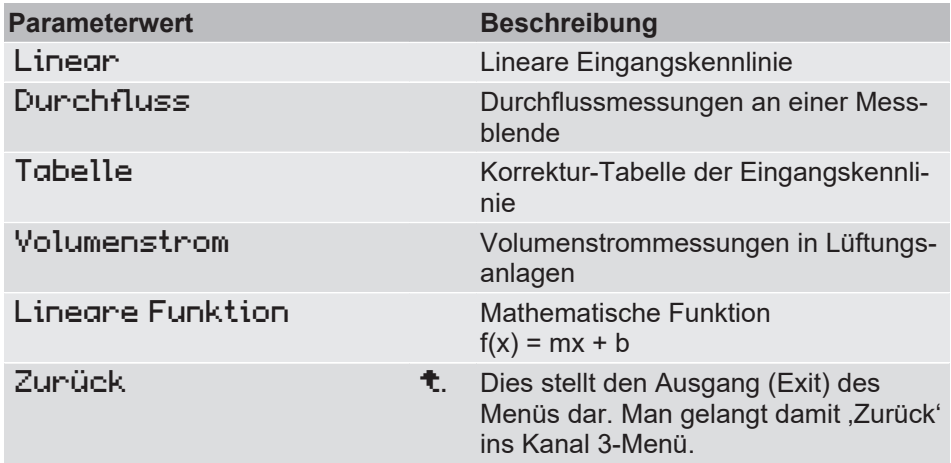

Jeder dieser Betriebsmodi erfordert eine unterschiedliche Parametrierung der Kennlinie. Daher wird das aufrufende Menü nach dem Exit, durch die Menüerweiterung Kennlinie K1 ergänzt, mit dem die Kennlinie für den gewählten Modus parametriert wird.

Eine Ausnahme bildet der Betriebsmodus Linear. Die Menüerweiterung entfällt, weil die Parametrierung nur im Menü Messung K1 erfolgt.

Der Parameter Tabelle ermöglicht eine punktweise Anpassung der Eingangskennlinie. Die Tabelle findet beispielsweise bei Inhaltsmessungen von Tanks oder bei Durchfluss- oder Volumenstrommessungen für die dynamische Filterüberwachung Verwendung.

#### **Sehen Sie dazu auch**

■ [Kennlinie K1 \(Menüerweiterung\) \[](#page-60-0) [61\]](#page-60-0)

# **5.5.1.2 Messung K1**

<span id="page-53-0"></span>*Pfad: \Parametrierung\Kanal 1\Messung K1 Level: 3*

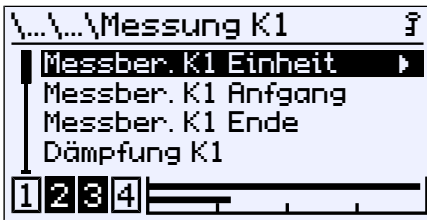

*Abb. 64:* Messung K1

In diesem Menü wird der lineare Eingangsbereich unabhängig vom eingestellten Betriebsmodus parametriert.

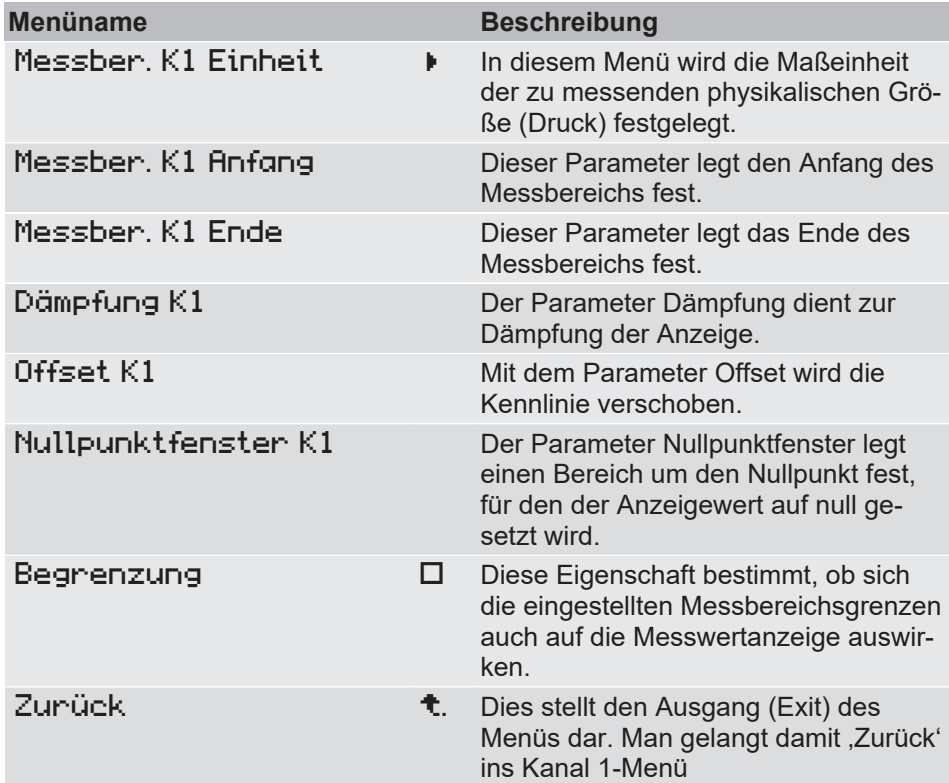

# **5.5.1.2.1 Messbereich K1 Einheit**

<span id="page-54-0"></span>*Pfad: \Parametrierung\Kanal 1\Messung K1\Messber. K1 Einheit Level: 4*

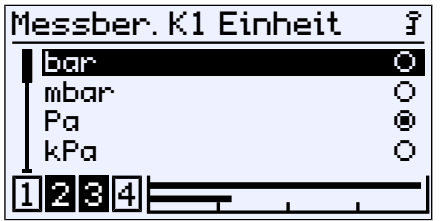

*Abb. 65:* Messber. K1 Einheit

#### **Implementierte Druck-Einheiten:**

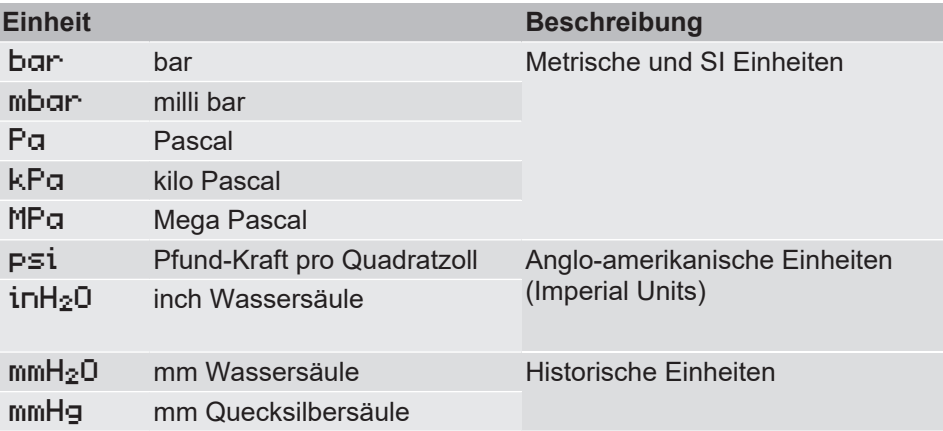

Bei einem Wechsel der Druck-Einheit erfolgt die Umrechnung für sämtliche Parameter automatisch.

#### **5.5.1.2.2 Messbereich K1 Anfang**

<span id="page-55-0"></span>*Pfad: \Parametrierung\Kanal 1\Messung K1\Messber. K1 Anfang Level:4*

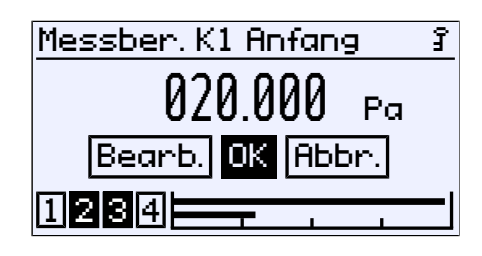

*Abb. 66:* Messber. K1 Anfang

An dieser Stelle erfolgt die Eingabe des Anfangswertes des Messbereichs. Diese Eingabe wirkt sich direkt auf das Ausgangssignal aus. Die Anzeige ist davon nicht direkt betroffen.

Der Wertebereich und dessen Grenzen werden automatisch angezeigt.

Bei der Werkskonfiguration wird für jedes Gerät ein sogenannter Grundmessbereich festgelegt. Dieser Grundmessbereich wird durch das Bestellkennzeichen definiert und wird auf dem Typenschild als , Messbereich' angegeben.

Mit den Parametern Messber. K1 Anfang und Messber. K1 Ende wird der Eingangsbereich des Messkanals K1 parametriert.

#### **Spreizung (Turn down)**

Die Kennlinie kann innerhalb des Grundmessbereichs gespreizt werden. Die Spreizung ist das Verhältnis des Grundmessbereichs zur eingestellten Messpanne und darf maximal 4:1 betragen. D.h. die Differenz der beiden Werte Messber. K1 Anfang und Messber. K1 Ende muss mindesten 25% vom Grundmessbereich betragen.

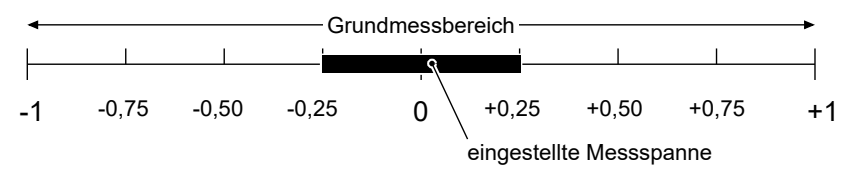

#### *Abb. 67:* Turn down

Die Spreizung der Kennlinie wirkt sich direkt nur auf das Ausgangssignal aus. Mit der Aktivierung des Parameters Begrenzung wird zusätzlich auch der Anzeigebereich auf den eingestellten Messbereich begrenzt.

#### **Steigung der Kennlinie**

Wenn Messber. K1 Anfang < Messber. K1 Ende ist ergibt sich daraus eine steigende Kennlinie. Das Ausgangsignal steigt mit steigendem Druck.

Wenn Messber. K1 Anfang > Messber. K1 Ende ist ergibt sich daraus eine fallende Kennlinie. Das Ausgangsignal fällt mit steigendem Druck.

# **5.5.1.2.3 Messber. K1 Ende**

<span id="page-56-0"></span>*Pfad: \Parametrierung\Kanal 1\Messung K1\Messber. K1 Anfang Level: 4*

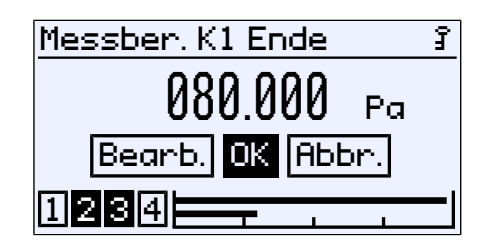

*Abb. 68:* Messber. K1 Ende

An dieser Stelle erfolgt die Eingabe des Endwertes des Messbereichs. Der Wertebereich und dessen Grenzen werden automatisch angezeigt.

#### **5.5.1.2.4 Dämpfung K1**

<span id="page-56-1"></span>*Pfad: \Parametrierung\Kanal 1\Messung K1\Dämpfung K1 Level: 4*

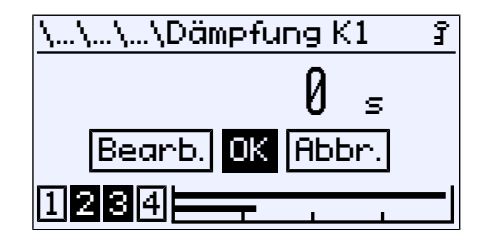

*Abb. 69:* Dämpfung K1

Sollte sich während des Betriebes herausstellen, dass die Messwertanzeige sehr unruhig ist, so kann diese mit dem Paramater Dämpfung K1 stabilisiert werden.

Der Wertebereich erstreckt sich von 0 bis 30s.

Der Parameter entspricht in seiner Wirkung einer Kapillardrossel. Beachten Sie, dass sich die Dämpfung nur auf den Signaleingang auswirkt. Die Messzelle selbst ist davon unbeeinflusst. Der Parameterwert gibt die Zeitspanne an, bis die Amplitude 90 % erreicht hat. Ein Wert von 0s bedeutet, dass keine Dämpfung erfolgt.

## **5.5.1.2.5 Offset K1**

*Pfad: \Parametrierung\Kanal 1\Messung K1\Offset K1 Level: 4*

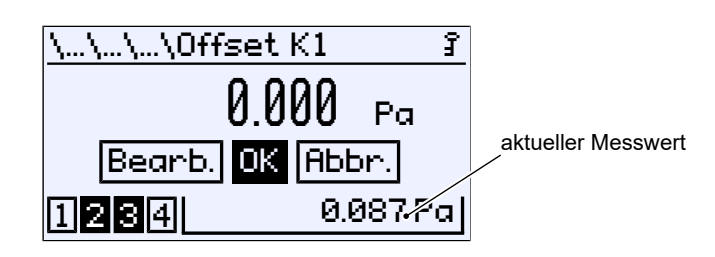

*Abb. 70:* Offset K1

Zeigt die Messwertanzeige im Nullpunkt einen abweichenden Wert an, so kann dies mit dem Parameter Offset K1 korrigiert werden.

Der Wertebereich umfasst ein Drittel des Grundmessbereichs.

Rechts unten wird der aktuelle Messwert angezeigt. Während der Eingabe wirkt sich der eingestellte Offset-Parameter sofort auf den Messwert aus. Bitte beachten Sie, dass Nullpunktfenster und die Dämpfung während der Offseteinstellung nicht aktiv sind.

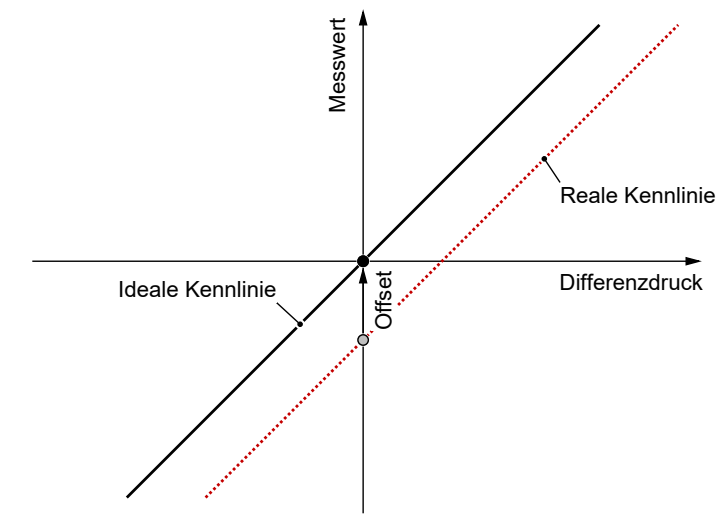

*Abb. 71:* Offsetfehler

Der Parameter bewirkt eine Verschiebung der gesamten Kennlinie in Richtung der idealen Kennlinie.

# **5.5.1.2.6 Nullpunktfenster K1**

*Pfad: \Pfad: \Parametrierung\Kanal 1\Messung K1\Nullpunktfenster K1 Level: 4*

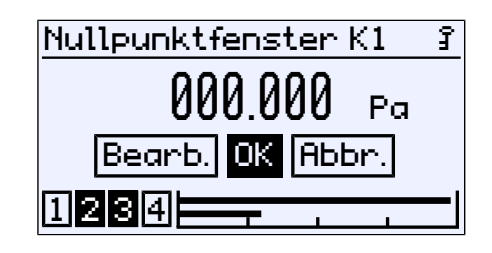

*Abb. 72:* Nullpunktfenster K1

Im Normalbetrieb stört eine unruhige Anzeige für gewöhnlich nicht, wohl aber im ruhenden Zustand, wenn man einen Messwert von Null erwartet. Genau dafür dient der Parameter Nullpunktfenster K1 .

Der Wertebereich umfasst ein Drittel des Grundmessbereichs.

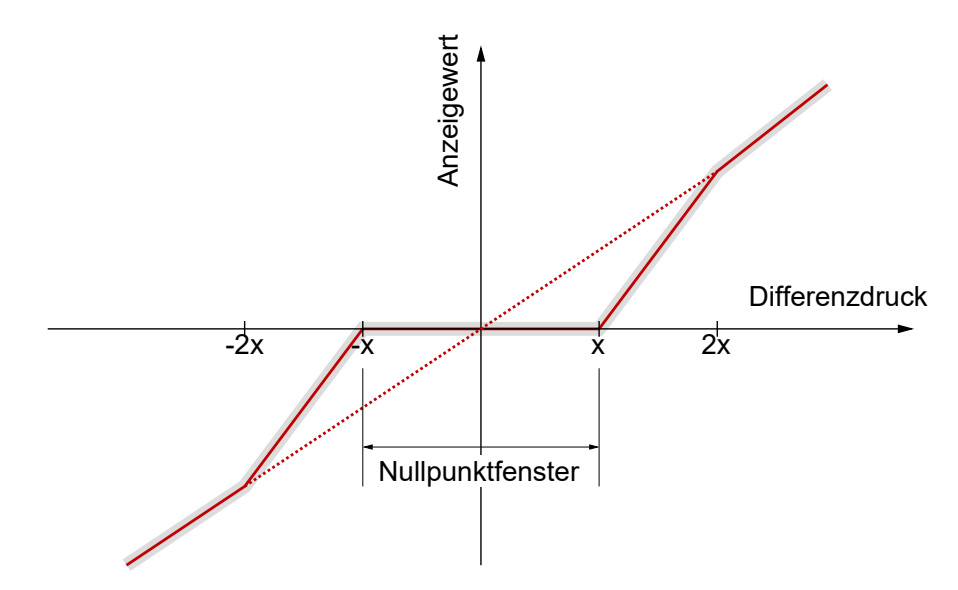

*Abb. 73:* Nullpunktfenster

Der Parameterwert (x) definiert einen Bereich um Null, das sogenannte Nullpunktfenster. Alle Messwerte innerhalb dieses Fensters werden als Null angezeigt. Erst wenn der Druck außerhalb des eingestellte Fensters liegt, wird auf der Anzeige nicht mehr Null angezeigt.

In dem Bereich bis zum doppelten des Parameterwertes (2x) erfolgt eine lineare Näherung. Erst ab dem doppelten Druck des eingestellten Wertes für das Nullpunktfenster, stimmen Messwert und Anzeige wieder überein. Auf diese Weise werden Sprünge in der Anzeige vermieden.

# **5.5.1.2.7 Begrenzung**

*Pfad: \Parametrierung\Kanal 1\Messung K1 Level: 3*

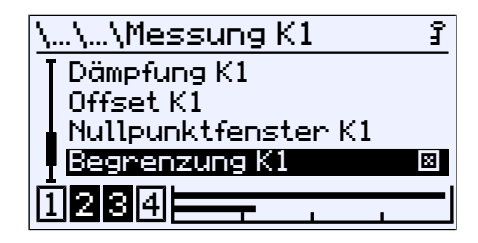

*Abb. 74:* Begrenzung K1

Mit dieser Eigenschaft kann die Messwertanzeige auf den mit den Parametern Messber. K1 Anfang und Messber. K1 Ende definierten Messbereich begrenzt werden. Die Aktivierung bzw. Deaktivierung erfolgt mit der Taste  $\hat{\diamond}$  .

# **5.5.1.3 Kennlinie K1 (Menüerweiterung)**

<span id="page-60-0"></span>Das Menü ändert sich abhängig vom eingestellten Betriebsmodus des Messkanals.

**HINWEIS! Die Menüerweiterung entfällt für Geräte, beim denen der Parameter Modus auf den Wert linear gesetzt wurde.**

# **5.5.1.3.1 Kennlinie K1 (Durchfluss)**

*Pfad: \Parametrierung\Kanal 1\Kennlinie K1 Level: 3*

| …\Kennlinie K1            |    |
|---------------------------|----|
| <b>Anzeige K1 Einheit</b> |    |
| <b>Anzeige K1 Anfang</b>  |    |
| <b>Anzeige K1 Ende</b>    |    |
| Zunück                    | ۰. |
| 48141                     |    |
|                           |    |

*Abb. 75:* Kennlinie K1 (Durchfluss)

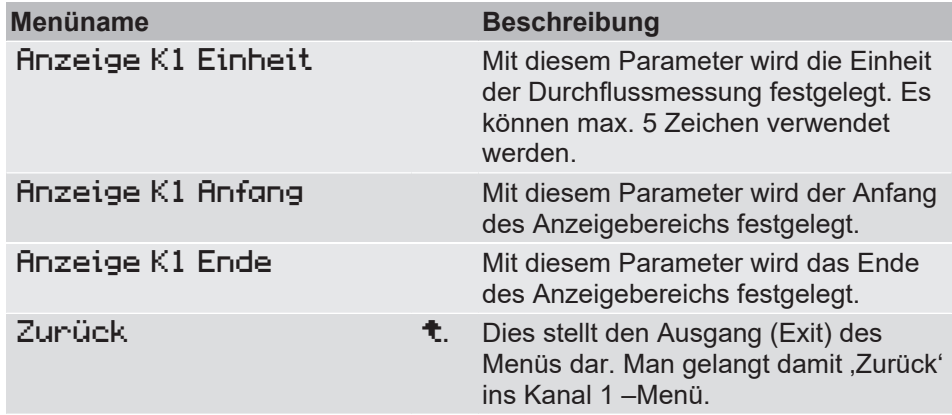

Diese Funktion ermöglicht die Messung des Durchflusses mittels Wirkdruckverfahren an einer Messblende. Der Differenzdruck ist dabei ein Maß für den Durchfluss:

*q: Durchfluss*

Einheit skaliert werden.

*Δp: Differenzdruck* Das radizierte Eingangssignal wird als ein Signal von 0 … 100 % zur Anzeige gebracht. Mit dem Parameter Anzeige K1 Einheit kann der Anzeigewert mit einer anderen Einheit versehen werden. Mit den Parametern Anzeige K1 Anfang und Anzeige K1 Ende kann der Anzeigenbereich dann auf diese

 $q = \sqrt{\Delta p}$ 

# **5.5.1.3.2 Kennlinie K1 (Tabelle)**

*Pfad: \Parametrierung\Kanal 1\Kennlinie K1 Level: 3*

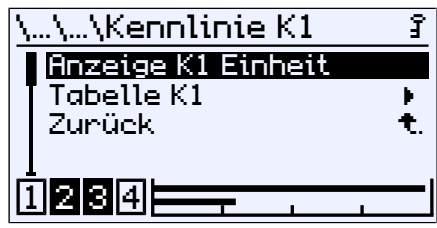

*Abb. 76:* Kennlinie K1 (Tabelle)

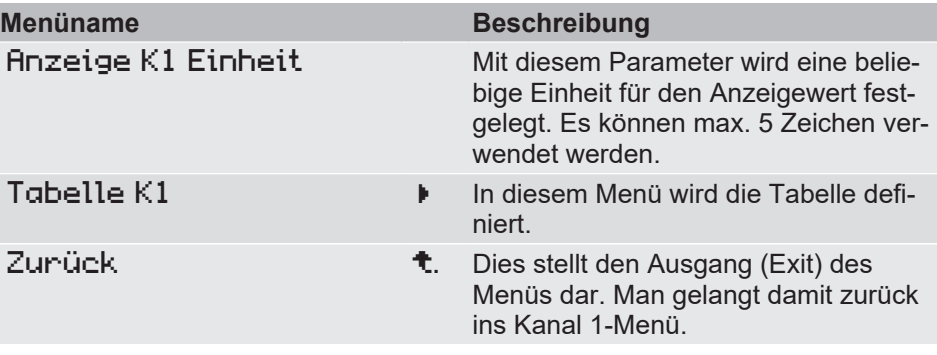

Mit der Tabellenfunktion ist es möglich die Eingangskennlinie des Sensors an beliebigen Stellen zu korrigieren. Die Änderungen wirken sich auf Anzeigewert und Ausgangssignal aus.

# **5.5.1.3.2.1 Tabelle K1**

*Pfad: \Parametrierung\Kanal 1\Kennlinie K1\Tabelle K1 Level: 4*

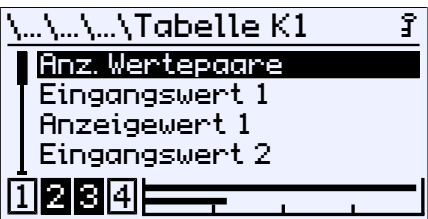

*Abb. 77:* Tabelle K1

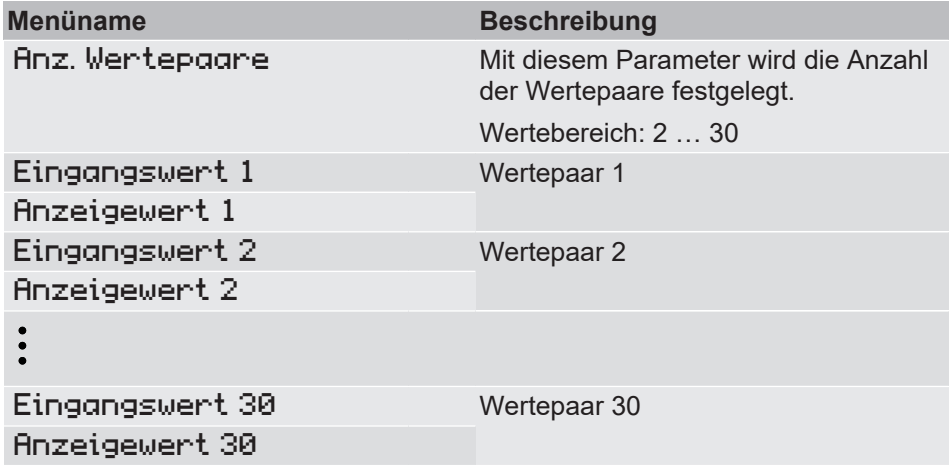

Jeder Stützpunkt wird aus einem Wertepaar aus Eingangswert x und Anzeigenwert x angegeben. Der Index x gibt dabei die Nummer des Wertepaares an. Es müssen mindestens zwei Wertepaare angegeben werden. Die maximale Anzahl der Wertepaare beträgt 30.

Das erste Wertepaar ist dabei dem Messbereichanfang und das letzte Wertpaar dem Messbereichsende zugeordnet. Zwischen zwei Werten wird die Kennlinie linear interpoliert. Die Eingangswerte müssen entweder stetig steigend oder stetig fallend sein. Bei den zugeordneten Anzeigewerten ist das nicht zwingend vorgeschrieben.

Beispiel: Die Tabelle soll aus 7 Wertepaaren (4) bestehen. Vom Eingangssignal soll der Bereich 20 … 80 Pa genutzt werden. Der Grundmessbereich ist 0 … 100 Pa. Die Anzeige soll im Messbereichsanfang 20 Pa und am Messbereichsende 80 Pa anzeigen.

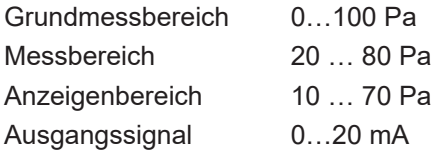

Der Wertepunkt 5 soll so verschoben werden, dass der Ausgang 12 mA liefert. Im Menü Tabelle K1 werden dann die folgenden Werte eingetragen:

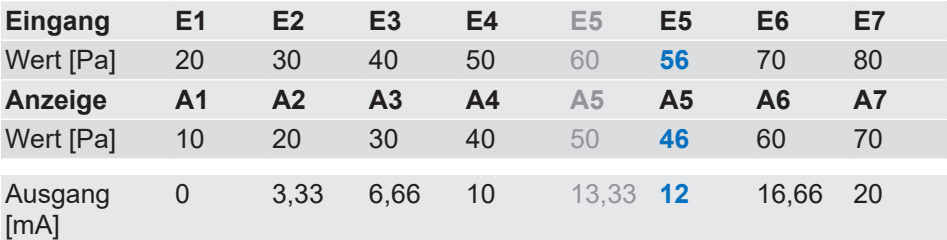

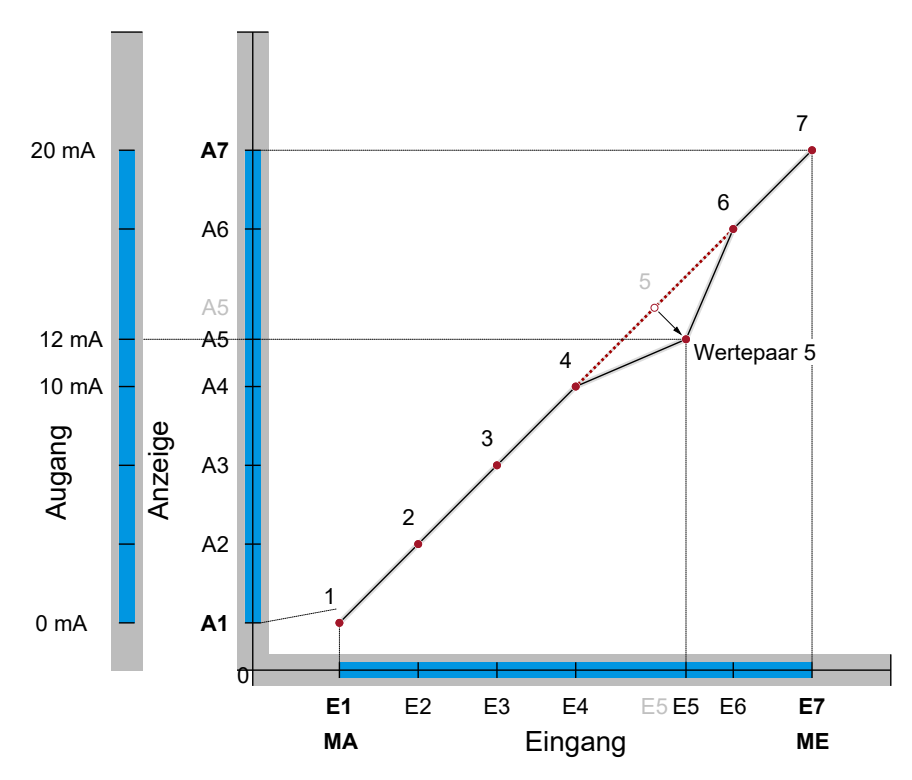

*Abb. 78:* Tabellenfunktion

(4) Eingangswerte werden mit E1…E7 und Anzeigenwerte mit A1…A7 abgekürzt

# **5.5.1.3.3 Kennlinie K1 (Volumenstrom)**

*Pfad: \Parametrierung\Kanal 1\Kennlinie K1 Level: 3*

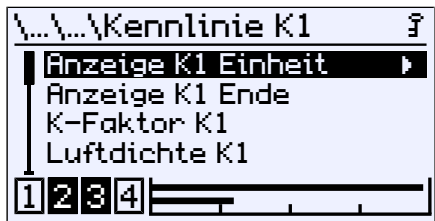

*Abb. 79:* Kennlinie K1 (Volumenstrom)

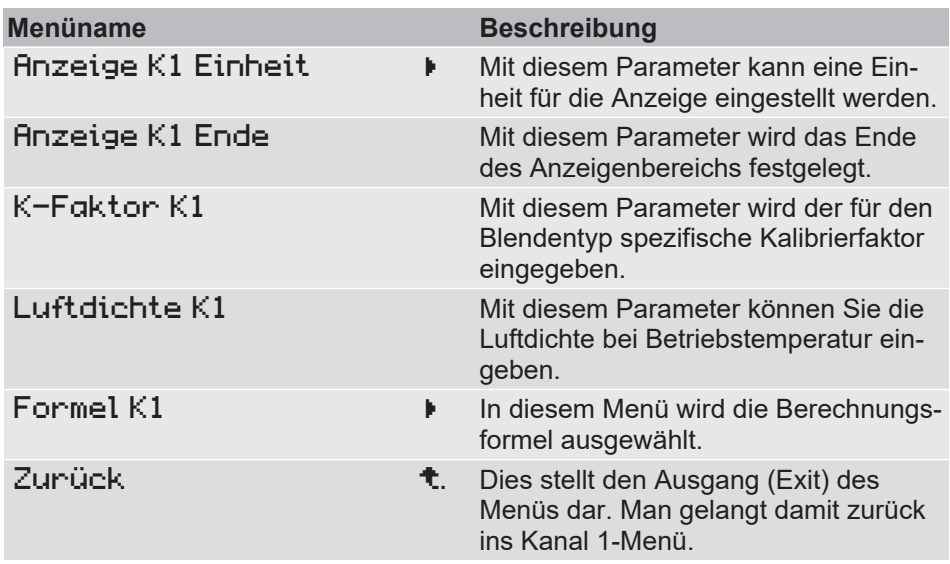

Diese Funktion ermöglicht die Messung des Volumenstroms nach dem Wirkdruckverfahren.

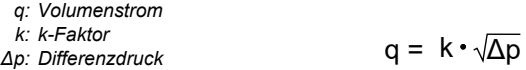

*Abb. 80:* Grundformel Volumenstrom

Zur Messung des Volumenstroms ist der Ventilator mit einer Messeinrichtung ausgestattet. Jeder Hersteller gibt für seinen Ventilator einen K-Faktor an. Dieser wird mit dem Parameter K-Faktor K1 hinterlegt.

Die Berechnungsformeln der Hersteller können von der Grundformel abweichen. Daher ist der Hersteller des verwendeten Ventilators im Menü Formel K1 auszuwählen.

Da sich das Volumen eines Gases mit dem Druck und der Temperatur ändert, wird der Luftdruck bei Betriebstemperatur in der Berechnung berücksichtigt. Der Wert kann mit dem Parameter Luftdichte K1 eingegeben werden. Standardmäßig ist die Dichte mit 1,2040 kg/m<sup>3</sup> voreingestellt. <sup>(5)</sup>

<sup>&</sup>lt;sup>(5)</sup> Dieser Wert entspricht der Luftdichte bei 20 °C auf Meereshöhe bei einem Atmosphärischen Druck von 1013,25 hPa und trockener Luft

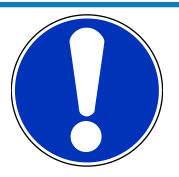

# **HINWEIS**

# **Der DE90 berechnet den Volumenstrom immer in der Einheit Pa.**

Werden die Formen nachgerechnet, so ist dieser Umstand zu berücksichtigen:

- 1. Wenn das Gerät in der Einheit Pa abgeglichen wurde, so kann der Messwert einfach in die jeweilige Formel eingesetzt werden.
- 2. Arbeitet das Gerät in einer abweichenden Einheit, so muss der Messwert zuerst in die Einheit Pa umgerechnet werden, bevor die Formel verwendet werden kann.

# **5.5.1.3.3.1 Anzeige K1 Einheit**

*Pfad: \Parametrierung\Kanal 1\Kennlinie K1\Anzeige K1 Einheit Level: 4*

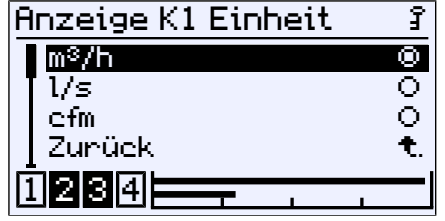

*Abb. 81:* Anzeige K1 Einheit

Es stehen folgende Einheiten zur Auswahl:

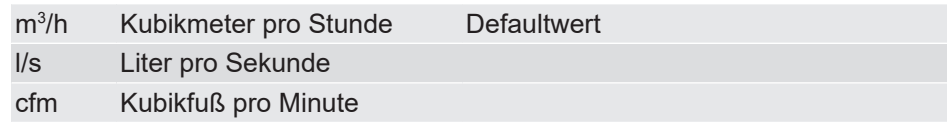

# **5.5.1.3.3.2 Formel K1**

*Pfad: \Parametrierung\Kanal 1\Kennlinie K1\Formel K1 Level: 4*

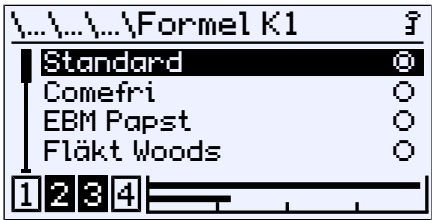

*Abb. 82:* Formel K1

In der nachfolgenden Tabelle sind die Formeln aufgeführt, die der jeweilige Hersteller für die Berechnung des Volumenstroms angibt.

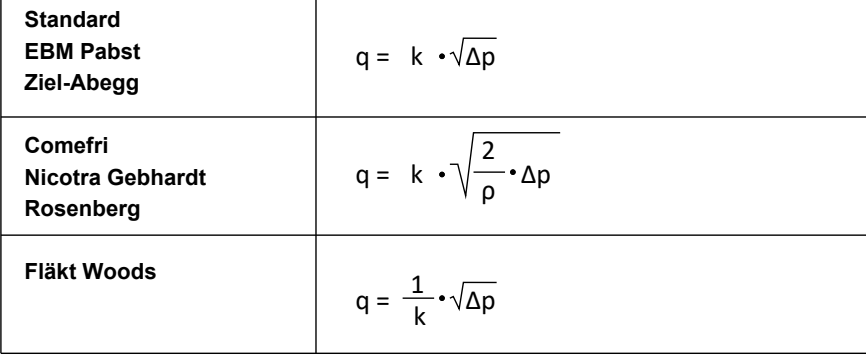

*Abb. 83:* Volumenstrommessung Herstellerformeln

#### **Volumenstrommessung an der Einströmdüse**

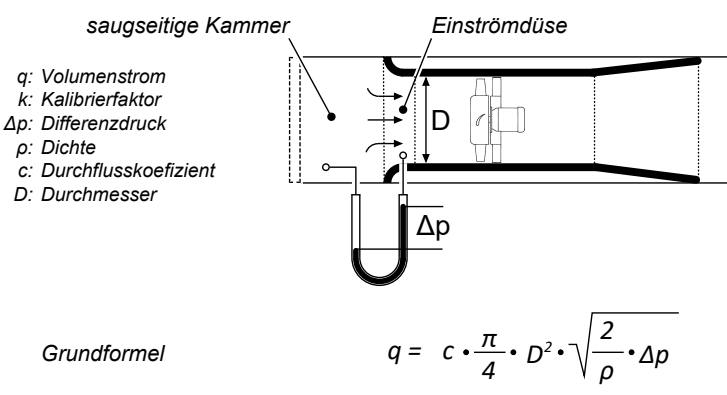

*Abb. 84:* Volumenstrommessung

Üblicherweise sind Ventilatoren mit einer Einströmdüse ausgestattet. Die Volumenstrommessung besteht aus einer oder mehreren Messstellen in der Einströmdüse und aus einer Messstelle in der saugseitigen Kammer des Lüftungsgerätes. Der Differenzdruck zwischen den Messstellen wird zur Berechnung des Volumenstromes verwendet.

Die angegebene Grundformel gilt für eine reibungs- und verlustfreie Strömung mit konstanter Dichte. In der Realität muss deswegen ein durch die Bauform und andere Faktoren bedingter Korrekturwert berücksichtigt werden.

Die Hersteller der Ventilatoren haben den Korrekturwert für jede Einströmdüse ermittelt. Im Allgemeinen werden diese Werte Kalibrierfaktor oder auch K- Faktor genannt und sind in dem Datenblatt oder der Betriebsanleitung der Volumenstrom-Messeinrichtung zu finden.

# **5.5.1.3.4 Kennlinie K1 (Lineare Funktion)**

*Pfad: \Parametrierung\Kanal 1\Kennlinie K1 Level: 3*

| \Kennlinie K1      |  |
|--------------------|--|
| Anzeige K1 Einheit |  |
| Anzeige K1 Anfang  |  |
| Anzeige K1 Ende    |  |
| Steigung K1        |  |
| बाबाक              |  |
|                    |  |

*Abb. 85:* Kennlinie K1 (Lineare Funktion)

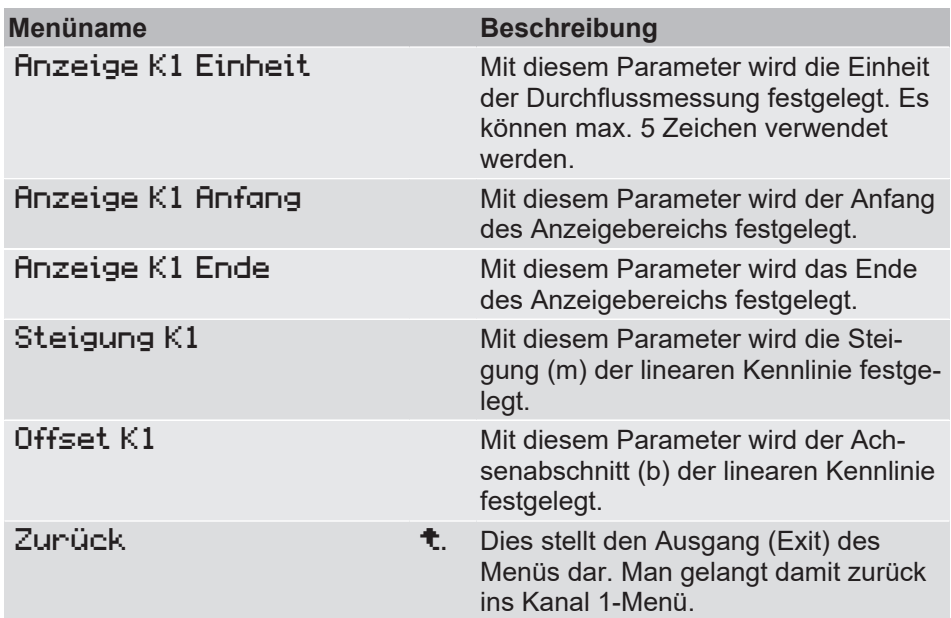

Mit diesem Menü kann die Ausgangskennlinie als Lineare Funktion parametriert werden.

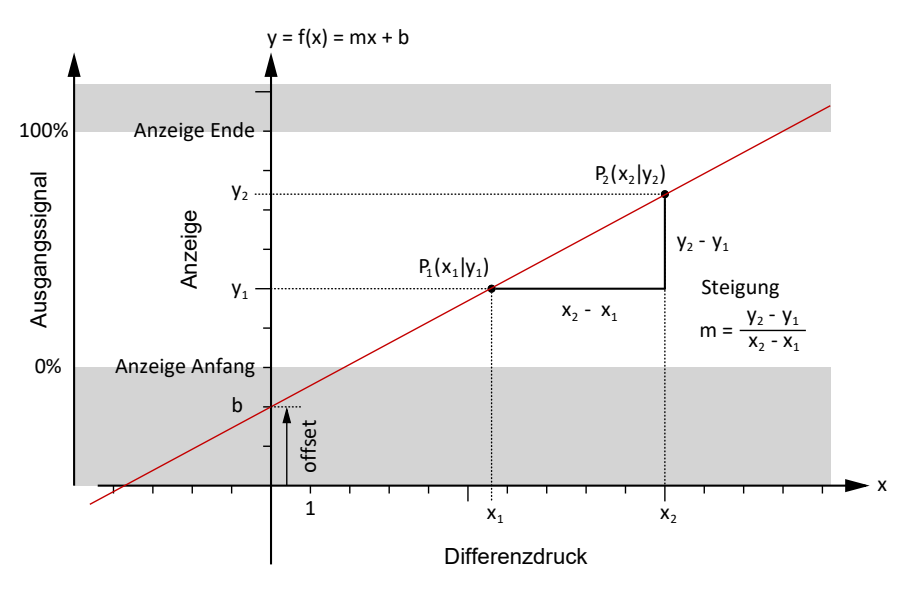

*Abb. 86:* Lineare Funktion

## **5.5.1.4 Zahlenformat K1**

<span id="page-67-0"></span>*Pfad: \Parametrierung\Kanal 1\Zahlenformat K1 Level: 3*

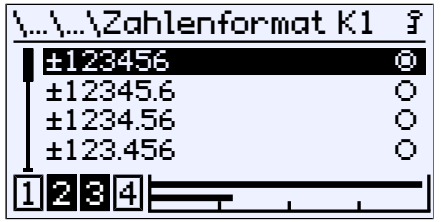

*Abb. 87:* Zahlenformat K1

Mit diesem Menü kann die Anzahl der Nachkommastellen bestimmt werden. Es stehen alle theoretisch möglichen Varianten zur Auswahl.

Die Nachkommastellen werden durch den Messbereich begrenzt. Mit Vorzeichen, Dezimalpunkt und Zahlenwert stehen 8 Zeichen zu Verfügung. Die Messwertanzeige kann weniger Nachkommastellen haben, als im Zahlenformat eingestellt wurde.

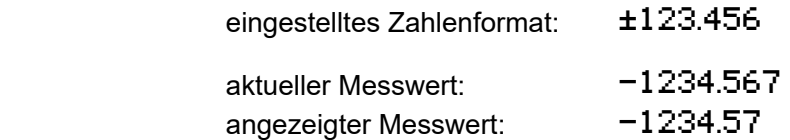

Es werden nur zwei Nachkommastellen angezeigt, da ansonsten die maximale Anzahl von 8 Zeichen überschritten würde. Die letzte Stelle wird gerundet.

**Beispiel:**

# **5.5.1.5 Farbwechsel K1**

<span id="page-68-0"></span>*Pfad: \Parametrierung\Kanal 1\Farbwechsel K1 Level: 3*

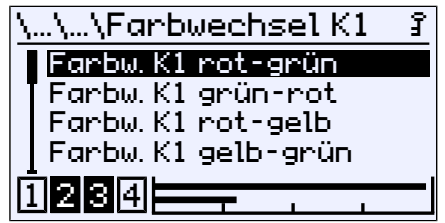

*Abb. 88:* Farbwechsel K1

In diesem Menü werden die Schaltschwellen für den Farbwechsel der Hintergrundbeleuchtung eingestellt. Voraussetzung für die Wirksamkeit der Schaltschwellen ist die Aktivierung des Farbwechsels im Menü [LCD-Farbe \[](#page-98-0)[}](#page-98-0) [99\]](#page-98-0) und dessen Zuordnung zum Messkanal K1 im Menü [Farbw.zuordnung \[](#page-97-0) $\sqrt{98}$  $\sqrt{98}$ ].

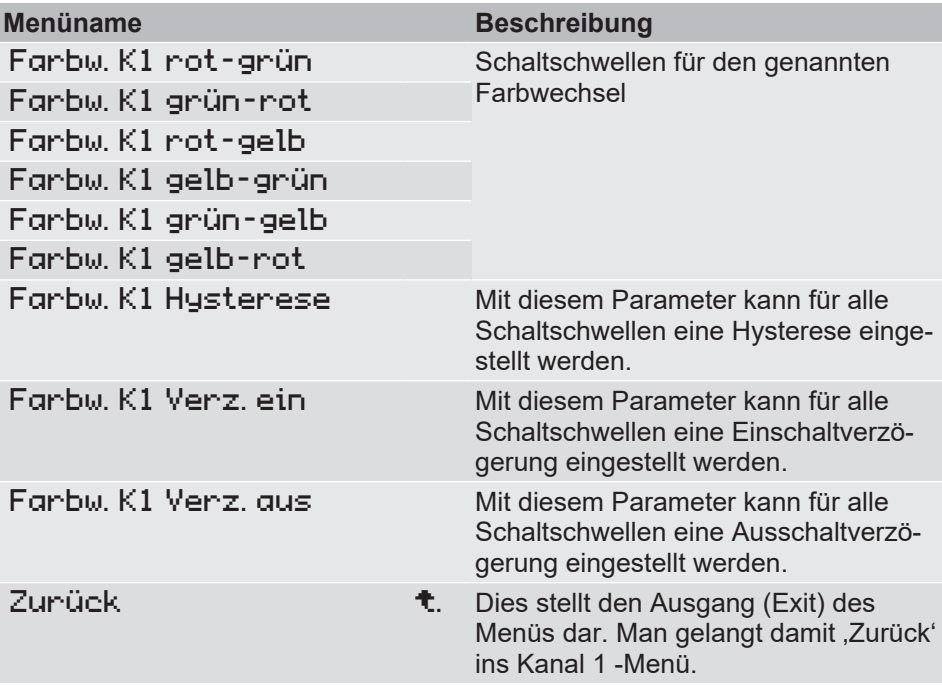

Es gibt genau zwei Typen von Farbwechseln, die im Menü LCD-Farbe eingestellt werden können. Abhängig davon werden bestimmte Schaltschwellen ignoriert. So ist z. B. die Schaltschwelle Farbw. K1 gelb–grün nicht relevant für den Farbwechsel Typ rot/grün.

Mit den Farbwechseln ist es möglich bestimmte Betriebszustände durch die Farbe der Hintergrundbeleuchtung zu signalisieren.

# **5.5.1.5.1 Farbwechsel K1 Typ:rot/grün**

Für diesen Farbwechsel Typ sind folgende Schaltschwellen relevant:

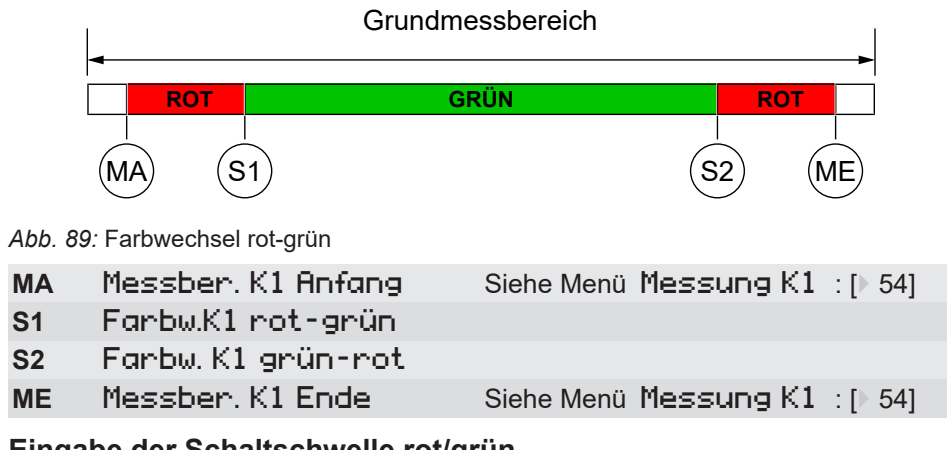

# **Beispiel: Eingabe der Schaltschwelle rot/grün**

*Pfad: \Parametrierung\Kanal 1\Farbwechsel K1\Farbw. K1 rot–grün Level: 4*

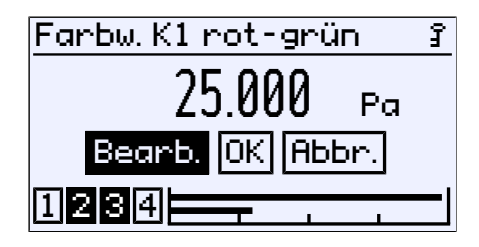

*Abb. 90:* Farbwechsel K1 rot-grün

Die Eingaben der anderen Schaltschwellen erfolgen in gleicher Weise.

# **5.5.1.5.2 Farbwechsel K1 Typ: rot/gelb/grün**

Für diesen Farbwechsel Typ sind folgende Schaltschwellen relevant:

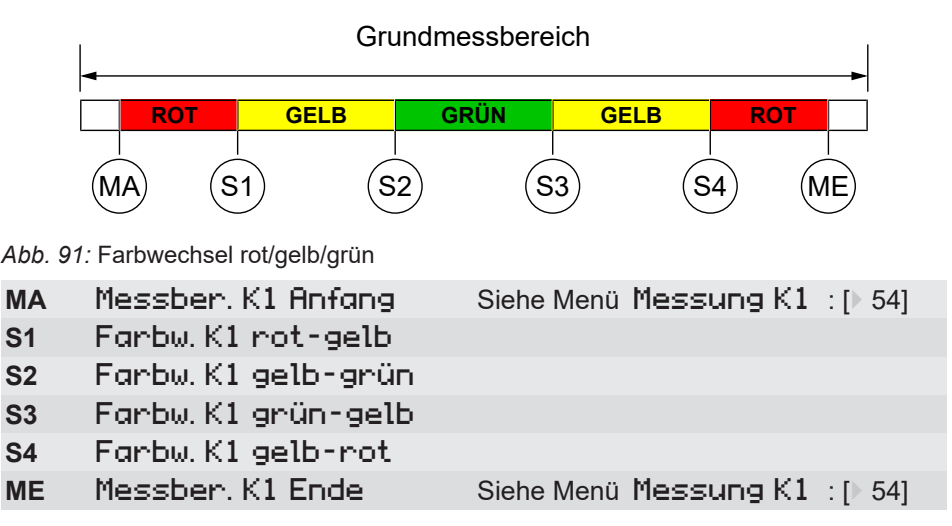

#### **Beispiel: Kanal 1: Grundmessbereich: 0 … 100 Pa**

Der Messbereich ist auf 10 … 90 Pa festgelegt. Der grüne Bereich soll 0 … 60 Pa betragen. Danach beginnt der kritische Bereich (gelb) bis 70 Pa. Dort beginnt der rote Bereich, der sich bis zum Messbereichsende bei 90 Pa erstreckt. Die unteren Farbwechsel rot-gelb und gelb-grün werden ausgeschaltet.

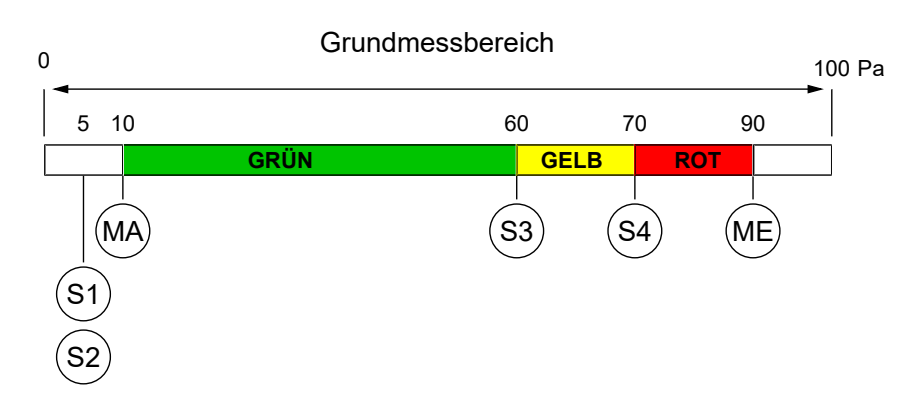

*Abb. 92:* Beispiel Farbwechsel rot/gelb/grün

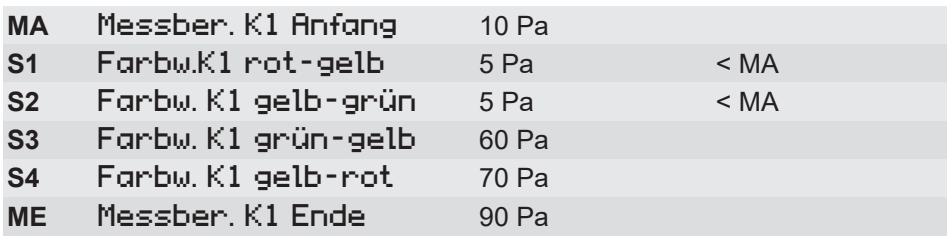

Die unteren Farbwechsel S1 und S2 werden ,ausgeschaltet', indem die Schwellenwerte außerhalb des Messbereichs gelegt werden. Würden die Schwellenwerte genau auf den Messbereichsanfang gelegt, so würde die Anzeige im Nullpunkt rot leuchten.

**Rot > Gelb > Grün** Die Ursache hierfür liegt in der Priorität der Farben. Die rote Farbe hat Priorität vor der gelben und diese wiederum hat Priorität vor der grünen Farbe.

# **5.5.1.5.3 Farbwechsel K1 Hysterese**

*Pfad: \Parametrierung\Kanal 1\Farbwechsel K1\Farbw. K1 Hysterese Level: 4*

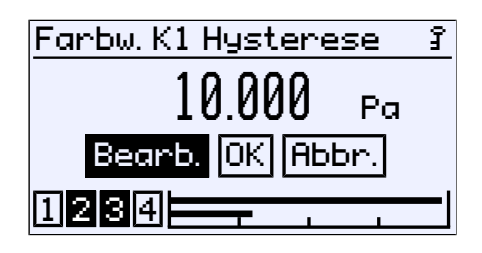

*Abb. 93:* Farbw. K1 Hysterese

Mit diesem Parameter kann eine Hysterese für die Schaltschwellen der Farbwechsel definiert werden. Die eingestellte Hysterese gilt für alle Schaltschwellen gleichzeitig. Die Eingabe erfolgt als Druckwert in der aktuellen Einheit. Der zulässige Wertebereich wird automatisch angegeben.

**Wirkungsweise:** Die Farben symbolisieren folgende Gefahren-Stufen:

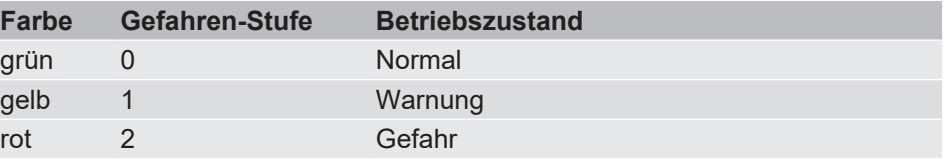

Stellvertretend für alle wird im Folgenden der Farbwechsel rot/gelb/grün betrachtet. Es gibt insgesamt vier Schaltschwellen (S1…S4), bei denen ein Farbwechsel erfolgt. Ohne Hysterese ergibt sich das folgende Bild.

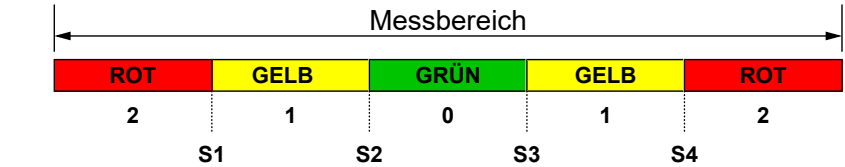

Gefahrenstufe Schaltschwellen

*Abb. 94:* Farbwechsel (ohne Hysterese)

Der Parameter Farbw. K1 Hysterese definiert einen Abstand zur Schaltschwelle. Der Farbwechsel mit Hysterese erfolgt dann wie folgt:
### **(i) Untere Schaltschwellen S1 und S2**

Bei einem Farbwechsel von einer höheren zu einer niedrigeren Gefahrenstufe wirkt die Hysterese mit steigendem Signal.

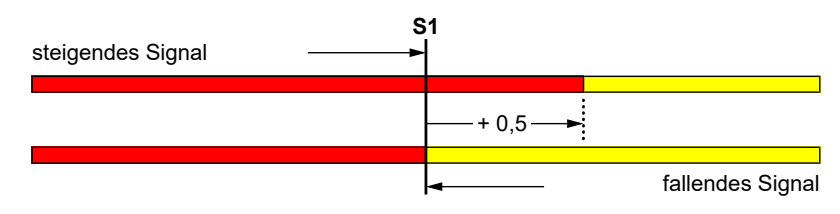

*Abb. 95:* Beispiel: Hysterese S1

#### **(ii) Obere Schaltschwellen S3 und S4**

Bei einem Farbwechsel von einer niedrigeren zu einer höheren Gefahrenstufe wirkt die Hysterese mit fallendem Signal.

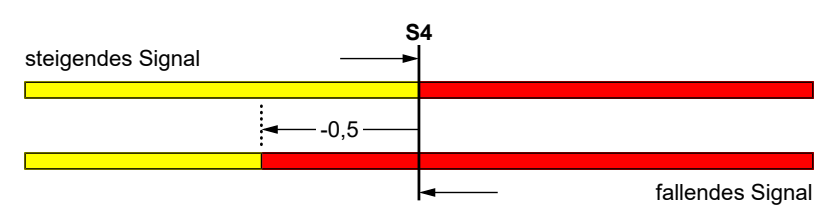

*Abb. 96:* Beispiel: Hysterese S4

#### **5.5.1.5.4 Farbwechsel K1 Verzögerung ein**

*Pfad: \Parametrierung\Kanal 1\Farbwechsel K1\Farbw. K1 Verz. ein Level: 4*

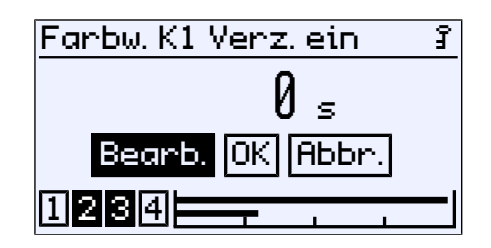

*Abb. 97:* Farbwechsel K1 Verzögerung ein

Die Einschaltverzögerung wirkt beim einem Wechsel von einer niedrigeren in eine höhere Gefahrenstufe.

# **5.5.1.5.5 Farbwechsel K1 Verzögerung aus**

*Pfad: \Parametrierung\Kanal 1\Farbwechsel K1\Farbw. K1 Verz. aus Level: 4*

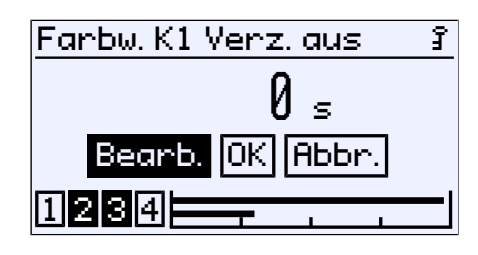

*Abb. 98:* Farbwechsel K1 Verzögerung aus

Die Ausschaltverzögerung wirkt beim einem Wechsel von einer höheren in eine niedrigere Gefahrenstufe.

Damit ergibt sich der folgende Zusammenhang zwischen Verzögerung und Farbwechsel:

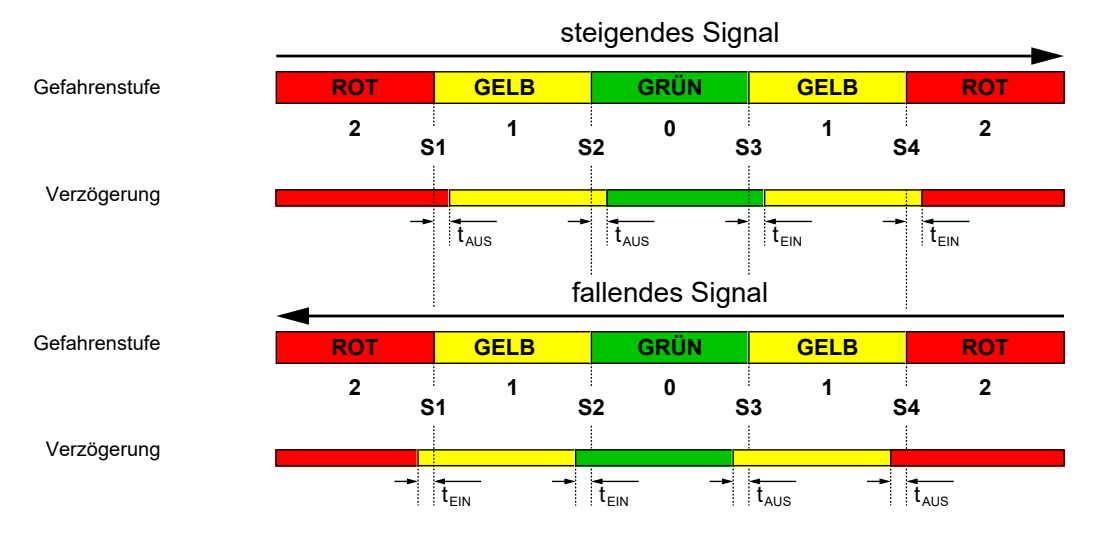

*Abb. 99:* Verzögerung des Farbwechsels

# **5.5.2 Kanal 2**

*Pfad: \Parametrierung\Kanal 2 Level: 2*

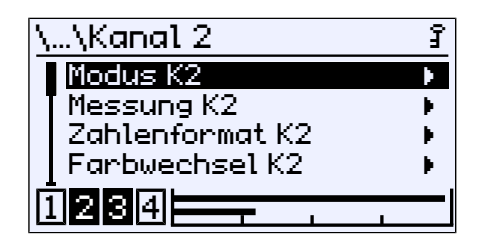

*Abb. 100:* Kanal 2

Die Parametrierung des 2. Messkanal erfolgt in gleicher Weise wie beim [1.](#page-51-0) [Messkanal \[](#page-51-0)[}](#page-51-0) [52\].](#page-51-0) Auf eine Erläuterung wird an dieser Stelle verzichtet.

# **5.5.3 Kanal 3**

*Pfad: \Parametrierung\Kanal 3 Level: 2*

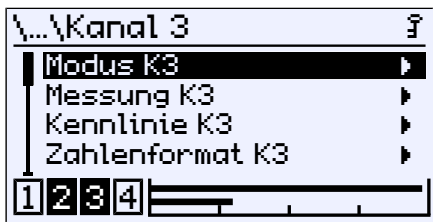

*Abb. 101:* Kanal 3

Bei dem dritten Kanal handelt es sich um einen , virtuellen' Kanal, der mittels mathematischer Funktion aus den beiden Eingangskanälen 1 und 2 berechnet wird.

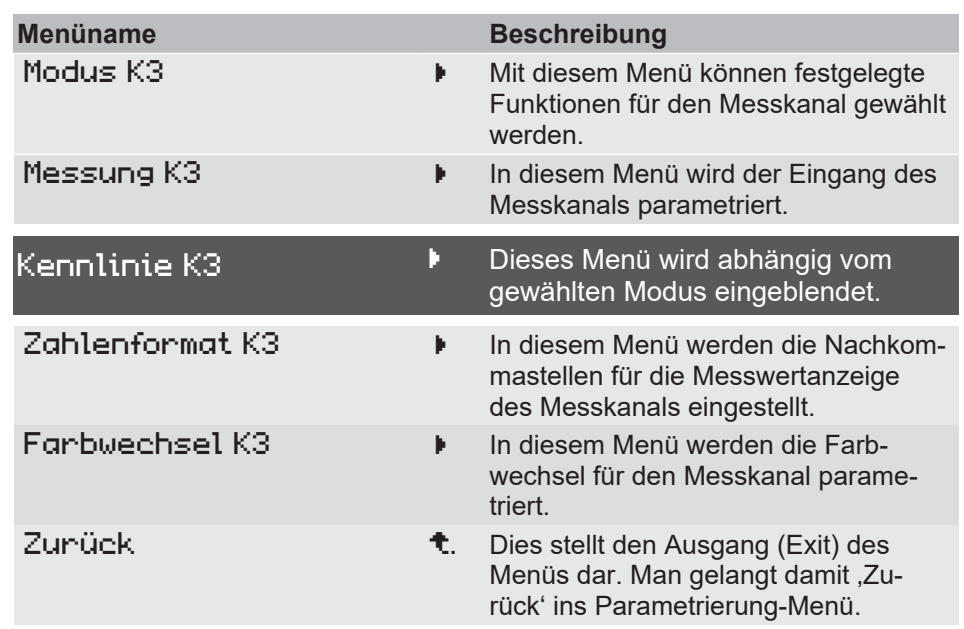

# **Menüerweiterung**

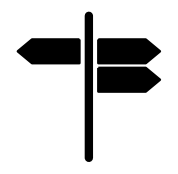

# **Wegweiser [►Seite]**

- [Modus K3 \[](#page-76-0) $\triangleright$  [77\]](#page-76-0)
- [Messung K3 \[](#page-76-1) $\triangleright$  [77\]](#page-76-1)
- [Kennlinie K3 \[](#page-77-0)[}](#page-77-0) [78\]](#page-77-0)
- [Zahlenformat K3 \[](#page-88-0)[}](#page-88-0) [89\]](#page-88-0)
- [Farbwechsel K3 \[](#page-88-1) $\triangleright$  [89\]](#page-88-1)

## **5.5.3.1 Modus K3**

<span id="page-76-0"></span>*Pfad: \Parametrierung\Kanal 3\Modus K3 Level: 3*

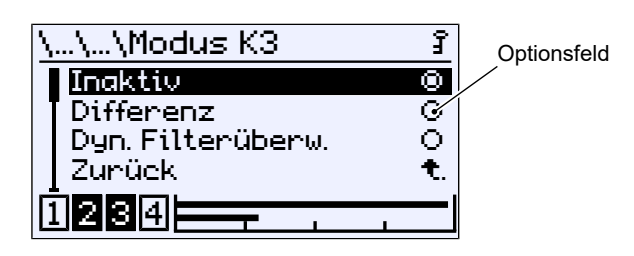

*Abb. 102:* Modus K3

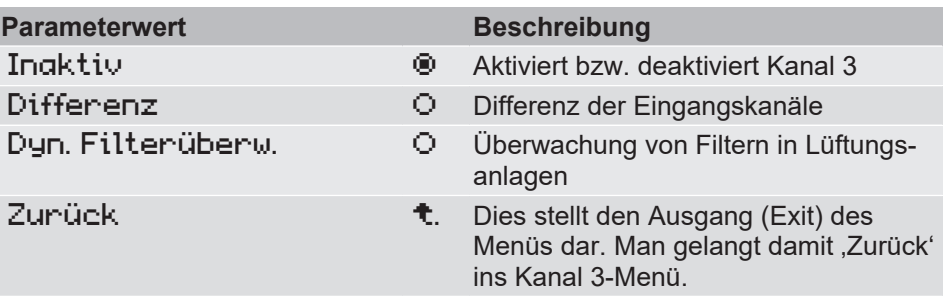

Die Betriebsmodi Differenz und Dyn. Filterüberw. erfordern eine unterschiedliche Parametrierung der Kennlinie. Daher wird das aufrufende Menü nach dem Exit, durch die Menüerweiterung Kennlinie K3 ergänzt, mit dem die Kennlinie für den gewählten Modus parametriert wird.

#### **Sehen Sie dazu auch**

■ [Kennlinie K3 \(Menüerweiterung\) \[](#page-77-0) [78\]](#page-77-0)

## **5.5.3.2 Messung K3**

<span id="page-76-1"></span>*Pfad: \Parametrierung\Kanal 3\Messung K3 Level: 3*

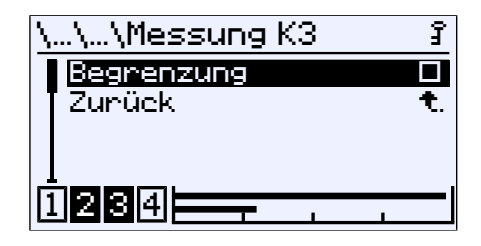

*Abb. 103:* Messung K3

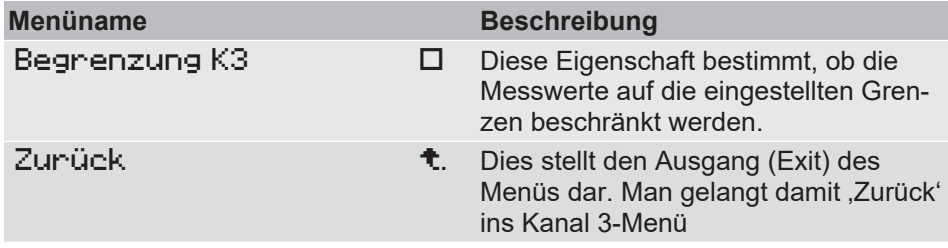

Die Grenzen der Anzeigewerte werden im Menü Kennlinie K3 eingestellt.

# **5.5.3.3 Kennlinie K3 (Menüerweiterung)**

<span id="page-77-0"></span>Das Menü ändert sich abhängig vom eingestellten Betriebsmodus des Messkanals.

# **5.5.3.3.1 Kennlinie K3 (Differenz)**

*Pfad: \Parametrierung\Kanal 3\Kennlinie K3 Level: 3*

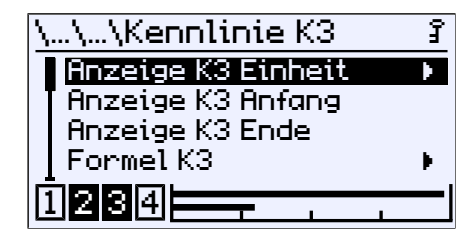

*Abb. 104:* Kennlinie K3 (Differenz)

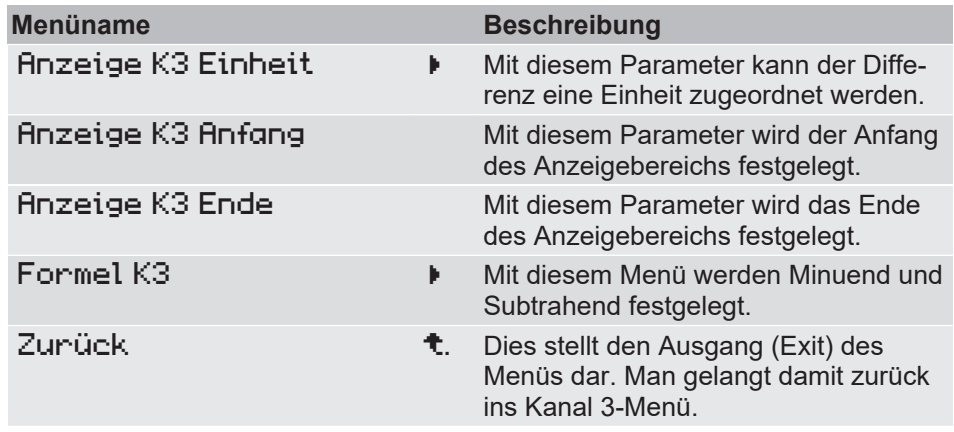

# **5.5.3.3.1.1 Anzeige K3 Einheit**

*Pfad: \Parametrierung\Kanal 3\Kennlinie K3\Anzeige K3 Einheit Level: 4*

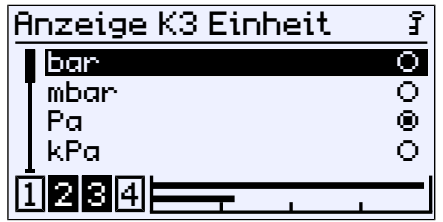

*Abb. 105:* Anzeige K3 Einheit

### **Implementierte Druck-Einheiten:**

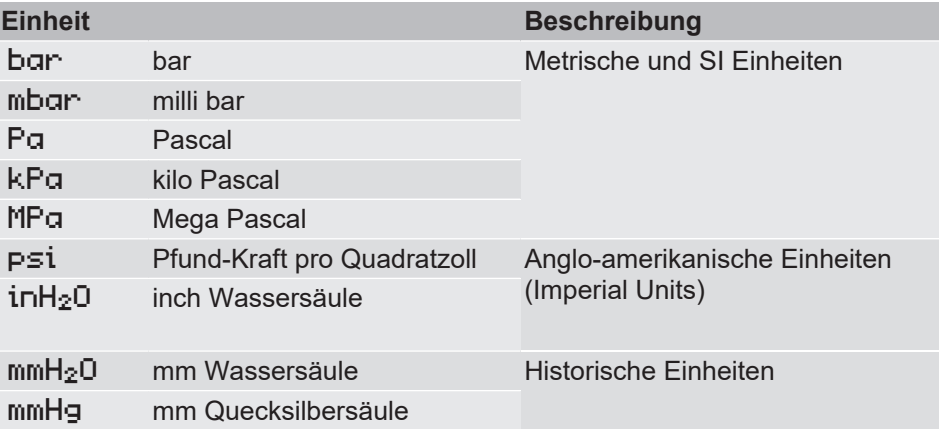

Die Messwerte der Kanäle und alle Parameter werden in die hier ausgewählte Einheit umgerechnet. Anschließend wird die Differenz gebildet und das Ergebnis angezeigt.

## **5.5.3.3.1.2 Formel K3**

*Pfad: \Parametrierung\Kanal 3\Kennlinie K3\Formel K3 Level: 4*

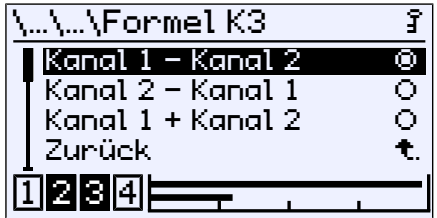

*Abb. 106:* Formel K3

In diesem Menü wird festgelegt, welcher Wert dem Kanal 3 zugewiesen wird. Zur Auswahl stehen Formeln zur Subtraktion und Addition der Kanäle 1 und 2.

# **5.5.3.3.2 Kennlinie K3 (Dynamische Filterüberwachung)**

*Pfad: \Parametrierung\Kanal 3\Kennlinie K3 Level: 3*

| …\Kennlinie K3         |  |
|------------------------|--|
| Anzeige K3 Anfang      |  |
| <b>Anzeige K3 Ende</b> |  |
| Kanal Ap               |  |
| Kanal Q                |  |
| 21314                  |  |
|                        |  |

*Abb. 107:* Kennlinie K3 (Dyn. Filterüberwachung)

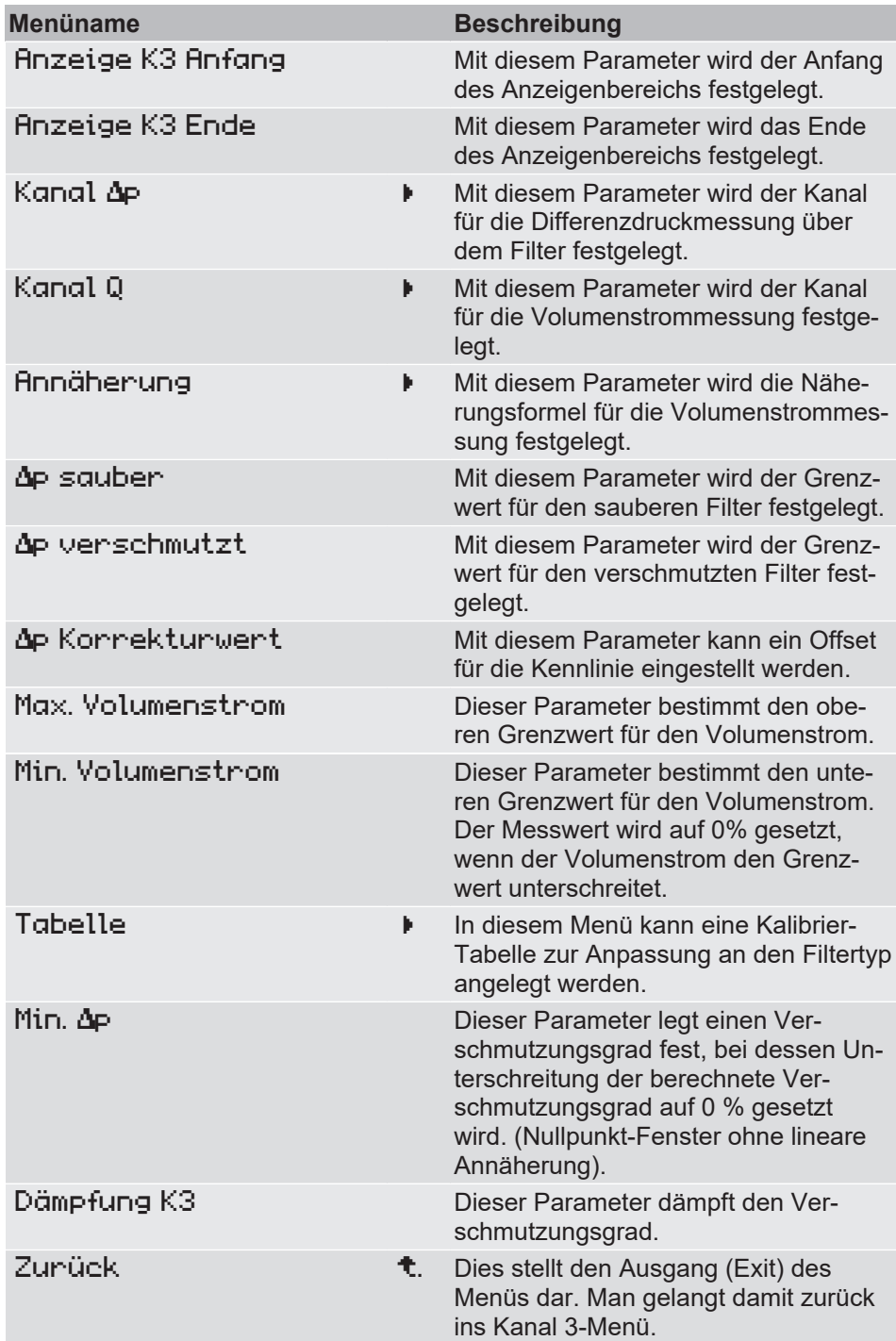

# **5.5.3.3.2.1 Min. Volumenstrom**

*Pfad: \Parametrierung\Kanal 3\Kennlinie K3\Min. Volumenstrom Level: 4*

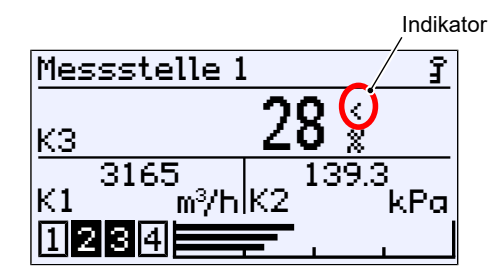

*Abb. 108:* Nullpunkt-Fenster Verschmutzungsgrad

Mit dem Parameter Min. Volumenstrom wird eine unter Grenze für die Filterüberwachung definiert. Der Messwert für den Verschmutzungsgrad wird eingefroren, sobald der Volumenstrom unter diesen Grenzwert absinkt. Dieser Zustand wird in der Anzeige durch das Zeichen < neben dem Messwert für den Verschmutzungsgrad angezeigt.

# **5.5.3.3.2.2 Kalibrier-Tabelle**

*Pfad: \Parametrierung\Kanal 3\Kennlinie K3\Tabelle Level: 4*

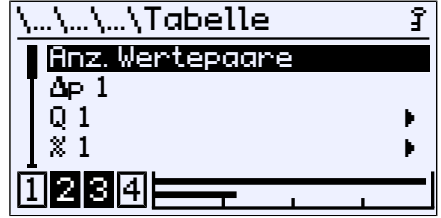

*Abb. 109:* Tabelle (Dyn. Filterüberwachung)

Die Korrektur des Verschmutzungsgrades über die Tabelle erfolgt, wenn die Anz. Wertepaare in der Tabelle ≥ 2 ist.

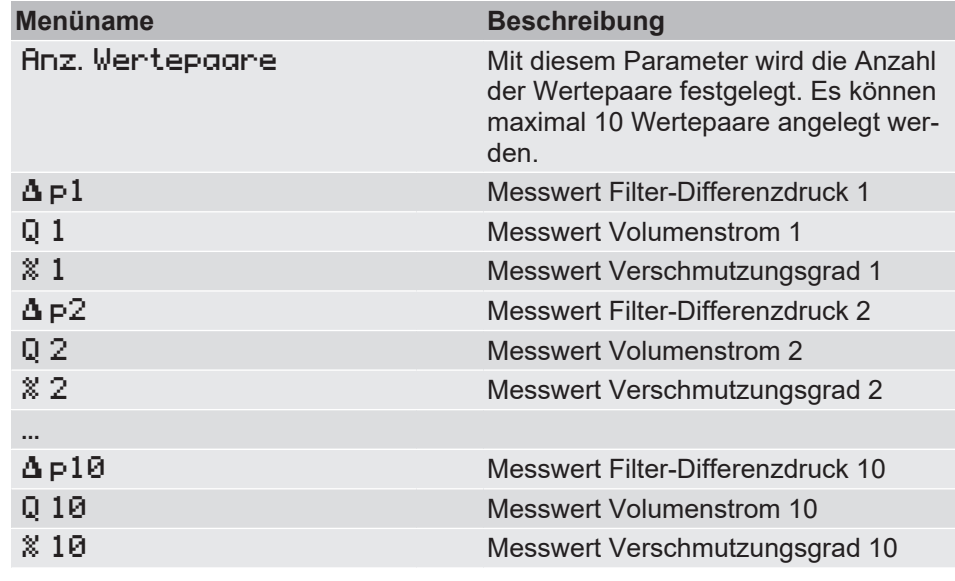

Die Tabellenwerte müssen mit steigendem Volumenstrom eingegeben werden.

### **5.5.3.3.2.3 Erläuterungen zur dynamischen Filterüberwachung**

#### **5.5.3.3.2.3.1 Allgemeines**

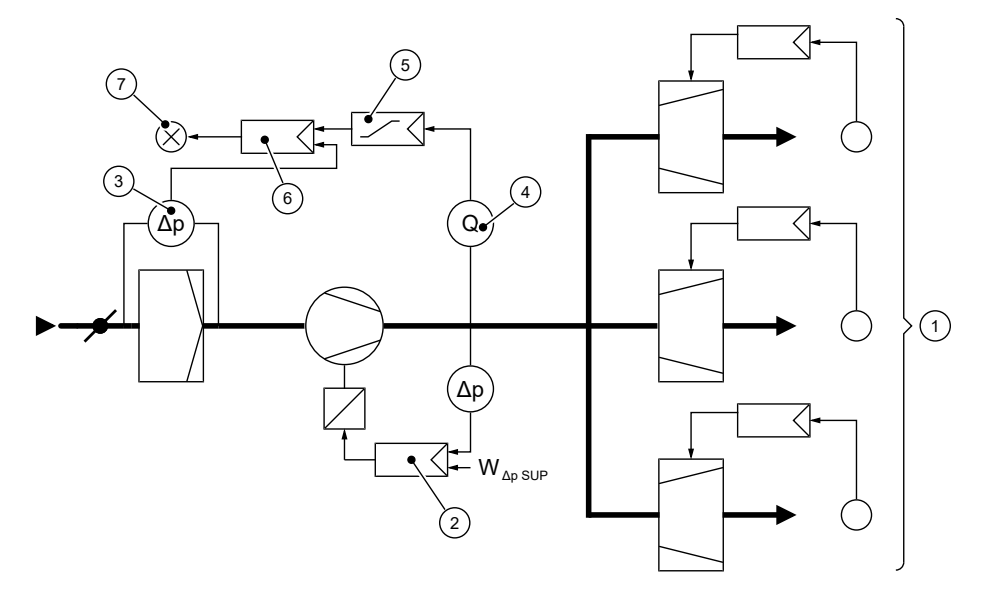

*Abb. 110:* Prinzip-Schema Filterüberwachung

- 1 Zonen mit variablem Zuluft-Volumenstrom
- 2 Zuluft-Druckregelung mit Ventilator-Drehzahlsteuerung
- 3 Differenzdruckfühler der Filterüberwachung ( Kanal ∆p )
- 4 Volumenstromfühler ( Kanal Q )
- 5 Sollwert-Führungsgeber
- 6 Differenzdruckregler der Filterüberwachung
- 7 Luftfilter-Störungsmeldung

Der Luftfilter in diesem Beispiel hat die Aufgabe staubförmige Verunreinigungen aus der Außenluft zurückzuhalten. Mit zunehmender Verschmutzung steigt die über dem Filter gemessene Druckdifferenz. Sobald die Druckdifferenz den eingestellten Grenzwert überschreitet, meldet die Filterüberwachung die Verschmutzung des Filters. Dies wird als Störung angezeigt.

Die Volumenstromregelung hält den Luft-Volumenstrom trotz zunehmender Verschmutzung konstant, indem die Ventilatordrehzahl erhöht wird. Der Druckabfall über dem Luftfilter ist jedoch nicht nur vom Verschmutzungsgrad, sondern auch von der Größe des Volumenstroms abhängig.

Der Druckabfall ändert sich im Quadrat zum Volumenstrom. Daher bedeutet eine Reduzierung des Volumenstroms von 100 % auf 50 % eine Verringerung des Druckabfalls über dem Filterelement von 100 % auf 25 %.

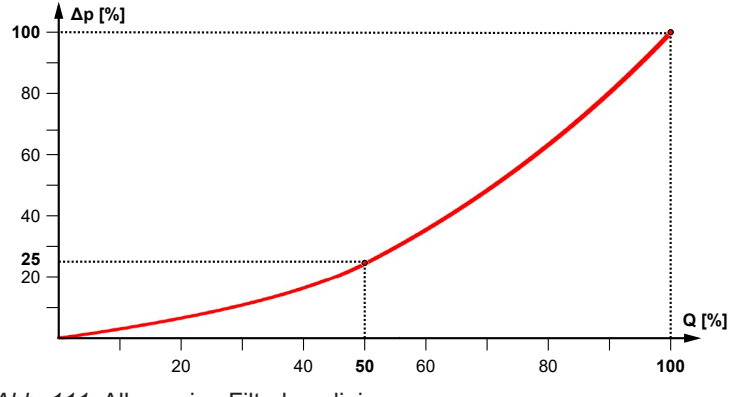

*Abb. 111:* Allgemeine Filterkennlinie

Um den Verschmutzungsgrad mittels Differenzdruckmessung bestimmen zu können ist es bei den herkömmlichen Verfahren deshalb notwendig, die Messung bei maximalem Volumenstrom durchzuführen. Diese Messung erfolgt typischerweise in sich regelmäßig wiederholenden Intervallen.

## **5.5.3.3.2.3.2 Ermittlung der anlagenspezifischen Parameter**

Die Verschmutzung eines Filters zu messen, ohne den Volumenstrom auf 100% stellen zu müssen, genau das ermöglicht die Funktion "Dynamische Filterüberwachung".

Zu diesem Zweck muss das DE90 auf den jeweiligen Filtertypen parametriert werden, indem die Kennlinie des Filters gemessen und als Tabelle im DE90 hinterlegt wird.

Zur Messung wird der Differenzdruck über dem Filter (Kanal 1) und der Volumenstrom (Kanal 2) ins Verhältnis gesetzt. Auf diese Weise kann der DE90 nichtlineare Einflüsse rechnerisch kompensieren.

# **5.5.3.3.2.3.3 Kalibrierung auf den Filtertyp**

<span id="page-83-0"></span>Im Gegensatz zu einer linearen oder radizierten Filterkennlinie wird mit der Kalibrierung eine sehr viel bessere Messgenauigkeit erzielt. Als typische Messabweichung kann danach mit +/- 5% gerechnet werden.

Das Nullpunktfenster sollte nur so groß, wie notwendig gewählt werden, da andernfalls bei kleinen Volumenströmen und sauberem Filter der Messwert verfälscht werden kann.

#### **Sehen Sie dazu auch**

**■ [Messung K1 \[](#page-53-0)** $>$  [54\]](#page-53-0)

## **Differenzdruck Messung [Kanal 1]**

- Aus den Filterdaten ist zunächst der Differenzdruck beim Nennvolumenstrom zu ermitteln. Der Messbereich von Kanal 1 ist groß genug zu bemessen, um diesen Druck sicher messen zu können.
- Offset und Nullpunktfenster bleiben auf 0, damit die Kalibrierung dadurch nicht beeinflusst wird.
- Die Dämpfung so groß wählen, dass der Messwert hinreichend ruhig steht.
- Die Dämpfung von Kanal 1 und Kanal 2 sollten gleich gewählt werden.

Der Kanal 1 wird wie folgt parametriert:

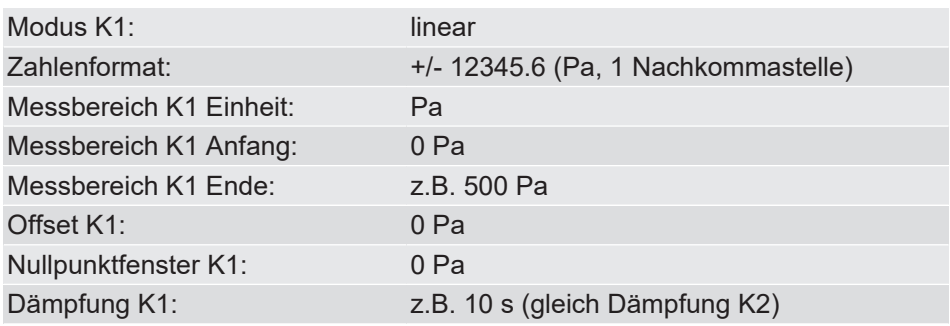

#### **Volumenstrom Messung [Kanal 2]**

• Kanal 2 im DE90 wird entweder als Volumenstrommessung oder Durchflussmessung parametriert. Beide Möglichkeiten sind gleichwertig und unterscheiden sich nur durch die einzugebenden Parameter:

Volumenstrommessung: K-Faktor und Messbereichsende Durchflussmessung: Differenzdruck und Anzeigebereich

- Aus den Kenndaten des Ventilators ist der Differenzdruck bei Nennvolumenstrom zu entnehmen und als " Messbereich K2 Ende " einzugeben. Bei der Angabe ist der Volumenstrom pro Ventilator maßgebend, nicht die Summe aller Ventilatoren.
- Offset und Nullpunktfenster bleiben auf 0, damit die Kalibrierung nicht beeinflusst wird.
- Die Dämpfung so groß zu wählen, dass der Messwert ruhig genug ist.
- Die Dämpfung von Kanal 1 und Kanal 2 sollten gleich gewählt werden.
- Die "Formel K2" ist nach Herstellerangaben einzustellen.

Der Kanal 2 wird wie folgt parametriert:

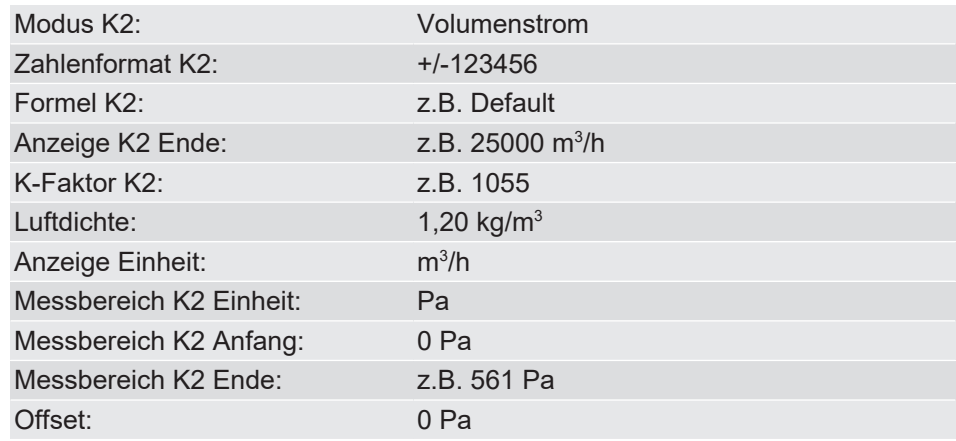

# **Virtueller Kanal [Kanal 3]**

- Aus den Filterdaten ist der Druckverlust bei Nennvolumenstrom für den sauberen und den verschmutzten Filter zu entnehmen und als Parameter " dp sauber " und " dp verschmutzt " einzugeben.
- Der "Max. Volumenstrom " wird gleich Q<sub>Ventilator</sub>, dem Nennvolumenstrom des Filters gesetzt.

Bitte beachten Sie:

In Anlagen mit mehreren Ventilatoren sind diese so zu dimensionieren, dass jeder Ventilator den gleichen Anteil zum Gesamt-Volumenstrom beiträgt:

 $Q_{\text{Ventilator}} = Q_{\text{gesamt}} / A$ nzahl der Ventilatoren

Der Kanal 3 wird wie folgt parametriert:

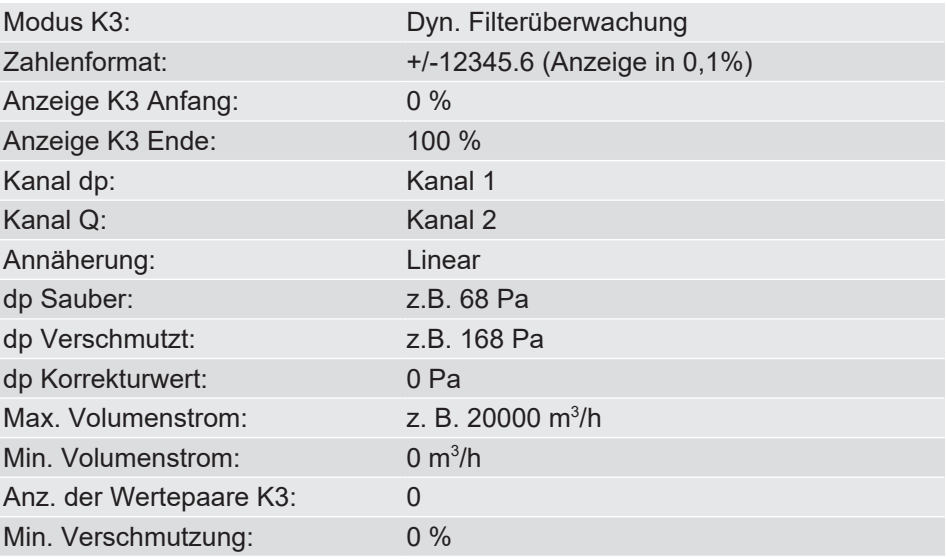

## **5.5.3.3.2.3.4 Kalibrierung**

Das Verhältnis zwischen dem Differenzdruck über dem Filterelement und dem Volumenstrom ist in der Praxis oft komplexer, als dass es mit einer linearen Annäherung hinreichend beschrieben werden kann.

Dazu bietet der DE90 die Möglichkeit mit einer tabellenstützten Kalibrierung das Gerät auf den Filtertyp zu adaptieren.

#### **Messwertaufnahme**

Nach der [Kalibrierung auf den Filtertyp \[](#page-83-0)[}](#page-83-0) [84\]](#page-83-0) wird für die Kalibrierung der Filter zugehängt um eine mittlere Verschmutzung von ca. 70% zu simulieren.

Anschließend wird der Volumenstrom vom Nennvolumenstrom kommend in Stufen abgesenkt und die im Display angezeigten Messwerte dokumentiert: Volumenstrom, Differenzdruck, Verschmutzungsgrad.

Optional sollte die Frequenz der Ventilator Ansteuerung protokolliert werden um bei eventuell notwendigen Folgemessungen die gleichen Messpunkte anfahren zu können.

Wichtig ist, dass bei Nennvolumenstrom und minimalen Volumenstrom gemessen wird.

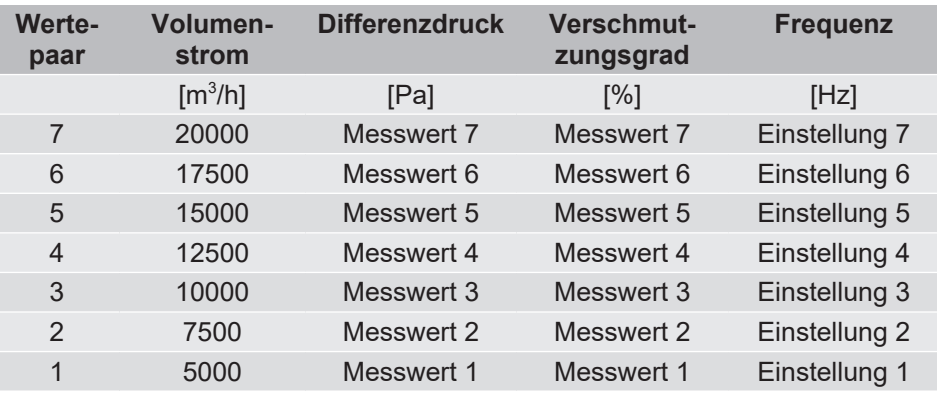

#### **Beispiel:** Anzahl der Wertepaare = 7; damit entsteht folgende Tabelle:

#### **Tabelle**

Für die Kompensation muss zuerst die Filterkennlinie bei variierendem Volumenstrom ermittelt werden. Die Werte können von der Anzeige des DE90 abgelesen und anschließend in die Tabelle eingetragen werden. Sobald zwei oder mehr Zeilen in der Tabelle eingetragen sind, wird der berechnete Verschmutzungsgrad durch die in der Tabelle hinterlegte Kennlinie noch einmal korrigiert.

Die Anzahl der Wertepaare (z.B. 7) wird in " Anz. Wentepaane K3 " eingeben.

Die Tabelle muss nach aufsteigenden Volumenstrom sortiert, eingeben werden:

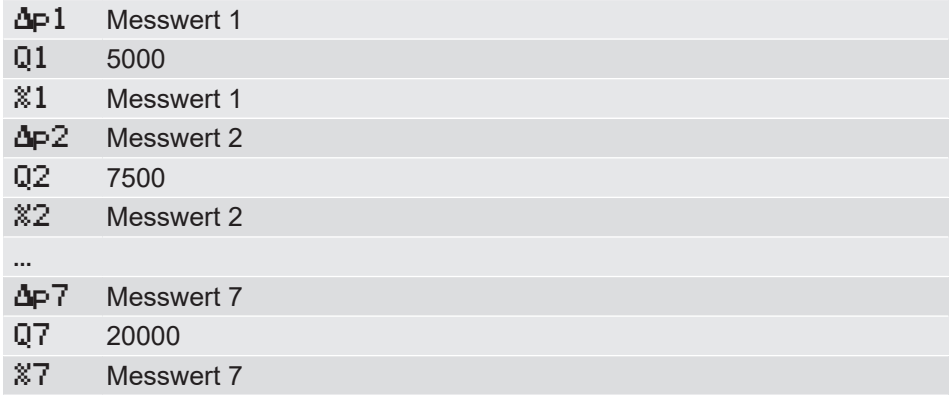

# **5.5.3.3.2.3.5 Optimierung**

Nach Abschluss der Kalibrierung kann die Parametrierung noch optimiert werden:

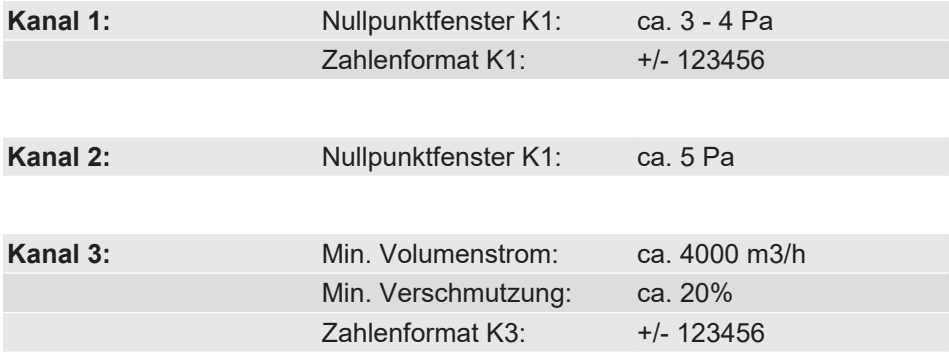

## **5.5.3.4 Zahlenformat K3**

<span id="page-88-0"></span>*Pfad: \Parametrierung\Kanal 3\Zahlenformat K3 Level: 3*

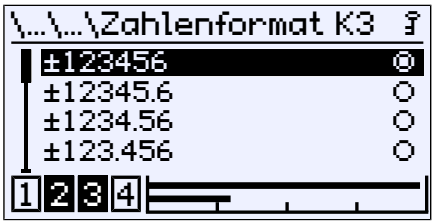

*Abb. 112:* Zahlenformat K3

Mit diesem Menü kann die Anzahl der Nachkommastellen bestimmt werden. Es stehen alle theoretisch möglichen Varianten zur Auswahl.

Die Nachkommastellen werden durch den Messbereich begrenzt. Mit Vorzeichen, Dezimalpunkt und Zahlenwert stehen 8 Zeichen zu Verfügung. Die Messwertanzeige kann weniger Nachkommastellen haben, als im Zahlenformat eingestellt wurde.

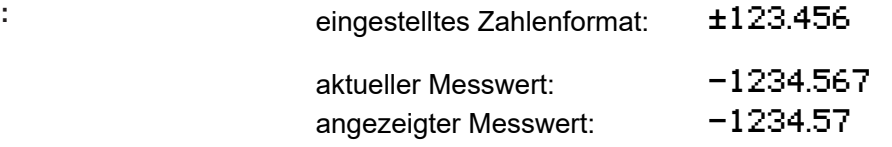

Es werden nur zwei Nachkommastellen angezeigt, da ansonsten die maximale Anzahl von 8 Zeichen überschritten würde. Die letzte Stelle wird gerundet.

### **5.5.3.5 Farbwechsel K3**

<span id="page-88-1"></span>*Pfad: \Parametrierung\Kanal 3\Farbwechsel K3 Level: 3*

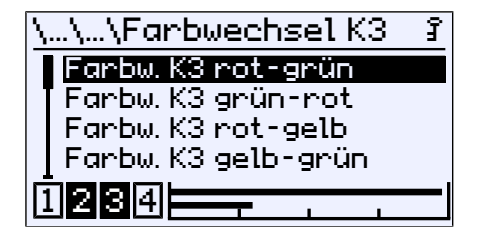

*Abb. 113:* Farbwechsel K3

In diesem Menü werden die Schaltschwellen für den Farbwechsel der Hintergrundbeleuchtung eingestellt. Voraussetzung für die Wirksamkeit der Schaltschwellen ist die Aktivierung des Farbwechsels im Menü LCD-Farbe und dessen Zuordnung zum Messkanal K3 im Menü Farbw.zuordnung .

Eine ausführliche Erläuterung zu den Farbwechseln finden Sie in der Beschreibung zum Kanal 1.

#### **Sehen Sie dazu auch**

- **[LCD Farbe \[](#page-98-0)**▶ [99\]](#page-98-0)
- [Farbwechsel Zuordnung \[](#page-97-0) [98\]](#page-97-0)
- [Farbwechsel K1 \[](#page-68-0) [69\]](#page-68-0)

**Beispiel:**

# **5.5.4 Analogausgang**

*Pfad: \Parametrierung\Analogausgang Level: 2*

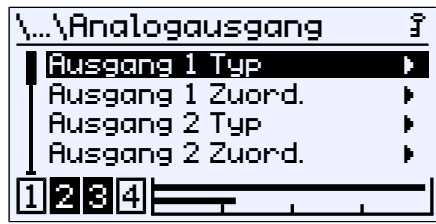

*Abb. 114:* Analogausgang

**HINWEIS! Bei einem Gerät mit nur einem Kanal entfallen die Parameter für den zweiten Ausgang.**

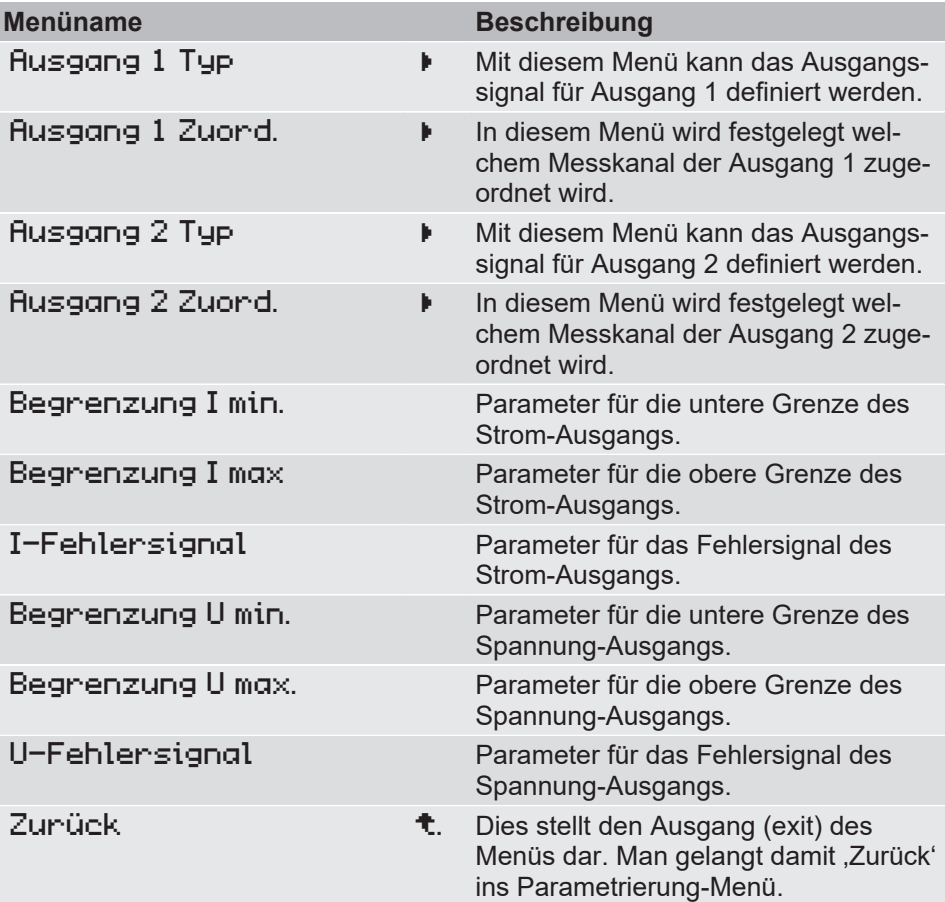

Die Parameter für Typ und Zuordnung funktionieren für beide Kanäle identisch. Daher sind im Folgenden die Parameter exemplarisch für Kanal 1 erklärt.

Gleiches gilt für die Begrenzungsparameter, die für das Stromsignal erläutert werden. Wird der Signaltyp gewechselt, so bleiben die eingebenden Parameter für das vorherige Signal erhalten.

# **5.5.4.1 Ausgang 1 Typ**

*Pfad: \Parametrierung\Analogausgang\Ausgang 1 Typ Level: 3*

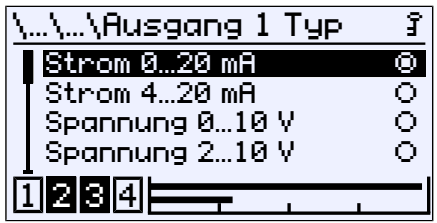

*Abb. 115:* Ausgang 1 Typ

Für den Ausgang 1 können folgende Signale eingestellt werden:

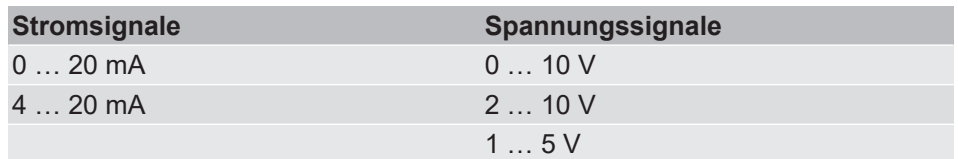

# **5.5.4.2 Ausgang 1 Zuordnung**

*Pfad: \Parametrierung\Analogausgang\Ausgang 1 Zuord. Level: 3*

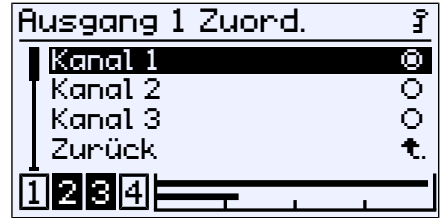

*Abb. 116:* Ausgang 1 Zuordnung

Die Zuordnung der Analogausgänge zu den Kanälen ist frei wählbar. Bei einem Gerät mit nur einem Kanal entfällt dieser Menüpunkt.

# **5.5.4.3 Signalgrenzen**

#### **HINWEIS! Die Begrenzungsparameter gelten für beide Ausgangssignale.**

Das Ausgangssignal kann durch die Begrenzungsparameter eingeschränkt werden. Dies dient hauptsächlich dazu, Fehlermeldungen in nachgeschalteten Anlagen durch kurzzeitige Messbereichsüberschreitungen zu unterbinden. Da die Begrenzungsparameter für beide Signaltypen in gleicher Weise funktionieren, werden Sie an dieser Stelle nur für das Stromsignal erläutert.

Die Parameter Begnenzung I min., Begnenzung I max. und I-Fehlersignal legen unabhängig von der Messgröße die Grenzen des Ausgangssignals fest, die nicht unter- bzw. überschritten werden können. Diese Grenzwerte haben Vorrang vor dem durch die Parameter Messber. K1 Anfang und Messber. K1 Ende festgelegten Bereich.(6)

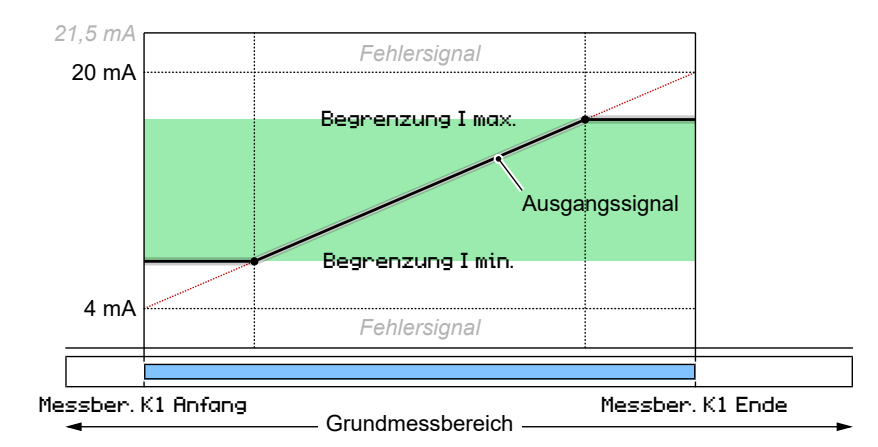

#### *Abb. 117:* Begrenzung des Ausgangssignals

Der mit dem Parameter I-Fehlersignal vorgegebene Wert wird ausgegeben, wenn das Gerät einen internen Fehler erkennt und nicht mehr korrekt arbeiten kann. Hierbei muss beachtet werden, dass nicht alle möglichen Fehler und Defekte vom Gerät zu erkennen sind.

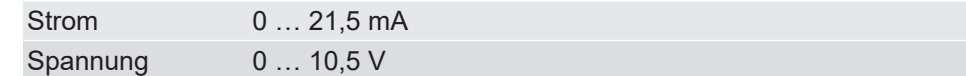

(6) Für den zweiten Kanal ändert sich die Kanalnummer in K2.

Signalbereich

# **5.5.5 Schaltausgang**

*Pfad: \Parametrierung\Schaltausgang Level: 2*

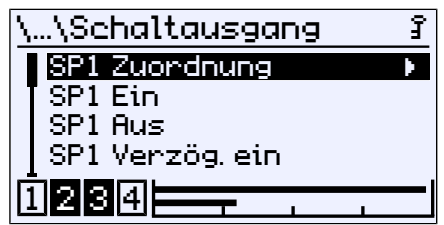

*Abb. 118:* Schaltausgang

**HINWEIS! Das Gerät verfügt je nach Ausführung über 2 oder 4 Schaltausgänge. Da die Parametrierung für jeden Schaltausgang gleich ist, werden hier nur die Parameter für den ersten Schaltausgang dargestellt.**

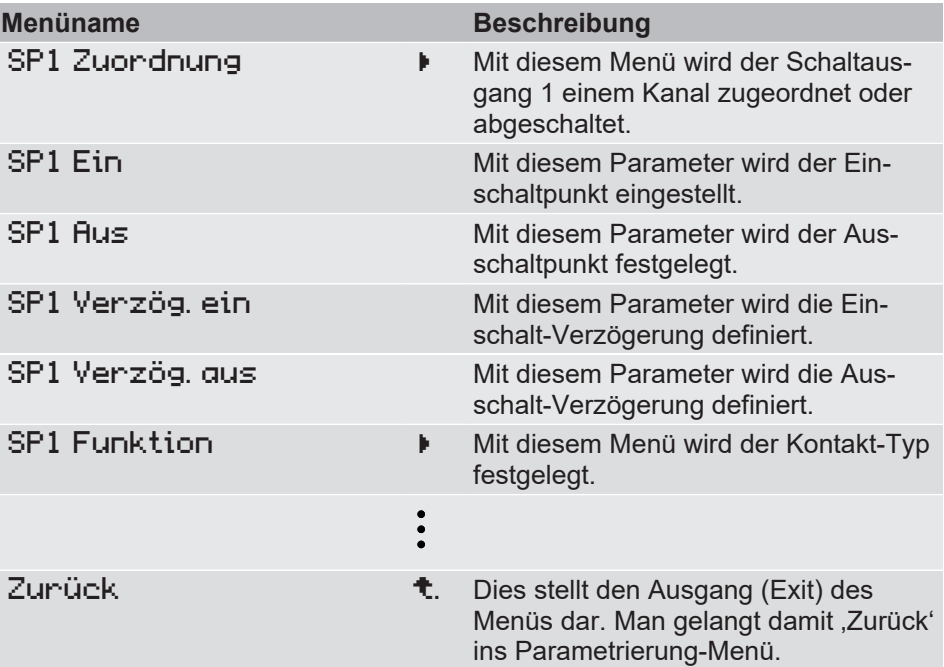

# **5.5.5.1 SP1 Zuordnung**

*Pfad: \Parametrierung\Schaltausgang\SP1 Zuordnung Level: 3*

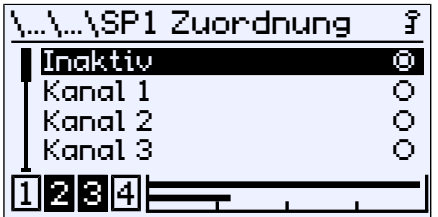

*Abb. 119:* SP1 Zuordnung

In diesem Menü kann der Schaltpunkt einem Kanal zugeordnet oder deaktiviert werden.

## **5.5.5.2 SP1 Funktion**

*Pfad: \Parametrierung\Schaltausgang\SP1 Funktion Level: 3*

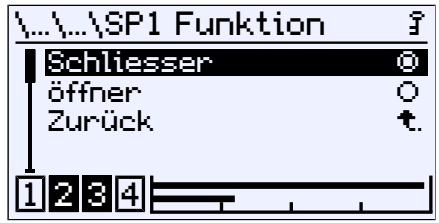

*Abb. 120:* SP1 Funktion

Mit diesem Parameter wird die Funktionsweise des Kontaktes festgelegt.

# **5.5.5.3 Schaltfunktion**

Die Funktion der einzelnen Parameter wird stellvertretend für alle Schaltpunkte am Beispiel von Schaltpunkt 1 erklärt.

SP1 Ein legt den Einschaltpunkt, SP1 Aus den Ausschaltpunkt von Schaltausgang 1 fest. Die Werte werden in der gültigen Einheit angezeigt und eingestellt. Beide Parameter lassen sich über den gesamten Wertebereich unabhängig einstellen.

Ist der Parameter SP1 Ein = SP1 Aus , so zieht der Kontakt an, wenn der Messwert den Parameterwert überschreitet. Der Kontakt fällt ab, wenn der Messwert den Parameterwert unterschreitet.

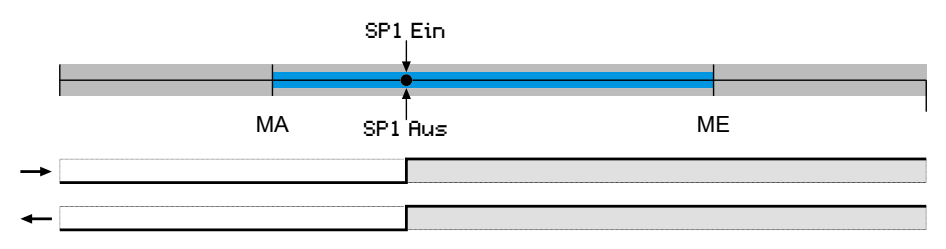

Ist der Parameter SP1 Ein > SP1 Aus , so zieht der Kontakt an, wenn der Messwert SP1 Ein überschreitet. Der Kontakt fällt erst dann wieder ab, wenn SP1 Aus unterschritten wird.

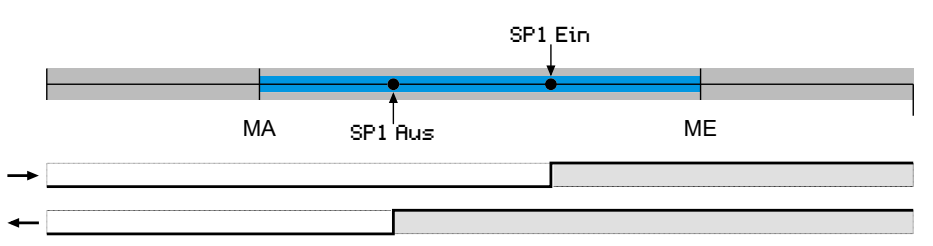

Ist der Parameter SP1 Ein < SP1 Aus , so zieht der Kontakt an, wenn der Messwert zwischen den Parameterwerten liegt:

SP1 Ein < Messwert < SP1 Aus. Andernfalls fällt der Kontakt ab.

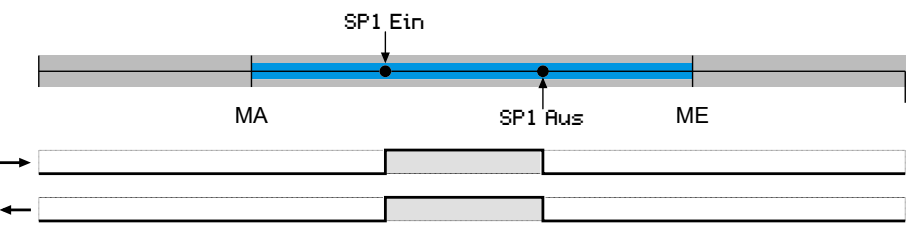

*Abb. 121:* Schaltpunkteinstellung

- steigendes Eingangssignal
- fallendes Eingangssignal

# **Verzögerung**

Mit den beiden Parametern SP1 Verz. ein und SP1 Verz. aus kann das Schaltverhalten des Kontaktes zeitlich verzögert werden.

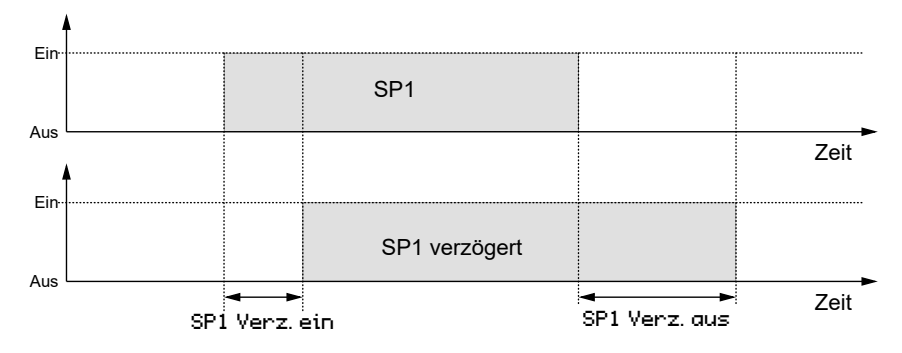

*Abb. 122:* Verzögerung

# **5.5.6 Anzeige**

*Pfad: \Parametrierung\Anzeige Level: 2*

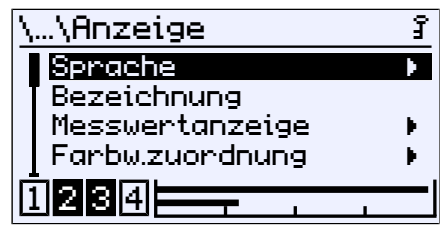

*Abb. 123:* Anzeige

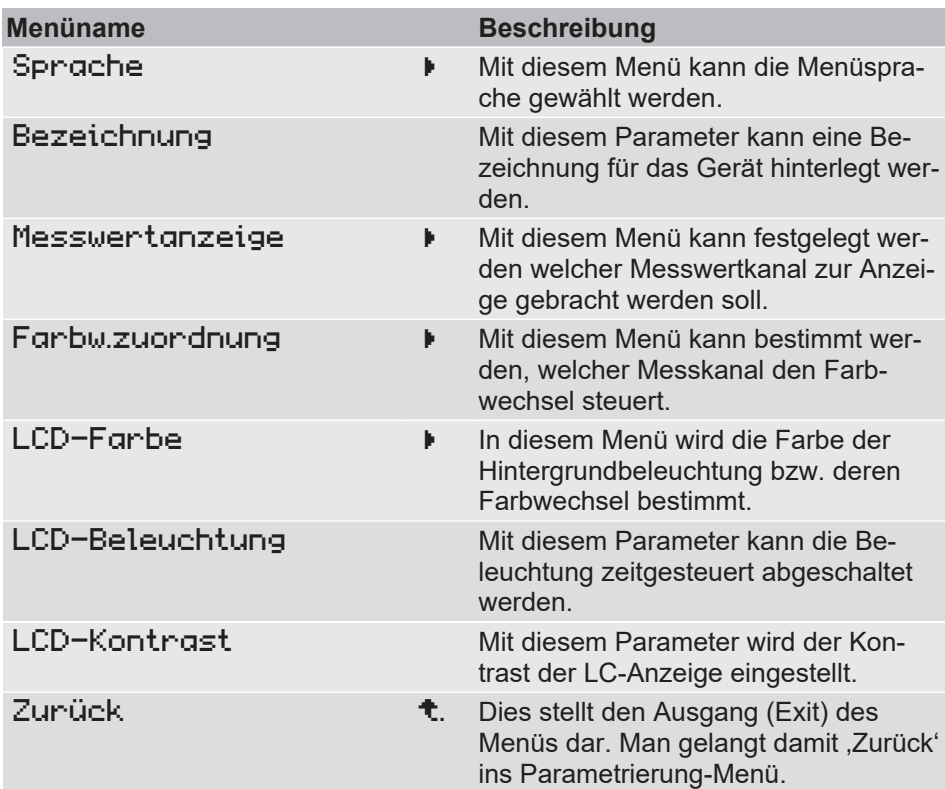

### **5.5.6.1 Sprache**

*Pfad: \Parametrierung\Anzeige\Sprache Level: 3*

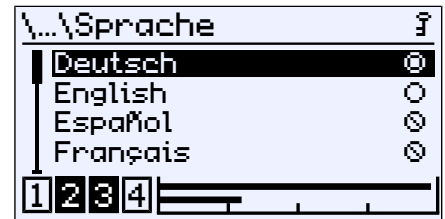

*Abb. 124:* Sprache

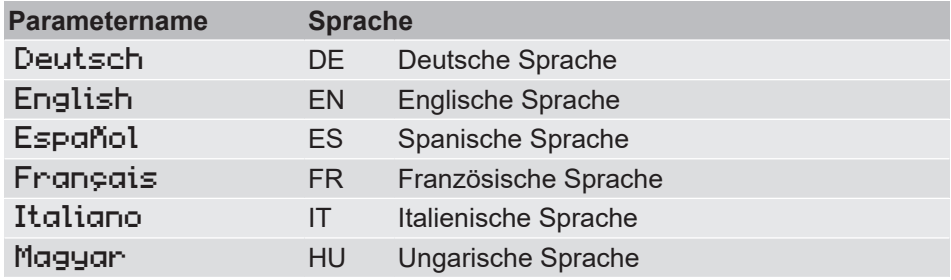

### **5.5.6.2 Bezeichnung**

*Pfad: \Parametrierung\Anzeige\Bezeichnung Level: 3*

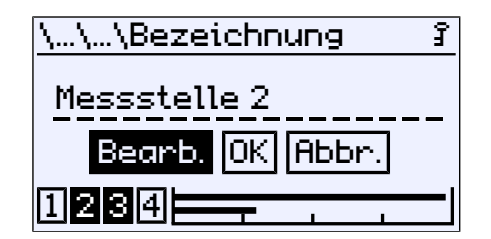

*Abb. 125:* Bezeichnung

An dieser Stelle kann eine Bezeichnung für den Differenzdrucktransmitter vergeben werden. Es stehen 20 Zeichen zur Verfügung. Die Bezeichnung erscheint auf der Messwertanzeige.

#### **5.5.6.3 Messwertanzeige**

*Pfad: \Parametrierung\Anzeige\Messwertanzeige Level: 3*

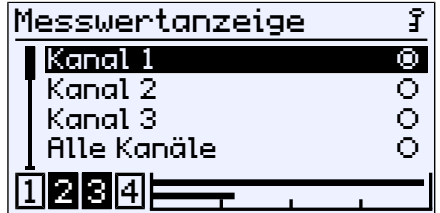

*Abb. 126:* Messwertanzeige

In diesem Menü wird der Kanal festgelegt, dessen Messwert angezeigt wird. Dieser Menüpunkt wird bei 1 kanaligen Geräten nicht angezeigt.

## **5.5.6.4 Farbwechsel Zuordnung**

<span id="page-97-0"></span>*Pfad: \Parametrierung\Anzeige\Farbw.zuordnung Level: 3*

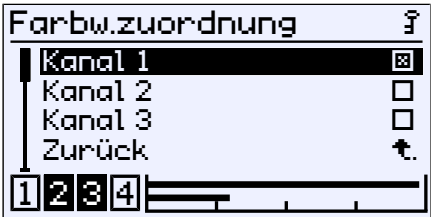

*Abb. 127:* Farbwechsel Zuordnung

In diesem Menü wird der Kanal festgelegt, der den Farbwechsel steuert. Dieser Menüpunkt wird bei 1 kanaligen Geräten nicht angezeigt.

Sind mehrere Kanäle ausgewählt, so findet der Farbwechsel statt sobald einer der Kanäle einen Farbwechsel auslöst. Der auslösende' Kanal wird mit einem Punkt gekennzeichnet. Beim Wiedereintritt in den grünen Bereich werden die Kennzeichen gelöscht.

**Beispiel** Auf der Betriebsanzeige werden zwei Kanäle angezeigt. Zuerst löst Kanal 2 einen Farbwechsel grün-rot aus. Kurze Zeit später wird der gleiche Farbwechsel von Kanal 1 ausgelöst.

#### **Event 1: Farbwechsel grün-rot auf Kanal 2**

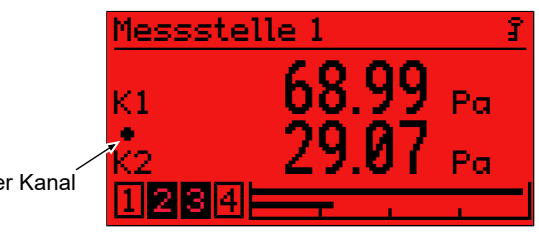

auslösender Kanal

#### **Event 2:** Farbwechsel grün-rot auf Kanal 1

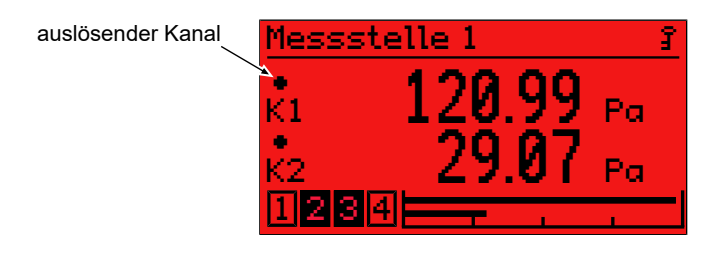

*Abb. 128:* Messwertanzeige (Farbwechsel)

## **5.5.6.5 LCD Farbe**

<span id="page-98-0"></span>*Pfad: \Parametrierung\Anzeige\LCD-Farbe Level: 3*

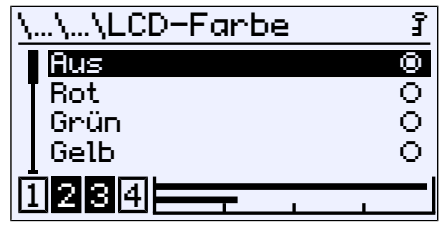

*Abb. 129:* LCD-Farbe

Folgende Farben können für die Hintergrundbeleuchtung ausgewählt werden.

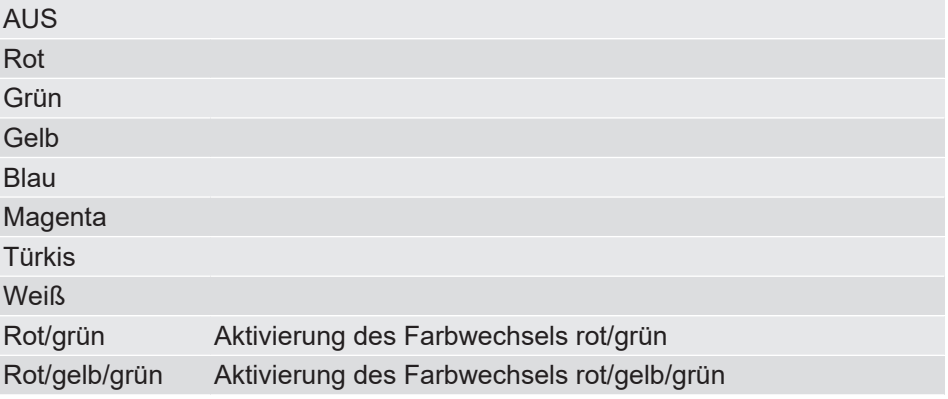

Die Einstellung für die Schaltschwellen des jeweiligen Farbwechsels finden Sie im Menüpunkt [Farbwechsel \[](#page-68-0)[}](#page-68-0) [69\]](#page-68-0) im Menü für die Parametrierung der Kanäle.

### **5.5.6.6 LCD-Beleuchtung**

*Pfad: \Parametrierung\Anzeige\LCD-Beleuchtung Level: 3*

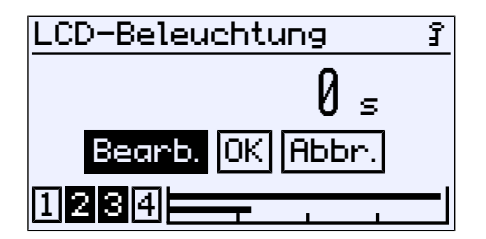

*Abb. 130:* LCD-Beleuchtung

Mit diesem Parameter wird eine Zeitspanne angegeben nach deren Ablauf die Hintergrundbeleuchtung abgeschaltet wird, sofern keine Eingabe mehr über die Tastatur erfolgt. Mit einem beliebigen Tastendruck kann die Beleuchtung wieder eingeschaltet werden.

#### **HINWEIS! Der Parameter wirkt in gleicher Weise auch auf die Farbwechsel. Bei abgeschalteter Beleuchtung wird ein Farbwechsel erst auf Tastendruck angezeigt**.

Es können Werte von 0 bis 600 s eingegeben werden. Mit dem Parameterwert 0 s wird die Beleuchtung dauerhaft eingeschaltet.

# **5.5.6.7 LCD-Kontrast**

*Pfad: \Parametrierung\Anzeige\LCD-Kontrast Level: 3*

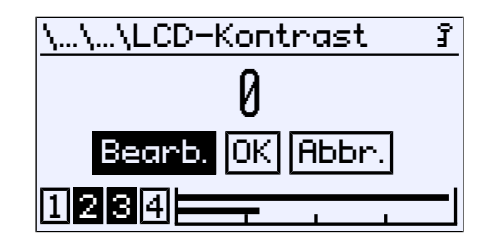

*Abb. 131:* LCD-Kontrast

Mit diesem Parameter kann der Kontrast der LC-Anzeige eingestellt werden.

## **5.5.7 Modbus RTU**

#### **HINWEIS! Dieses Menü steht nur bei Geräten mit einer Modbus-Schnittstelle zur Verfügung.**

*Pfad: \Parametrierung\Modbus RTU Level: 2*

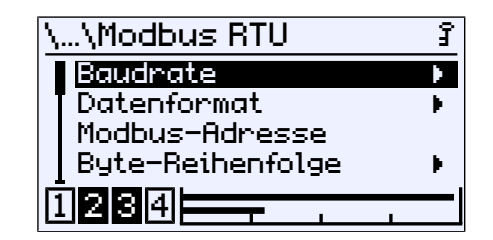

*Abb. 132:* Modbus RTU

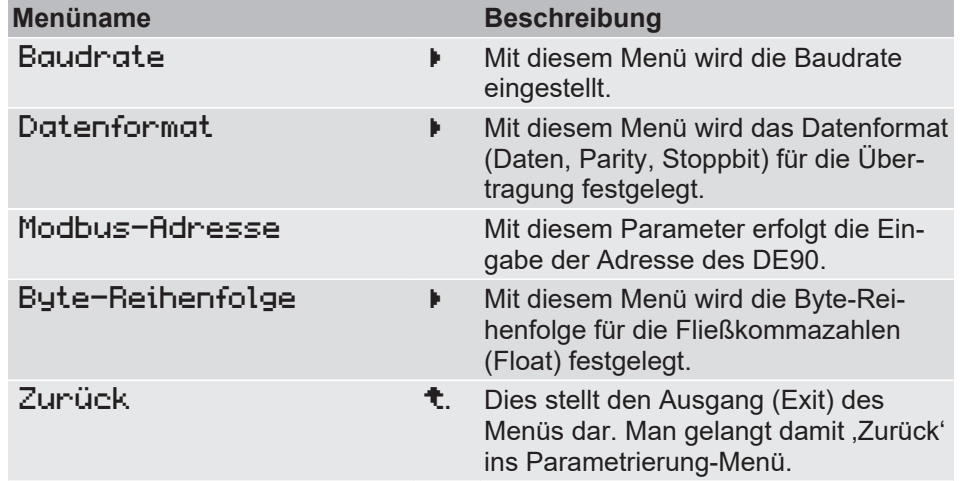

## **5.5.7.1 Baudrate**

*Pfad: \Parametrierung\Modbus RTU\Baudrate Level: 3*

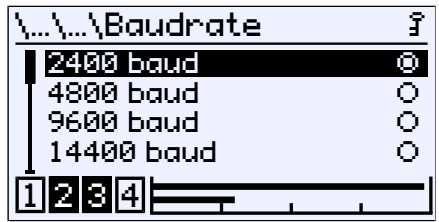

*Abb. 133:* Baudrate

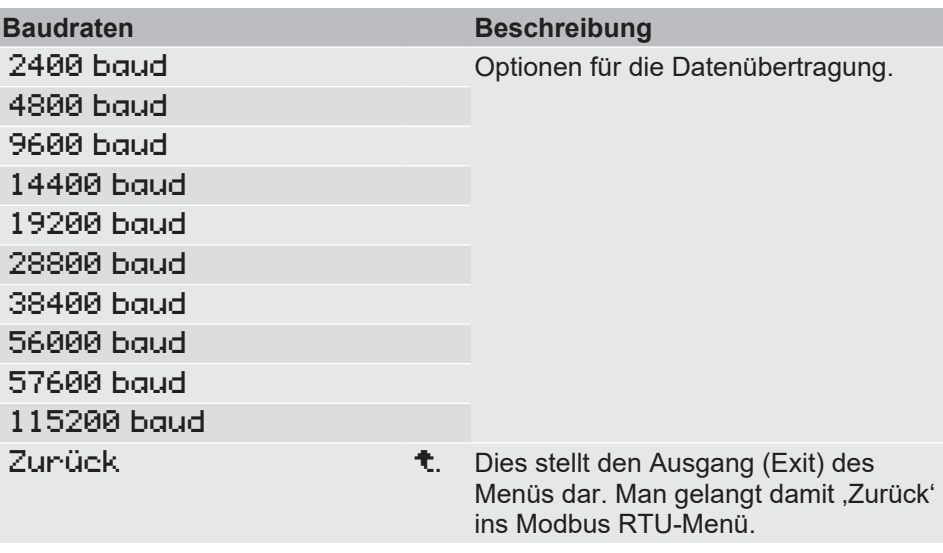

# **5.5.7.2 Datenformat**

*Pfad: \Parametrierung\Modbus RTU\Datenformat Level: 3*

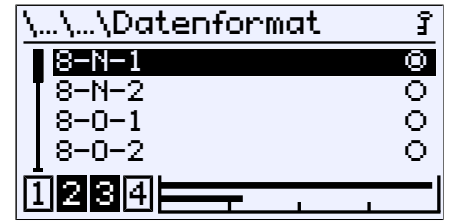

*Abb. 134:* Datenformat

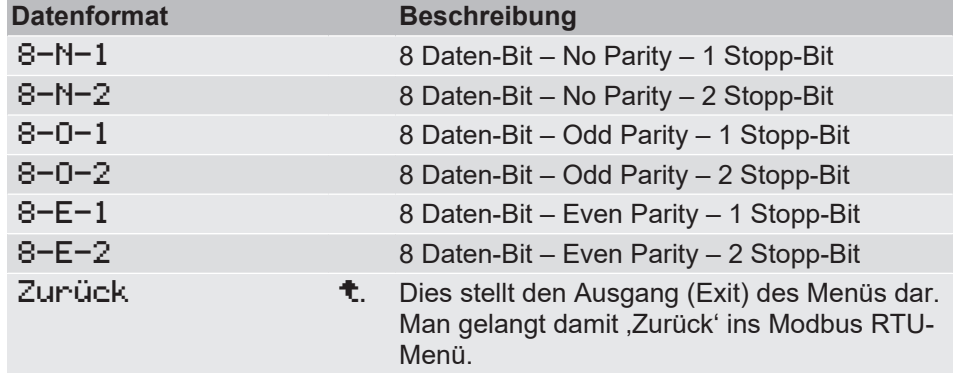

### **5.5.7.3 Modbus-Adresse**

*Pfad: \Parametrierung\Modbus RTU\Modbus-Adresse Level: 3*

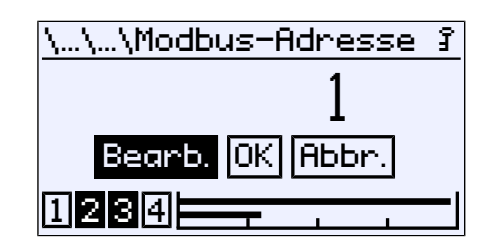

*Abb. 135:* Modbus-Adresse

Es können Adressen von 1 bis 247 verwendet werden.

## **5.5.7.4 Byte-Reihenfolge**

*Pfad: \Parametrierung\Modbus RTU\Byte-Reihenfolge Level: 3*

|     | Byte-Reihenfolge  |  |  |  |
|-----|-------------------|--|--|--|
|     | <b>Big Endian</b> |  |  |  |
|     | Little Endian     |  |  |  |
|     | Zunück            |  |  |  |
|     |                   |  |  |  |
| ени |                   |  |  |  |
|     |                   |  |  |  |

*Abb. 136:* Byte-Reihenfolge

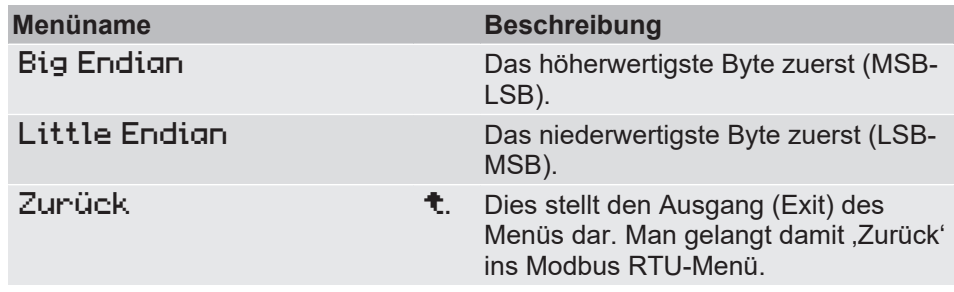

In diesem Menü wird festgelegt in welcher Reihenfolge die Bytes der Fließkommazahlen (Float) übertragen werden.

# **5.6 Info**

*Pfad: \Info Level: 1*

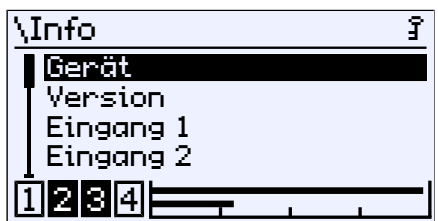

*Abb. 137:* Info

In diesem Menü werden verschiedenen Information zur Konfiguration und Ausstattung des Gerätes geliefert.

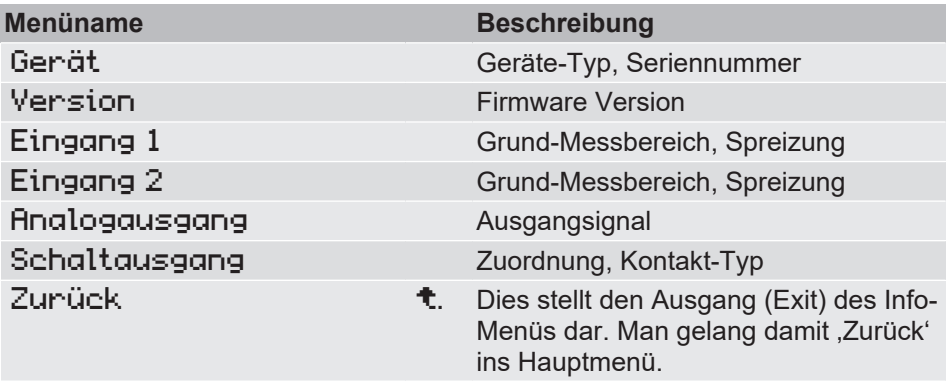

In diesem Menü werden Informationen zum Gerät und der Parametrierung bereitgestellt.

# **5.7 Service**

*Pfad: \Service Level: 1*

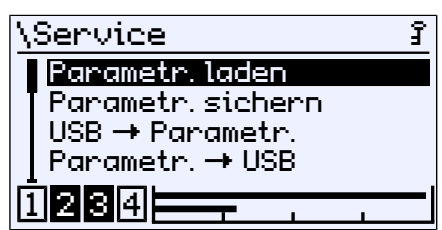

*Abb. 138:* Service

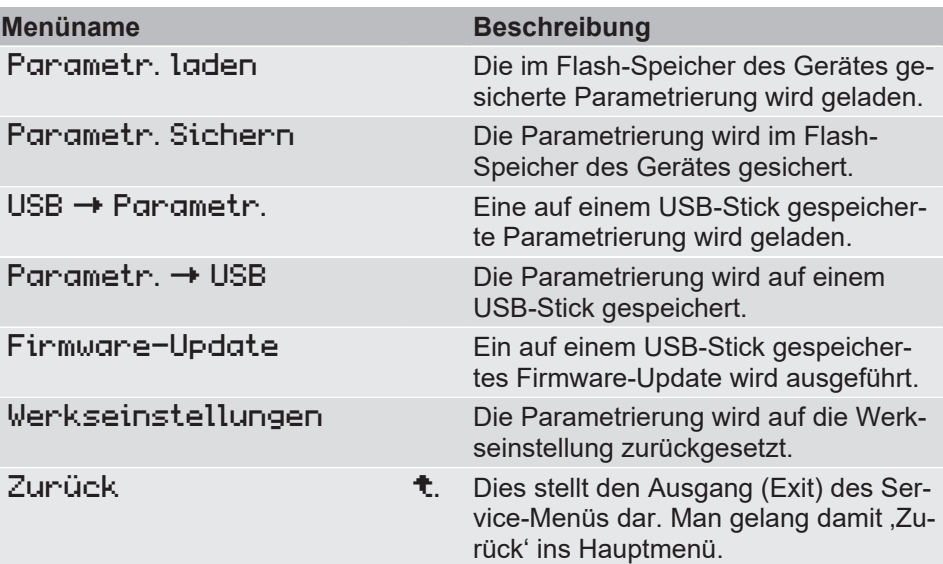

Um einen USB Stick verwenden zu können muss zuerst das Gehäuse geöffnet werden.

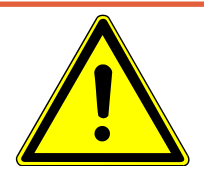

# **GEFAHR**

# **Öffnen des Gehäuses bei ATEX Geräten**

ATEX Geräte dürfen unter keinen Umständen innerhalb des explosionsgefährdeten Bereiches geöffnet werden.

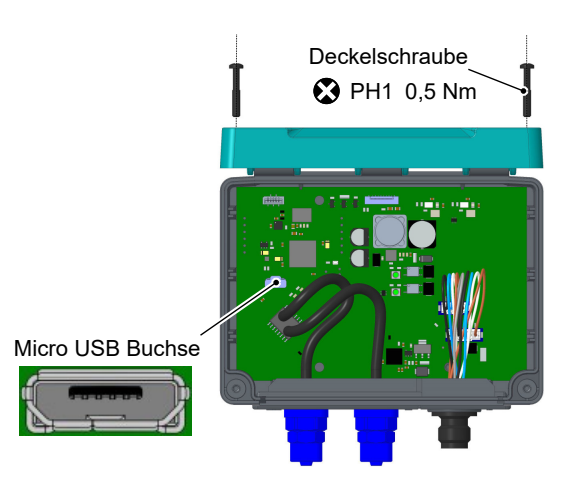

*Abb. 139:* USB Anschluss (Abb. ähnlich)

# **6 Instandhaltung**

# **6.1 Wartung**

Das Gerät ist wartungsfrei. Um einen zuverlässigen Betrieb und eine lange Lebensdauer des Gerätes sicherzustellen, empfehlen wir dennoch eine regelmäßige Prüfung des Gerätes in folgenden Punkten:

- Überprüfung der Funktion in Verbindung mit Folge-Komponenten.
- Kontrolle der Druckanschlussleitungen auf Dichtheit.
- Kontrolle der elektrischen Verbindungen.

Die genauen Prüfzyklen sind den Betriebs- und Umgebungsbedingungen anzupassen. Beim Zusammenwirken mit anderen Geräten sind auch deren Betriebsanleitungen zu beachten.

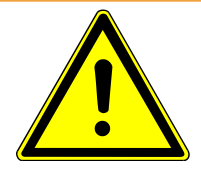

# **WARNUNG**

# **Staubablagerung bei ATEX Geräten**

Das Gehäuse muss regelmäßig mit einem nebelfeuchten Tuch gereinigt werden, um Stauwärme zu vermeiden. Die Häufigkeit der Reinigung richtet sich nach der örtlich anfallenden Staubmenge.

# **6.2 Transport**

Das Messgerät ist vor grober Stoßeinwirkung zu schützen. Der Transport ist in der Originalverpackung oder einer geeigneten Transportverpackung durchzuführen.

# **6.3 Service**

Alle defekten oder mit Mängeln behafteten Geräte sind direkt an unsere Reparaturabteilung zu senden. Wir bitten darum alle Geräterücksendungen mit unserer Verkaufsabteilung abzustimmen.

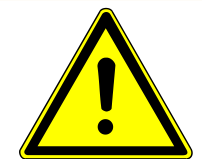

# **WARNUNG**

## **Messstoffreste**

Messstoffreste in und an ausgebauten Messgeräten können zur Gefährdung von Menschen, Umwelt und Einrichtungen führen. Ausreichende Vorsichtsmaßnahmen sind zu ergreifen. Gegebenenfalls sind die Geräte gründlich zu reinigen.

Zur Rücksendung des Gerätes die Originalverpackung oder eine geeignete Transportverpackung verwenden.

# **6.4 Entsorgung**

Bitte helfen Sie mit, unsere Umwelt zu schützen und die verwendeten Werkstücke und Verpackungsmaterialien entsprechend den landesspezifischen Abfallbehandlungs- und Entsorgungsvorschriften umweltgerecht zu entsorgen bzw. sie weiter zu verwenden.

# **7 Technische Daten**

# **7.1 Allgemeines**

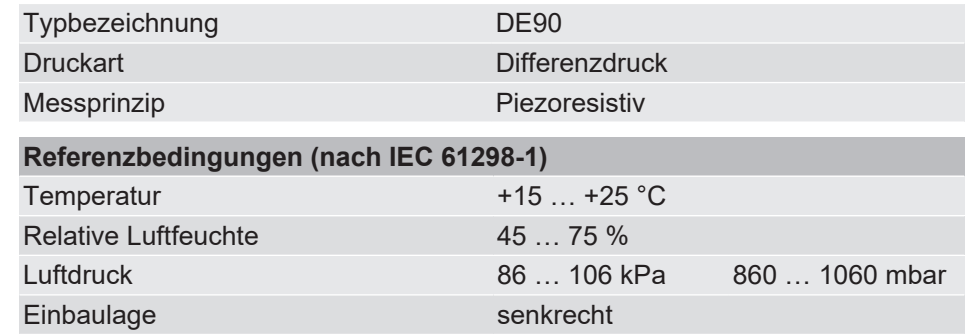

# **7.2 Eingangsgrößen**

# **Asymmetrische Messbereiche:**

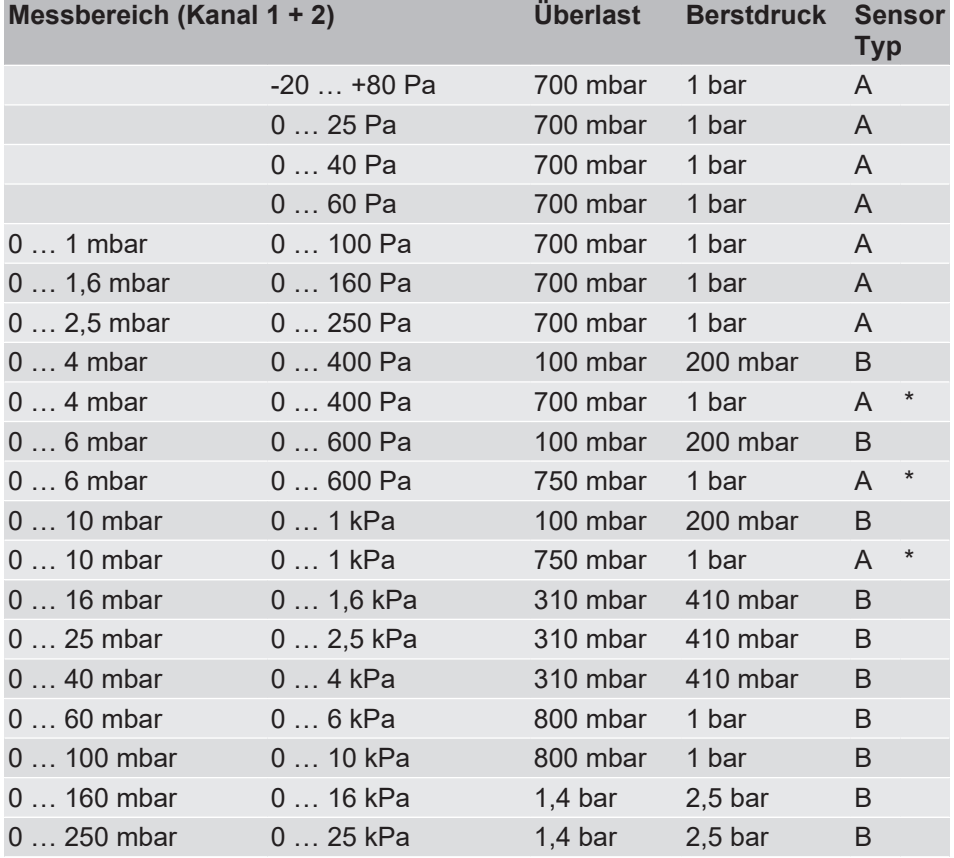

\*) Messbereich mit erhöhter Überlast- und Berstdruck-Fähigkeit (s. Bestellkennzeichen/Besonderheiten).

# **Symmetrische Messbereiche:**

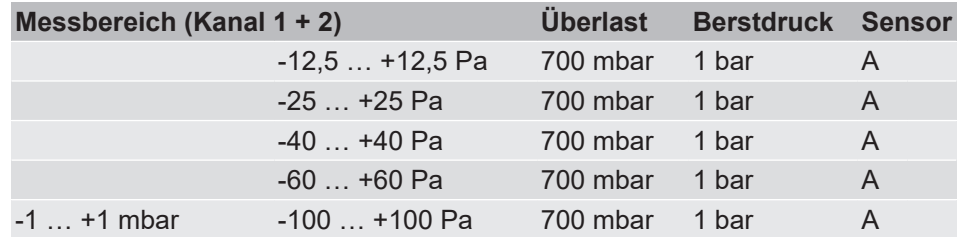

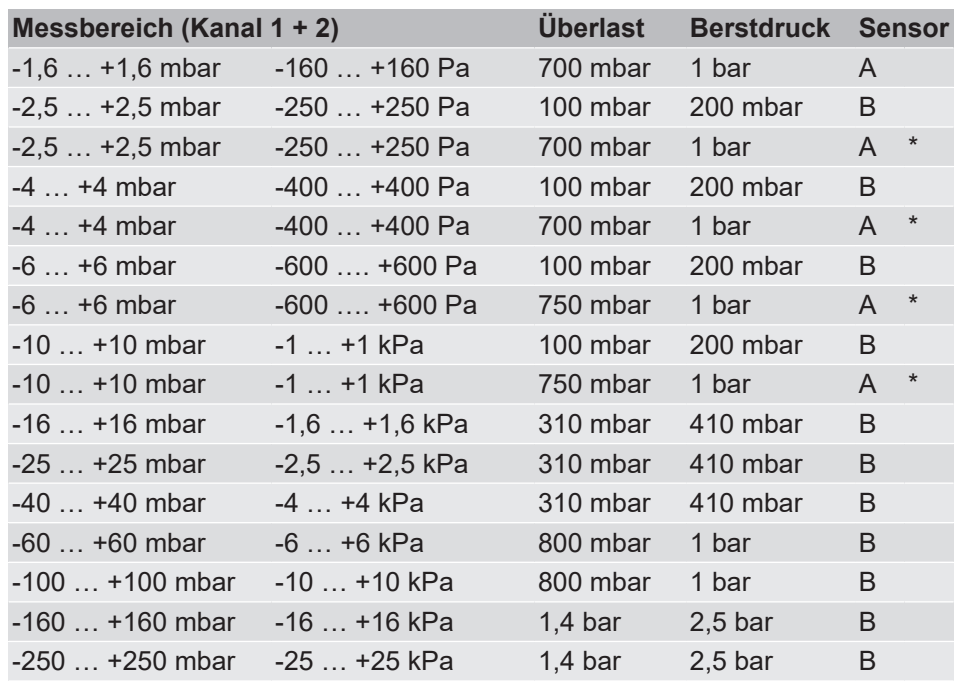

\*) Messbereich mit erhöhter Überlast- und Berstdruck-Fähigkeit (s. Bestellkennzeichen/Besonderheiten).

# **7.3 Ausgangsgrößen**

# **Analogausgänge**

Die Anzahl der Analogausgänge ist von der Geräteausführung abhängig.

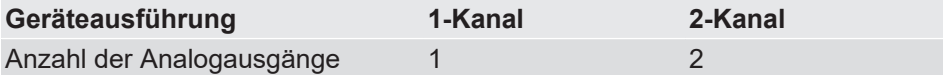

Das Ausgangssignal ist durch Parametrierung einstellbar. Bei Auslieferung werden beide Analogausgänge auf das gleiche Signal eingestellt (s. Typenschild).

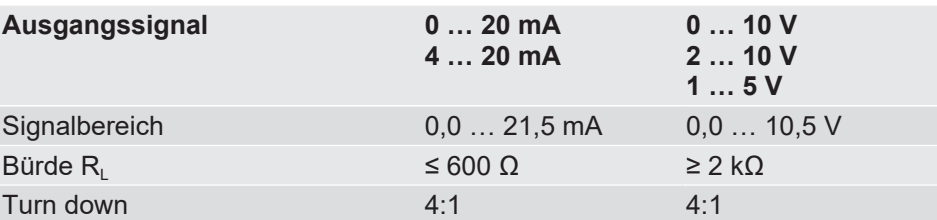

#### **Schaltausgänge**

Die Anzahl der Schaltausgänge ist von der Geräteausführung abhängig. Die Zuordnung der Schaltausgänge zu den Kanälen ist frei parametrierbar.

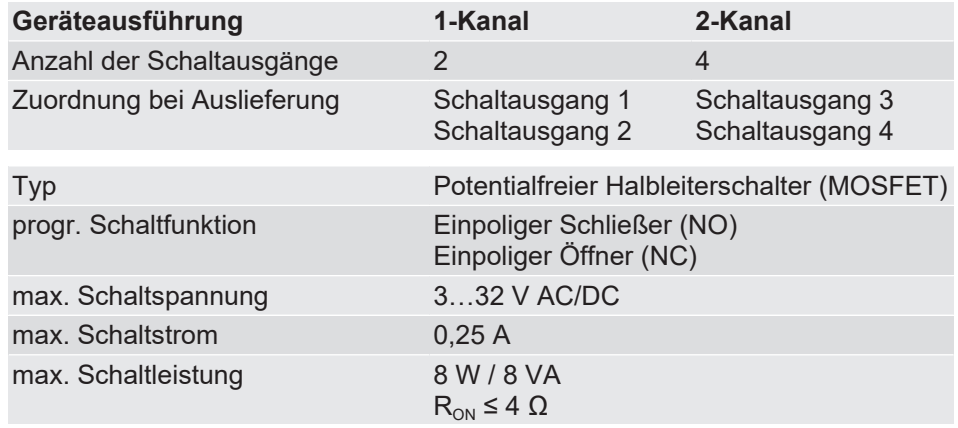
# **7.4 Messgenauigkeit**

- Die Angaben für die Messabweichung (e) sind inklusive Linearität und Hysterese.
- Alle Angaben beziehen sich auf den Grundmessbereich (siehe Typenschild) und einem Kompensationsbereich von -20 … +70 °C.

## **Sensortyp A**

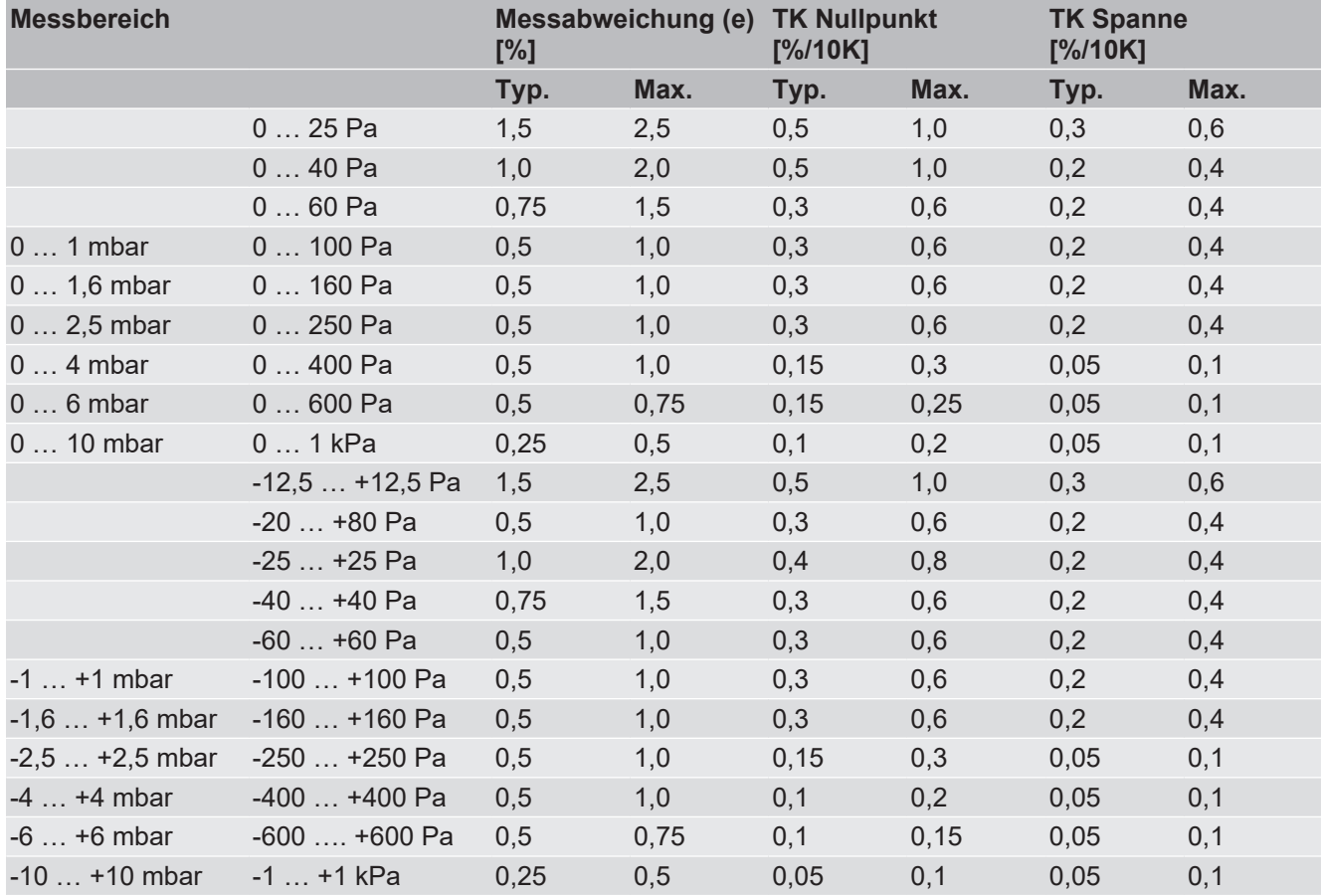

### **Sensortyp B**

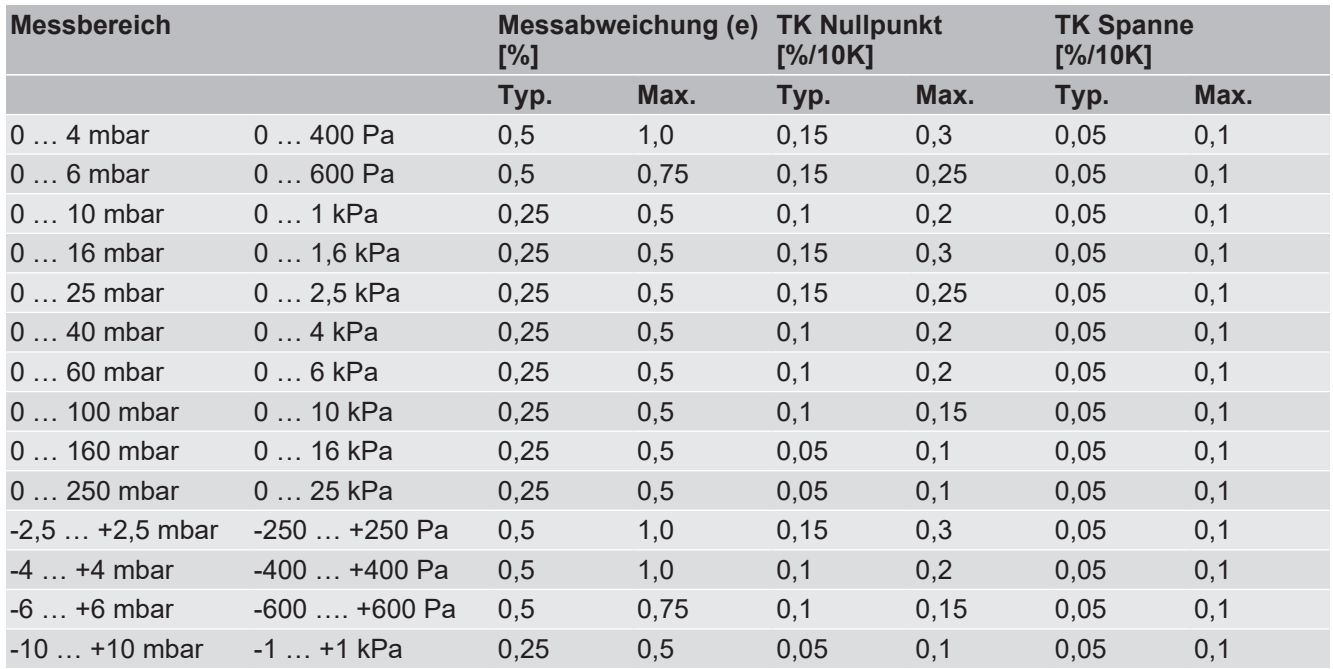

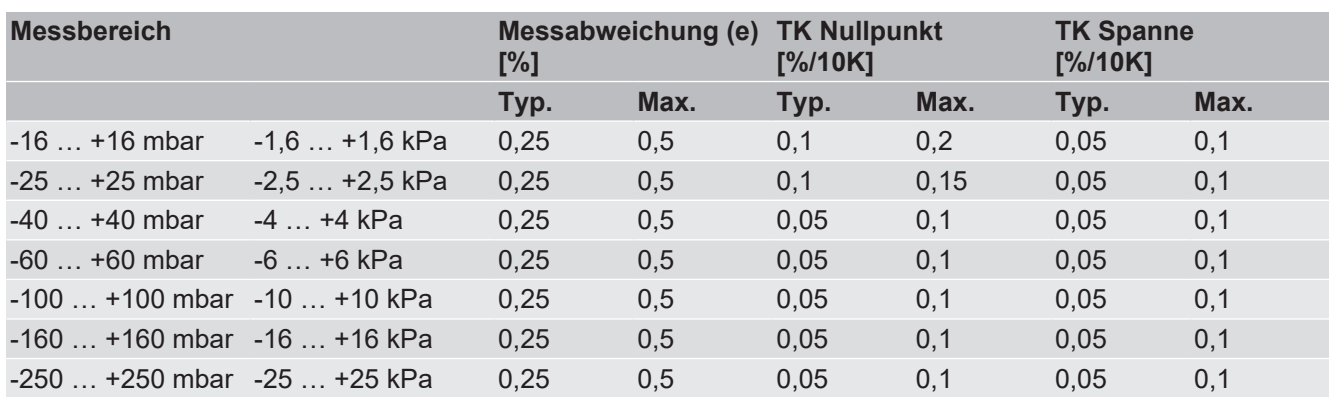

# **7.5 Digitale Schnittstellen**

# **USB Schnittstelle**

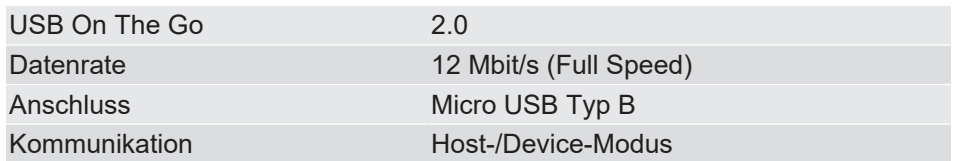

## **Modbus RTU Schnittstelle**

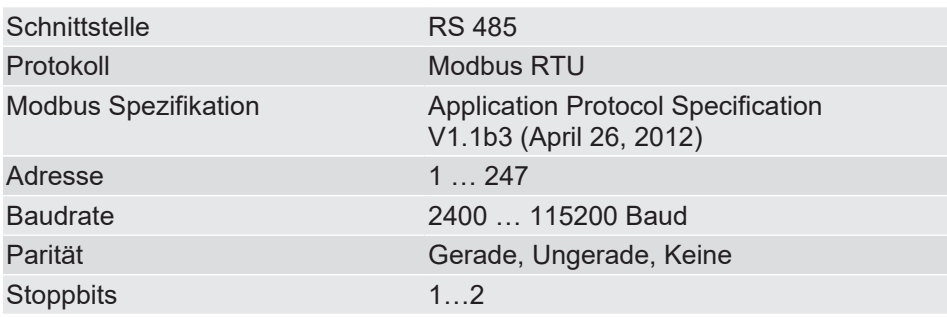

# **7.6 Hilfsenergie**

**HINWEIS! Bei ATEX-Geräten ist nur ein CE-konformes Netzteil mit einer trägen 200 mA Sicherung im Versorgungsstromkreis zulässig.**

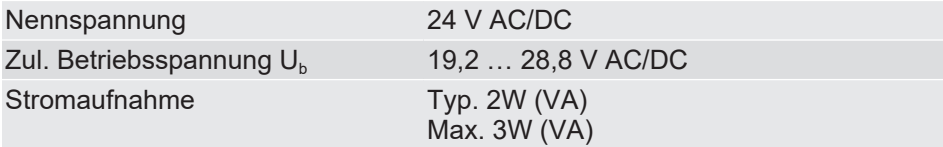

# **7.7 Einsatzbedingungen**

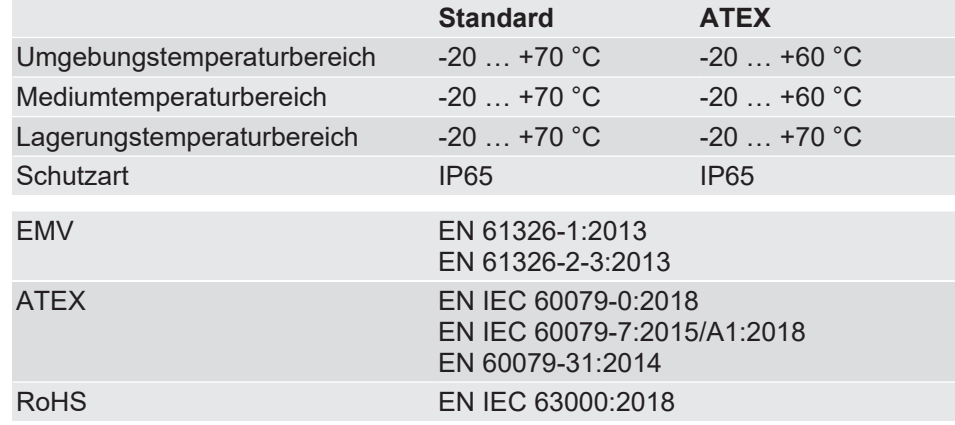

# **7.8 Anzeige**

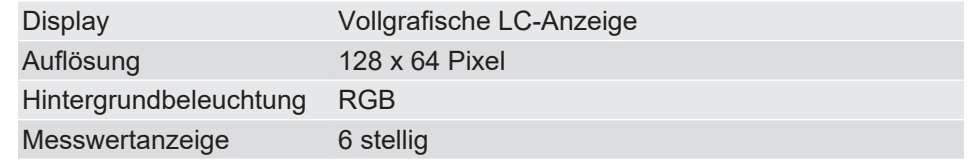

# **7.9 Konstruktiver Aufbau**

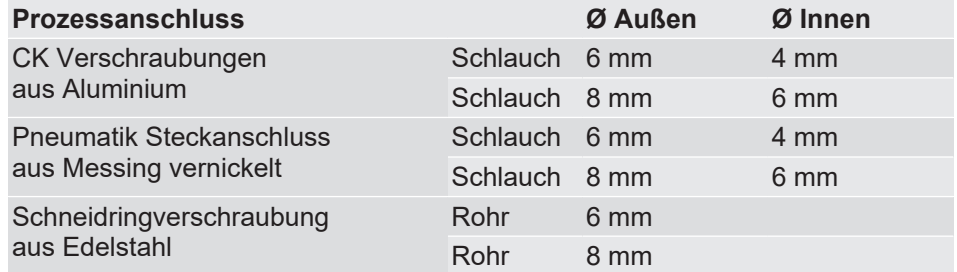

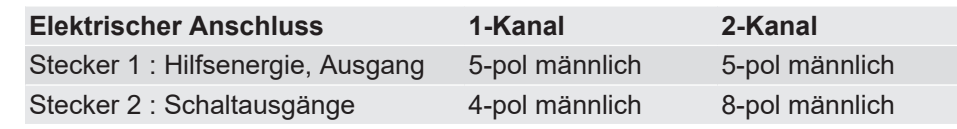

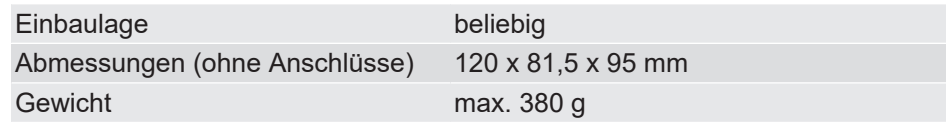

## **7.9.1 Werkstoffe**

## **Werkstoffe der vom Medium berührten Teile**

Silizium, PVC, FKM, Aluminium, Messing, Edelstahl

## **Werkstoffe der von der Umgebung berührten Teile**

Polyester, PET, Polyamid 6.6, Aluminium, Messing vernickelt, Edelstahl

## **7.9.2 Maßbilder**

Alle Abmessungen in mm, sofern nicht anders angegeben.

<span id="page-111-0"></span>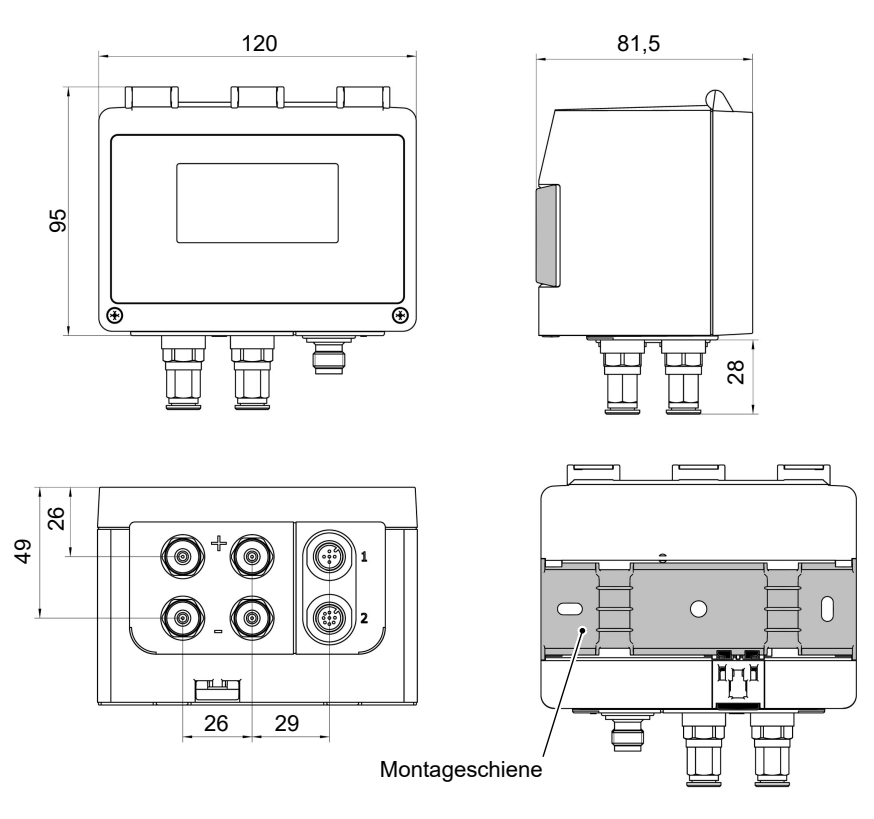

<span id="page-111-1"></span>*Abb. 140:* Maßbild

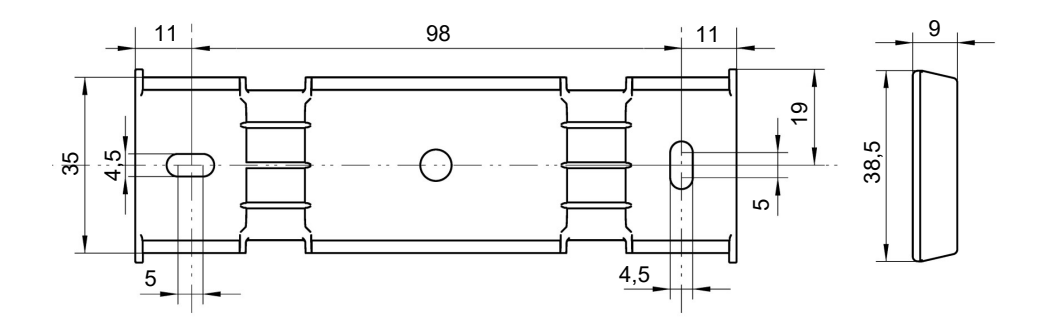

*Abb. 141:* Montageschiene

#### **Prozessanschlüsse**

<span id="page-112-0"></span>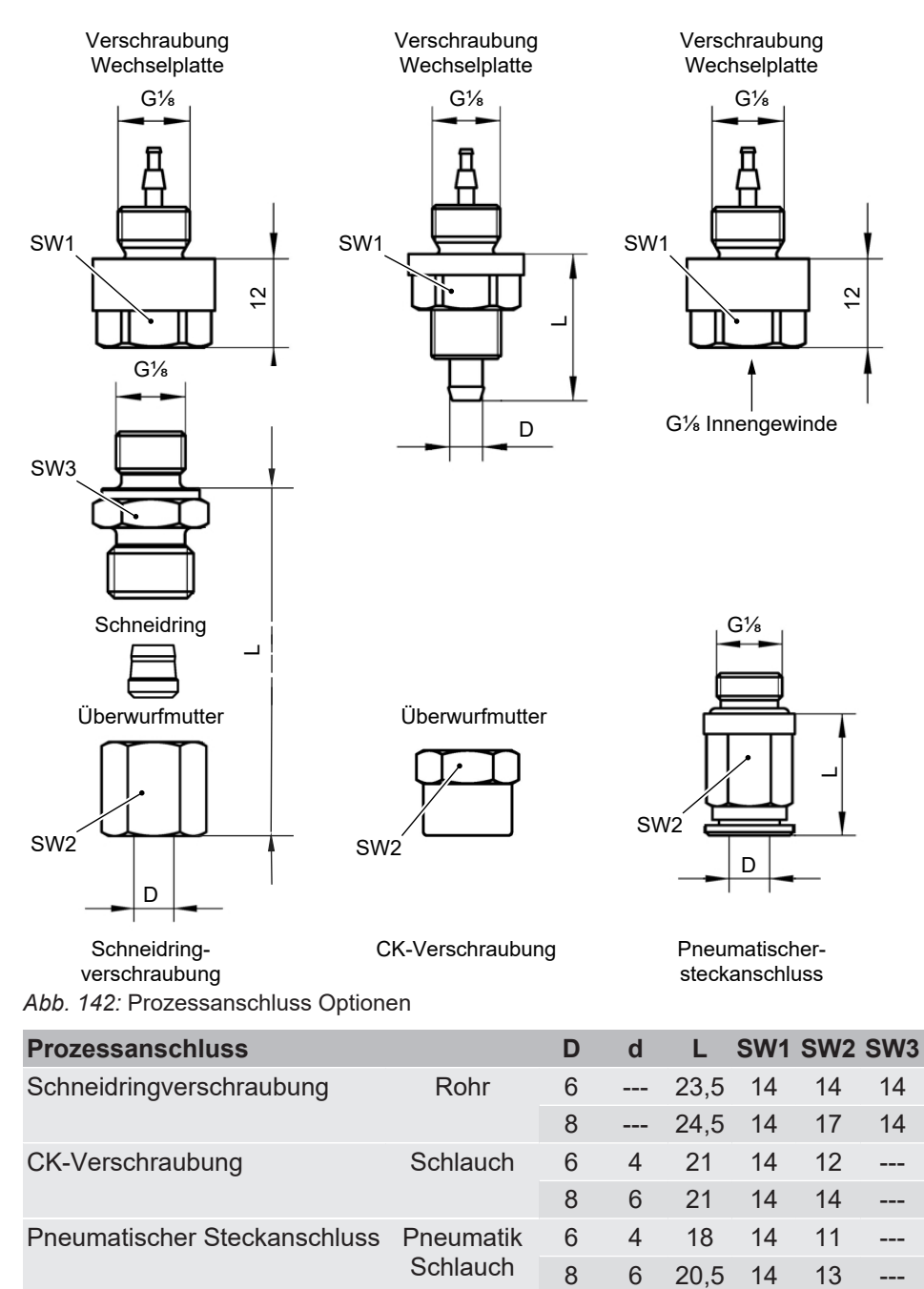

D: Außen Durchmesser; d: Innen Durchmesser

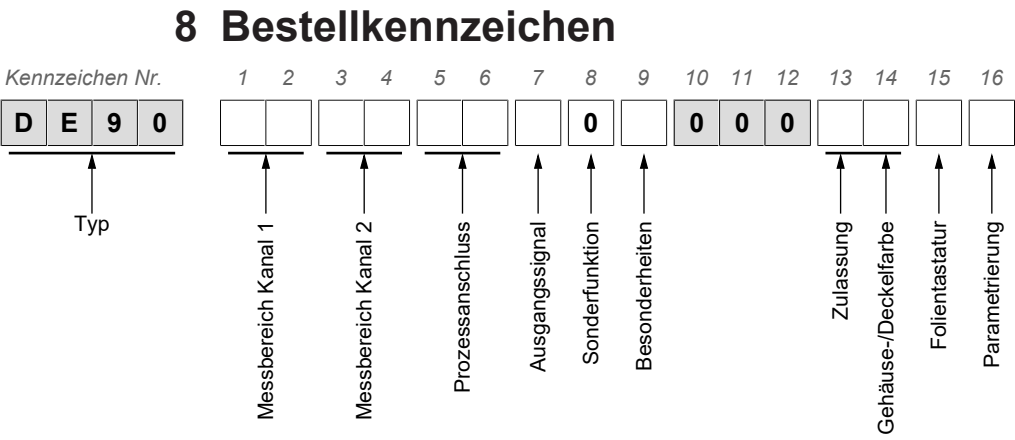

# **Messbereich Kanal 1:**

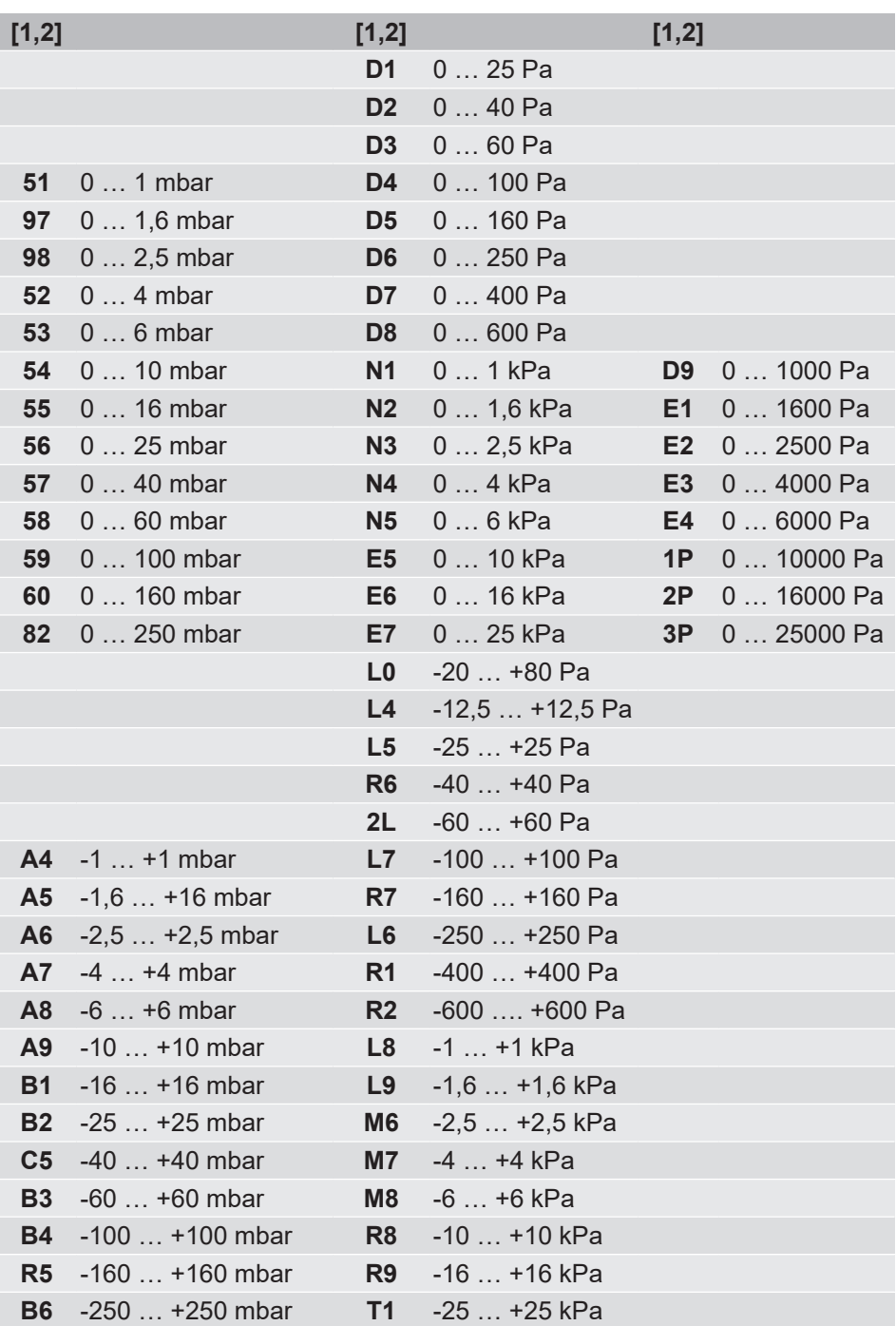

### **Messbereich Kanal 2:**

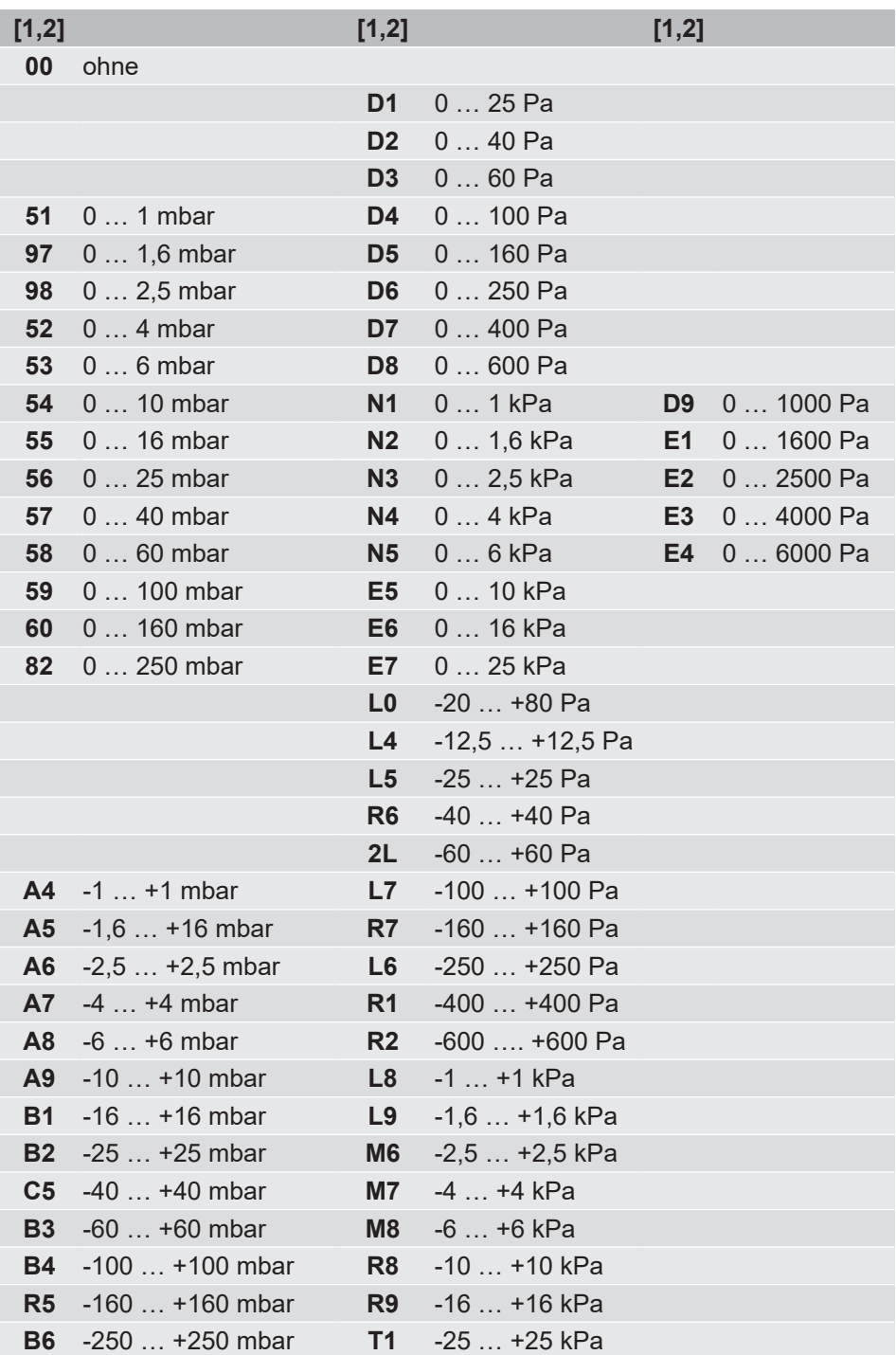

## **Prozessanschluss:**

**[5,6]**

- **00** G⅛ Innengewinde (Aluminium)
- **40** CK Verschraubung aus Aluminium für 6/4 mm Schlauch
- **41** CK Verschraubung aus Aluminium für 8/6 mm Schlauch
- **P6** Pneumatik Steckanschluss MS vernickelt für 6/4 mm Schlauch
- **P8** Pneumatik Steckanschluss MS vernickelt für 8/6 mm Schlauch
- **24** Schneidringverschraubung aus Edelstahl für 6 mm Rohr
- **25** Schneidringverschraubung aus Edelstahl für 8 mm Rohr

#### **Ausgangssignal:**

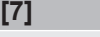

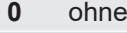

*Umschaltbar, werkseitig voreingestellt:*

- **C** 0 … 10 V
- **A** 0 … 20 mA
- **P** 4 … 20 mA

*Digitale Schnittstelle:*

**M** RS485 Modbus RTU

#### **Sonderfunktionen:**

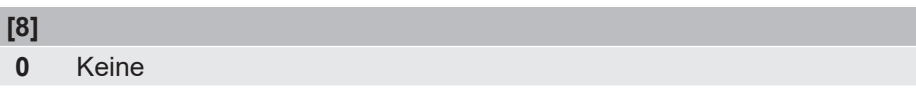

### **Besonderheiten:**

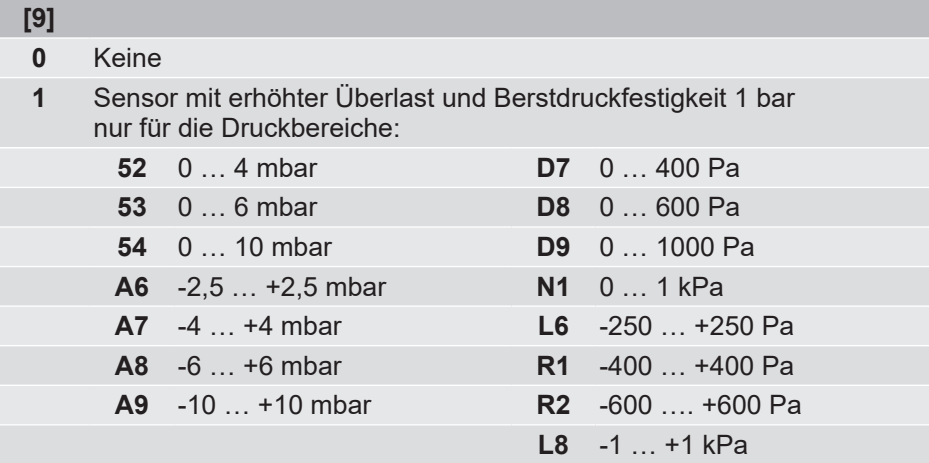

## **Zulassung und Gehäuse-/Deckel-Farbe:**

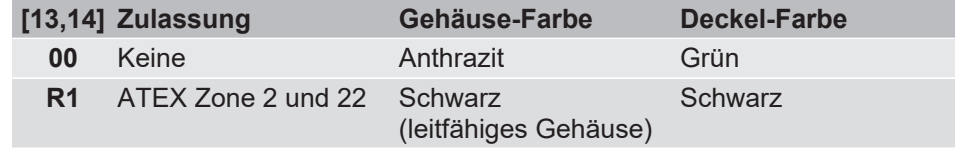

### **Folientastatur:**

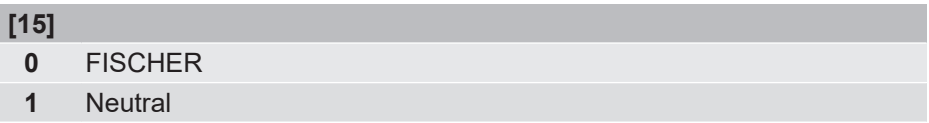

#### **Parametrierung:**

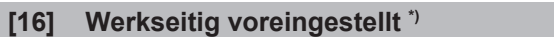

- **0** Parametrierung , Standard'
- **1** Parametrierung , Lineare Kennlinie'
- **2** Parametrierung ,Durchfluss'
- **3** Parametrierung , Tabelle'
- **4** Parametrierung , Volumenstrom' mit K-Faktor
- **5** Parametrierung , Formel'
- **6** Parametrierung , Dyn. Filterüberwachung'
- **7** Parametrierung , Differenz'
- **Z** Parametrierung, Kundenspezifisch'

\*) Die Parametrierung kann jederzeit am Gerät geändert werden. Durch den Bestellschlüssel wird der Auslieferungszustand definiert. Nähere Angaben hierzu finden Sie in der Betriebsanleitung.

## **8.1 Zubehör**

## **Anschlusskabel M12**

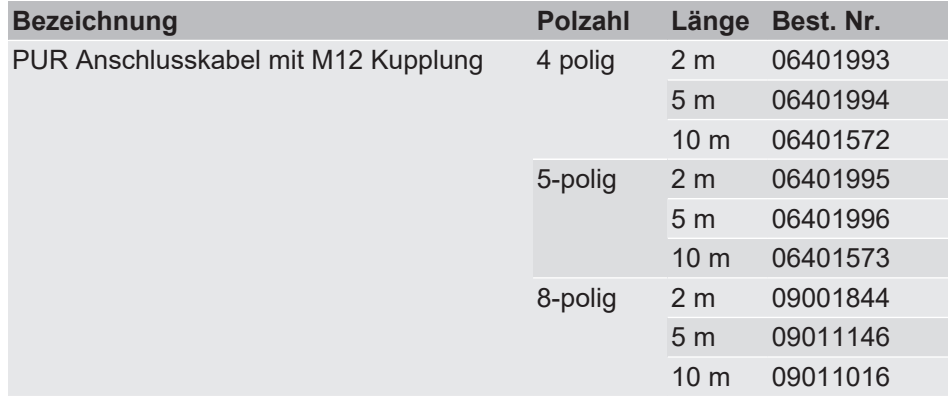

## **USB-Schnittstelle**

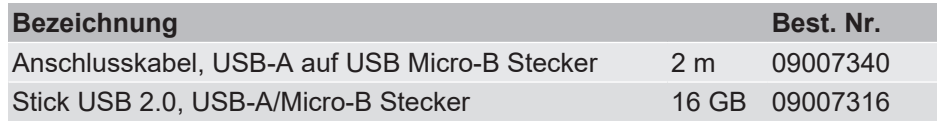

#### **Modbus**

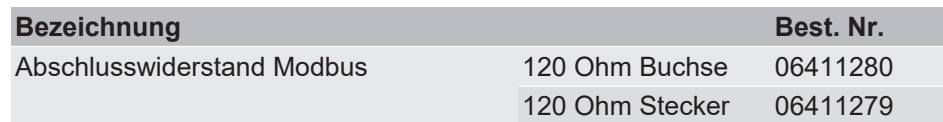

### **Anschluss Set**

Zum Anschluss des Differenzdrucktransmitters an Lüftungskanäle bestehend aus

- 2 x PVC Schlauch
- 2 x ABS Messstutzen incl. Befestigungsschrauben.

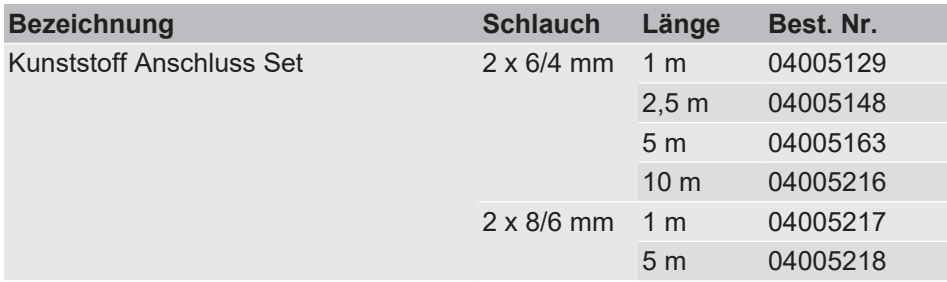

Anmerkung:

Bei 2-kanaligen Geräten werden u. U. zwei Anschluss Sets benötigt.

#### **Komplett Anschluss Set**

Zum Anschluss de Differenzdrucktransmitters an Lüftungskanäle bestehend aus

- 2 x PVC Schlauch,
- 2 x ABS Messstutzen incl. Befestigungsschrauben
- 2 x konfektionierbarer M12 Steckverbinder
	- 1 Kanal: 4pol/5pol-Buchse
	- 2 Kanal: 8pol/5pol-Buchse

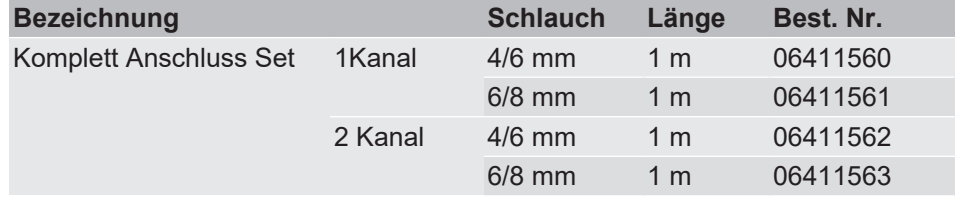

## **Software**

Die Parametriersoftware inTouch steht auf [fischermesstechnik.de](https://www.fischermesstechnik.de/de/downloads/software) zum Download zur Verfügung.

# 9 Anhang

<span id="page-118-0"></span>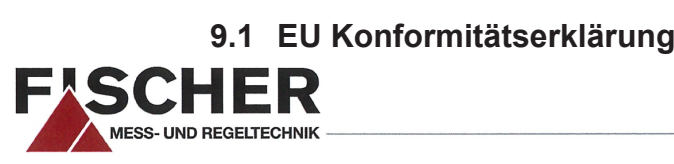

(Original)  $\mathsf{C}\mathsf{f}$ 

# EU Konformitätserklärung

Für das nachfolgend bezeichnete Erzeugnis

#### Differenzdrucktransmitter Produktbezeichnung DE90 Typenbezeichnung

wird hiermit erklärt, dass es den grundlegenden Anforderungen entspricht, die in den nachfolgend bezeichneten EG Richtlinien festgelegt sind:

2014/30/EU EMV Richtlinie 2011/65/EU RoHS Richtlinie

Die Produkte wurden entsprechend der nachfolgenden harmonisierten Normen geprüft.

Elektromagnetische Verträglichkeit (EMV) DIN EN 61326-1:2013-07 Elektrische Mess-, Steuer-, Regel- und Laborgeräte - EMV-Anforderungen - Teil 1: Allgemei-EN 61326-1:2013 ne Anforderungen DIN EN 61326-2-3:2013-07 Elektrische Mess-, Steuer-, Regel- und Laborgeräte - EMV-Anforderungen - Teil 2-3: Beson-EN 61326-2-3:2013 dere Anforderungen - Prüfanordnung, Betriebsbedingungen und Leistungsmerkmale für Messgrößenumformer mit integrierter oder abgesetzter Signalaufbereitung RoHS Richtlinie (RoHS 2) DIN EN IEC 63000:2019-05 Technische Dokumentation zur Beurteilung von Elektro- und Elektronikgeräten hinsichtlich EN IEC 63000:2018 der Beschränkung gefährlicher Stoffe

Das Erzeugnis wurde dem Konformitätsbewertungsverfahren "Interne Fertigungskontrolle" unterzogen.

Die alleinige Verantwortung für die Ausstellung dieser Konformitätserklärung in Bezug auf die Erfüllung der grundlegenden Anforderungen und die Anfertigung der technischen Unterlagen trägt der Hersteller.

Hersteller

FISCHER Mess- und Regeltechnik GmbH Bielefelder Str. 37a 32107 Bad Salzuflen, Germany

Tel. +49 (0)5222 974 0

Dokumentationsbeauftragter

Herr Torsten Malischewski B.Sc. Entwicklung

Die Geräte werden gekennzeichnet mit:

 $\epsilon$ 

**Bad Salzuflen** 15.06.2020

G. Gödde Geschäftsführer

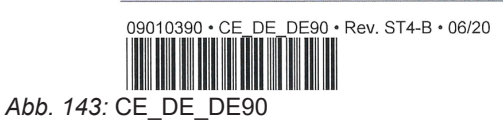

<span id="page-119-0"></span>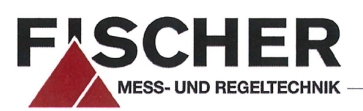

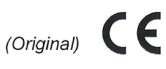

# EU Konformitätserklärung

Für das nachfolgend bezeichnete Erzeugnis

#### Produktbezeichnung

Typenbezeichnung

# **Differenzdrucktransmitter** DE90 ## ## ## # 0 # 000 R1 # #

wird hiermit erklärt, dass es den grundlegenden Anforderungen entspricht, die in den nachfolgend bezeichneten EG Richtlinien festgelegt sind:

2014/30/EU **EMV Richtlinie** 2014/34/EU **ATEX Richtlinie** 2011/65/EU RoHS Richtlinie

Die Produkte wurden entsprechend der nachfolgenden harmonisierten Normen geprüft.

#### Elektromagnetische Verträglichkeit (EMV)

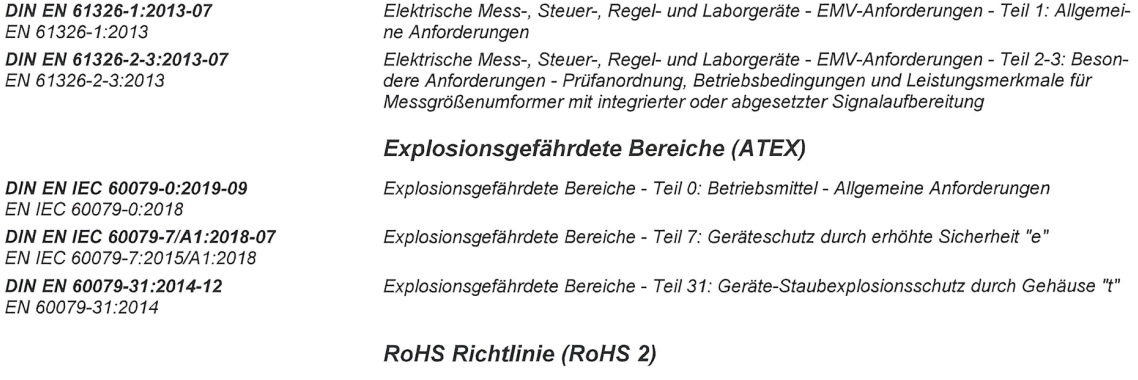

DIN EN IEC 63000:2019-05 EN IEC 63000:2018

der Beschränkung gefährlicher Stoffe Das Erzeugnis wurde dem Konformitätsbewertungsverfahren "Interne Fertigungskontrolle" unterzogen.

Die alleinige Verantwortung für die Ausstellung dieser Konformitätserklärung in Bezug auf die Erfüllung der grundlegenden Anforderungen und die Anfertigung der technischen Unterlagen trägt der Hersteller.

#### Hersteller

#### FISCHER Mess- und Regeltechnik GmbH

Technische Dokumentation zur Beurteilung von Elektro- und Elektronikgeräten hinsichtlich

Bielefelder Str. 37a 32107 Bad Salzuflen, Germany Tel. +49 (0)5222 974 0

Dokumentationsbeauftragter

Herr Torsten Malischewski B.Sc. Entwicklung

Die Geräte werden gekennzeichnet mit:

Ex II 3G Ex ec IIC T4 Gc **Ex)II 3D Ex tc IIIB T125°C Dc** 

**Bad Salzuflen** 15.06.2020

G. Gödde Geschäftsführer

09010392 • CE\_DE\_DE90\_ATEX • Rev. ST4-C • 06/20

 $1/1$ 

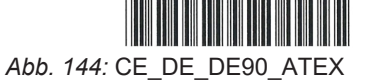

# 9.2 EAC Konformitätserklärung

# ЕВРАЗИЙСКИЙ ЭКОНОМИЧЕСКИЙ СОЮЗ ЛЕКЛАРАЦИЯ О СООТВЕТСТВИИ

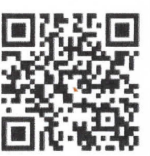

<span id="page-120-0"></span>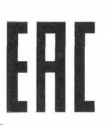

Заявитель Общество с ограниченной ответственностью "МАТИС-М"

Место нахождения: Россия, Москва, 117261, улица Вавилова, дом 70, строение 3, Комната Правления, адрес места осуществления деятельности: Россия, Москва, 109029, Сибирский проезд, дом 2, строение 9. офис 58. основной государственный регистрационный номер: 1037739575125, номер телефона: +74957252304, адрес электронной почты: info@matis-m.ru

в лице Генерального директора Шарова Александра Анатольевича

заявляет, что Датчики дифференциального давления серии DE

изготовитель "FISCHER Mess- und Regeltechnik GmbH". Место нахождения и адрес места осуществления деятельности по изготовлению продукции: Bielefelder Straße 37a, D-32107 Bad Salzuflen, GLN отсутствует, координаты ГЛОНАСС: 52.056894, 8.725524, Германия.

Продукция изготовлена в соответствии с Директивой 2014/35/EU.

Код ТН ВЭД ЕАЭС 9026202000. Серийный выпуск

#### соответствует требованиям

Технического регламента Таможенного союза "О безопасности низковольтного оборудования" (ТР ТС 004/2011). Технического регламента Таможенного союза "Электромагнитная совместимость технических средств" (ТР ТС 020/2011)

#### Декларация о соответствии принята на основании

Протоколов испытаний № 0105-ИЛ23/2022, 0105-ИЛ23/2022 от 31.01.2022 года, выданных Испытательной лабораторией Общества с ограниченной ответственностью «ПромМашЭксперт», аттестат аккредитации POCC RU.32001.04ИБФ1.ИЛ23, сроком действия до 02.02.2022 года.

Схема декларирования 1д Лополнительная информация

Условия и сроки хранения стандартные при нормальных значениях климатических факторов внешней среды, срок службы (годности) указан в эксплуатационной документации. Договор на выполнение функций иностранного изготовителя № 2016-09-29/01 от 29.09.2016.

Декларация о соответствии действительна с даты регистрации по 31.01.2027 включительно

 $M.\Pi$ 

Шаров Александр Анатольевич (Ф.И.О. заявителя)

Регистрационный номер декларации о соответствии: EAЭC N RU Д-DE.PA01.B.52516/22

Дата регистрации декларации о соответствии: 01.02.2022

Abb. 145: Декларация DE EAЭC N RU Д-DE.PA01.B.52516 22 (002)

# **9.3 UKCA Konformitätserklärung**

<span id="page-121-0"></span>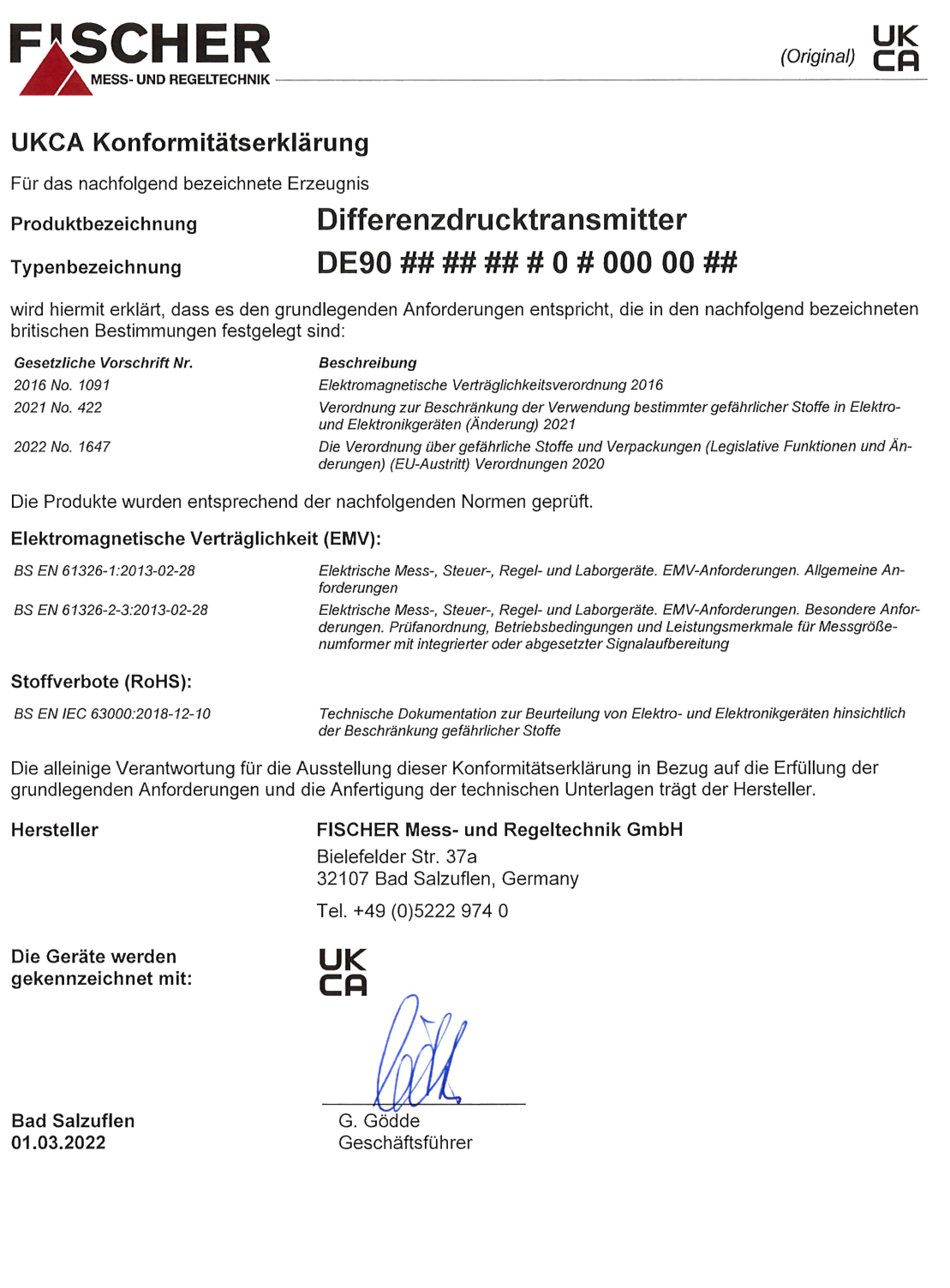

09010646 · UKCA DE DE90 · Rev. ST4-A · 03/22

 $1/1$ 

*Abb. 146:* UKCA\_DE\_DE90

<span id="page-122-0"></span>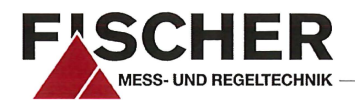

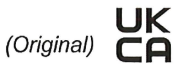

# **UKCA Konformitätserklärung**

Für das nachfolgend bezeichnete Erzeugnis

#### Produktbezeichnung

```
Typenbezeichnung
```
# Differenzdrucktransmitter DE90 ## ## ## # 0 # 000 R1 ##

wird hiermit erklärt, dass es den grundlegenden Anforderungen entspricht, die in den nachfolgend bezeichneten britischen Bestimmungen festgelegt sind:

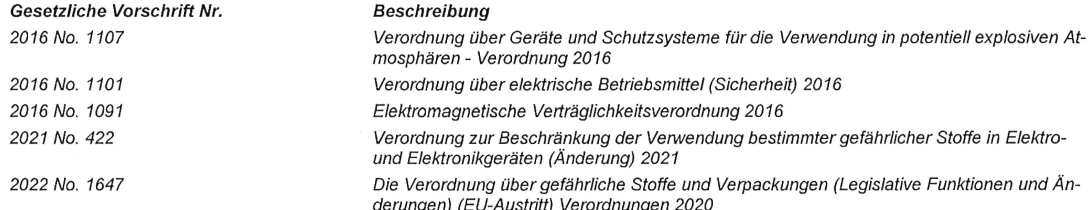

Die Produkte wurden entsprechend der nachfolgenden Normen geprüft.

#### Explosionsfähige Atmosphären (ATEX):

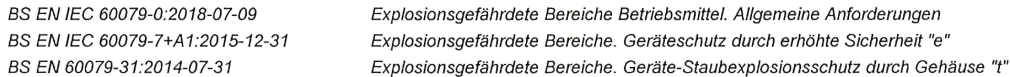

#### Elektromagnetische Verträglichkeit (EMV):

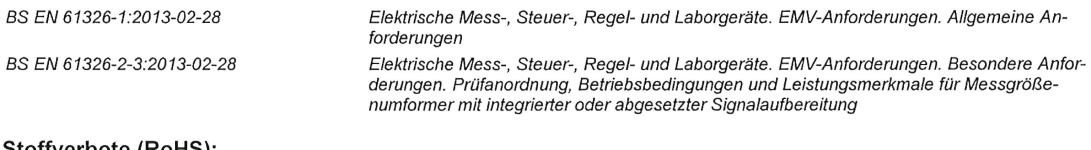

#### Stoffverbote (RoHS):

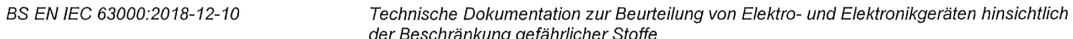

Die alleinige Verantwortung für die Ausstellung dieser Konformitätserklärung in Bezug auf die Erfüllung der grundlegenden Anforderungen und die Anfertigung der technischen Unterlagen trägt der Hersteller.

#### Hersteller

#### FISCHER Mess- und Regeltechnik GmbH

Bielefelder Str. 37a 32107 Bad Salzuflen, Germany Tel. +49 (0)5222 974 0

Die Geräte werden gekennzeichnet mit:

ⓒII 3G Ex ec IIC T4 Gc JK **Ex IIIB T125°C Dc** CA

G. Gödde Geschäftsführer

**Bad Salzuflen** 01.03.2022

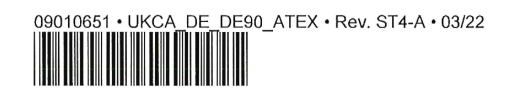

 $1/1$ 

Abb. 147: UKCA DE DE90 ATEX

# Abbildungsverzeichnis

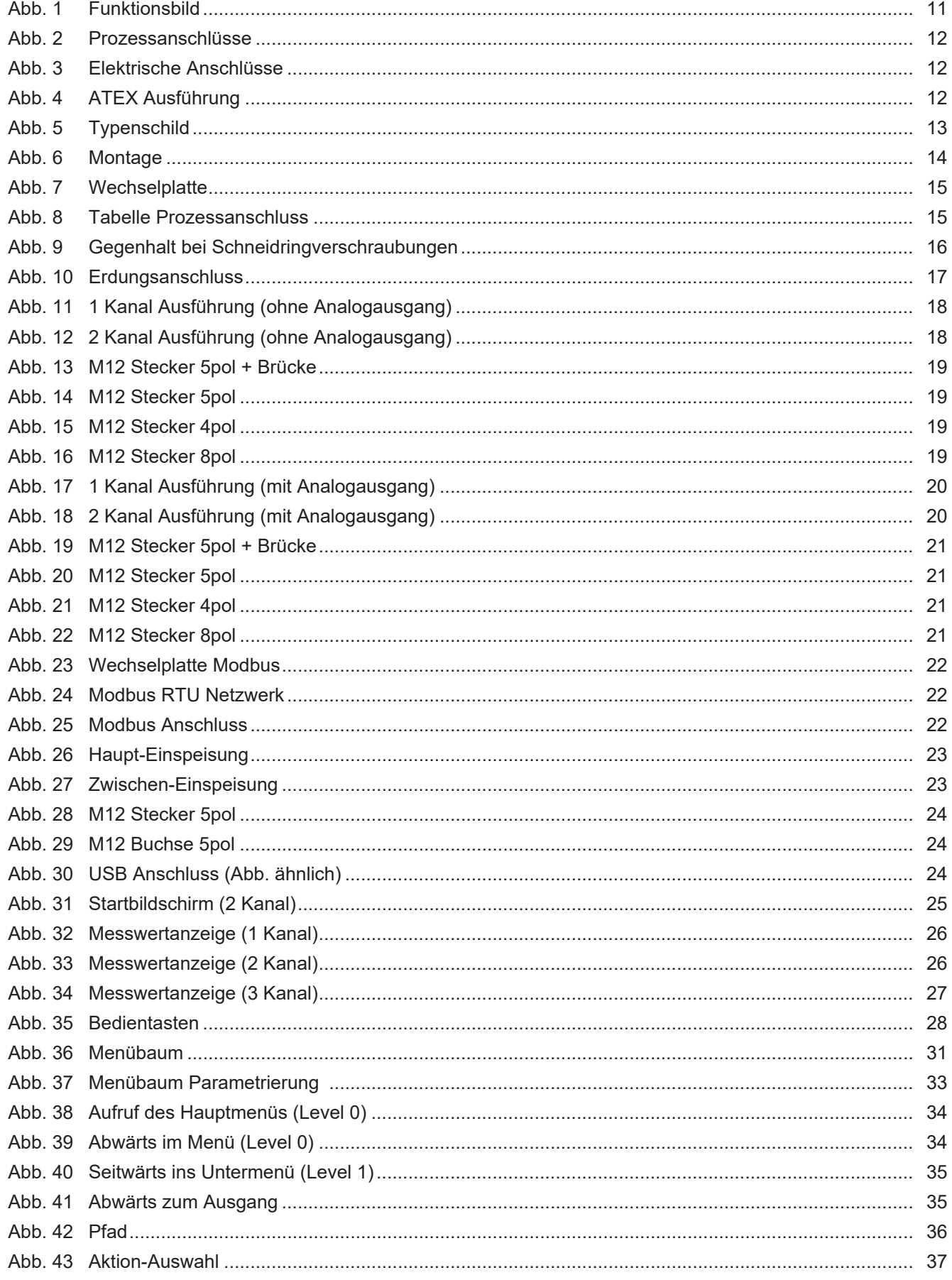

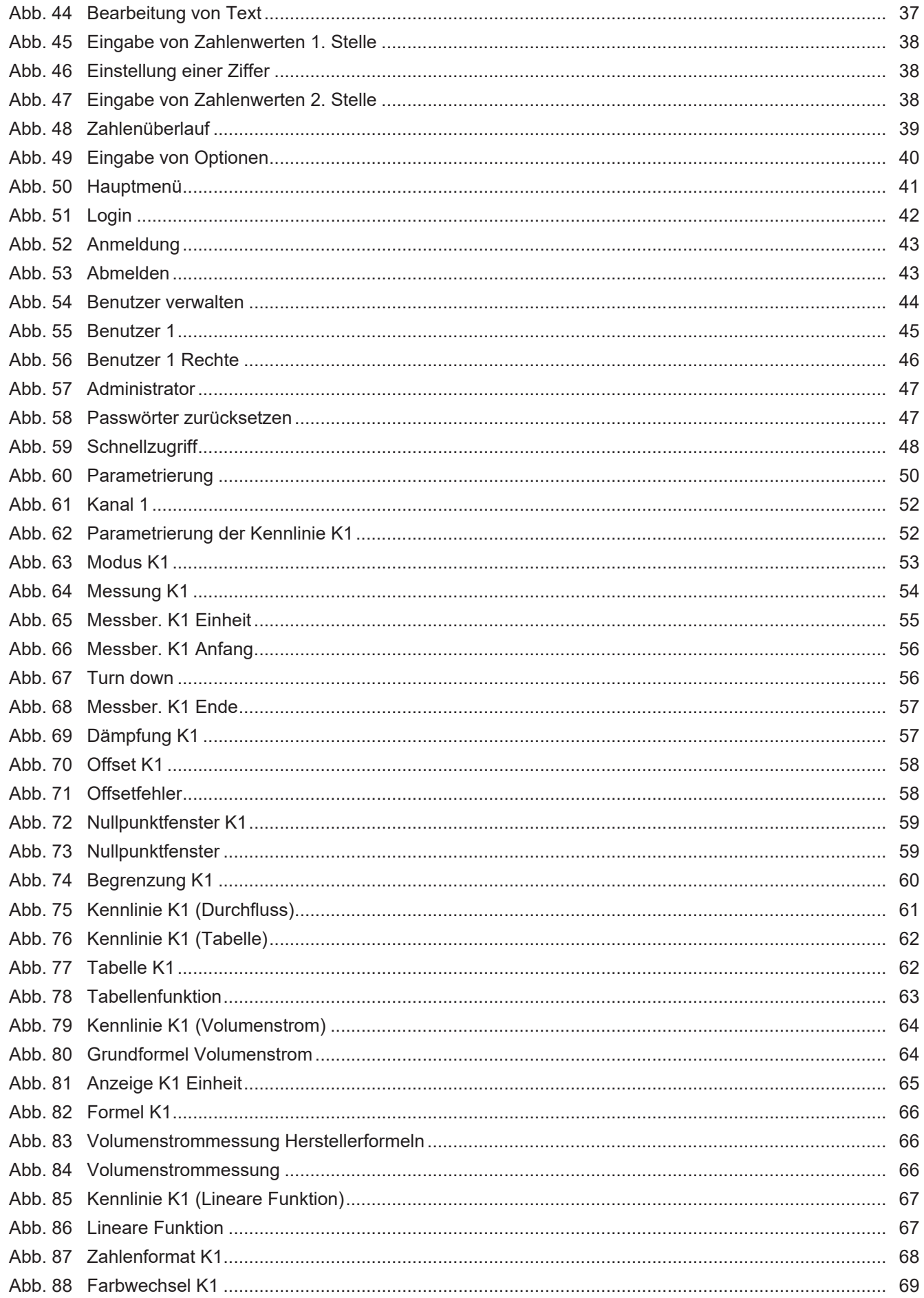

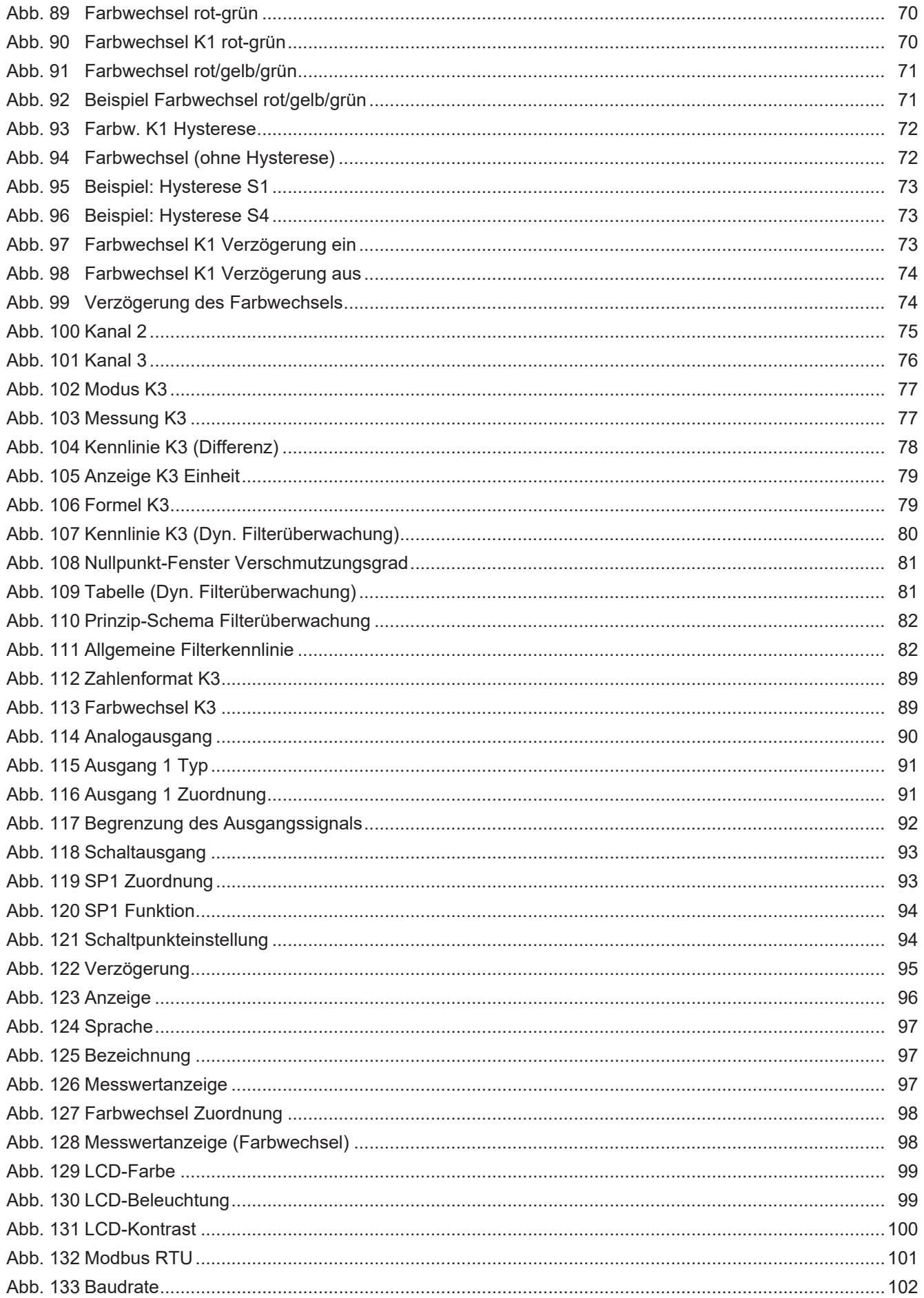

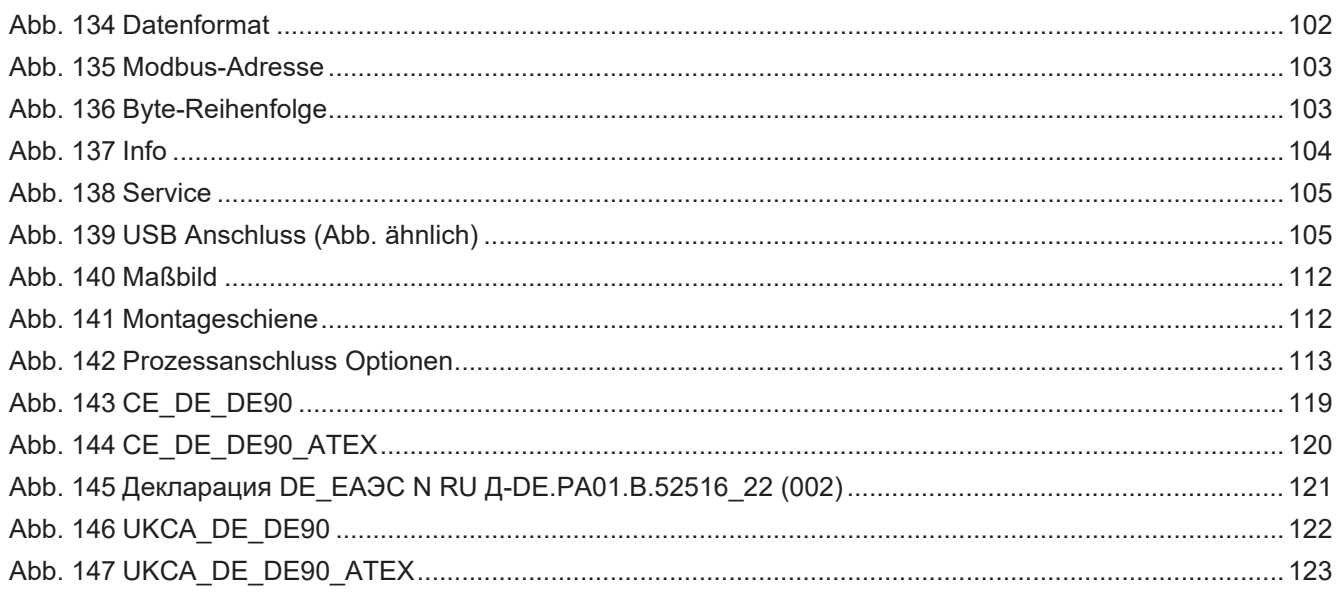

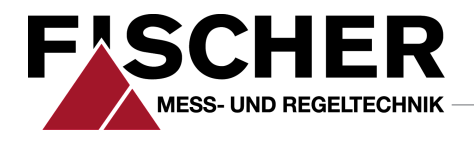

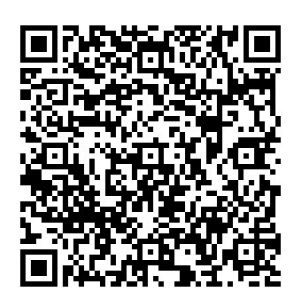

# FISCHER Mess- und Regeltechnik GmbH

Bielefelder Str. 37a D-32107 Bad Salzuflen

Tel. +49 5222 974-0 Fax +49 5222 7170 www.fischermesstechnik.de info@fischermesstechnik.de